# Konga - Ordini da Clienti e Ordini a Fornitori

Release 1.12.3

Valerio Li Vigni

09 mag 2024

### **Contents**

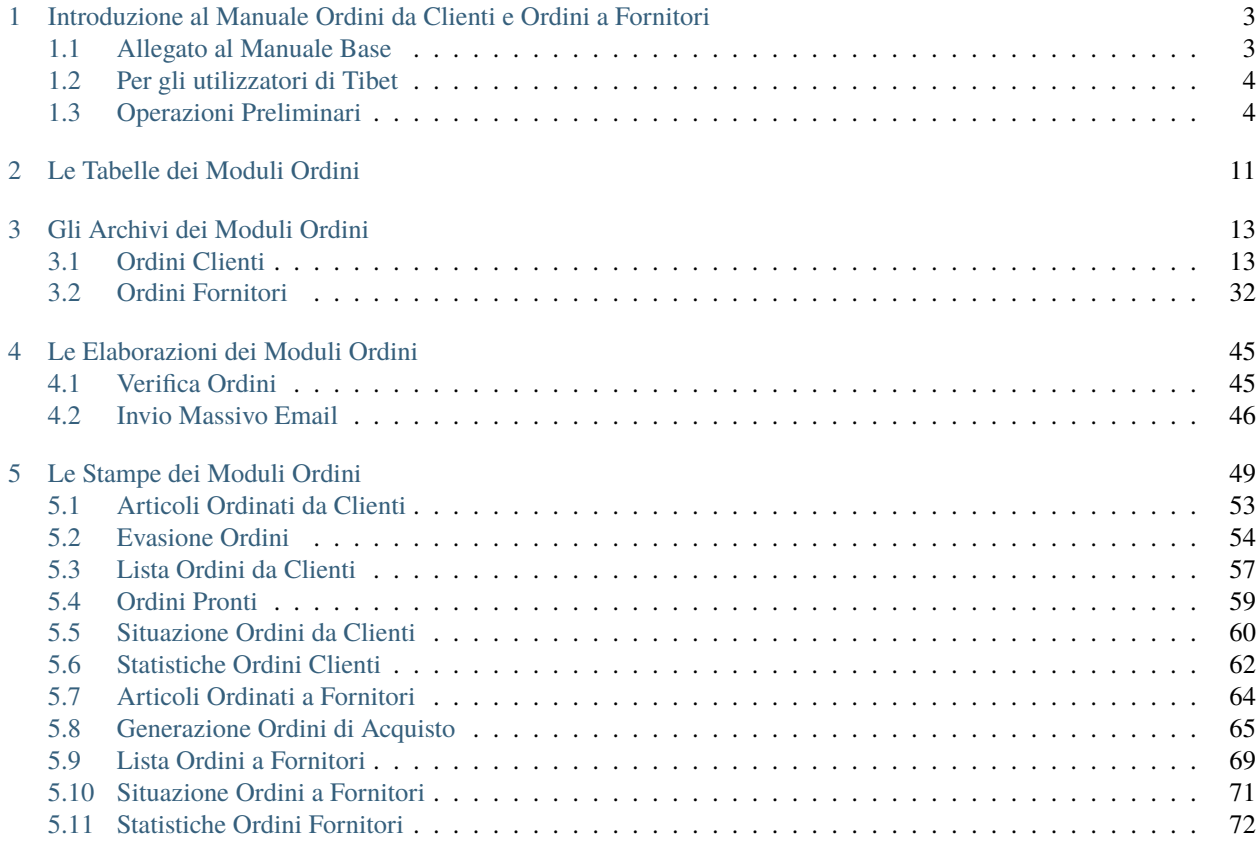

Author Valerio Li Vigni

## CHAPTER 1

### <span id="page-6-0"></span>Introduzione al Manuale Ordini da Clienti e Ordini a Fornitori

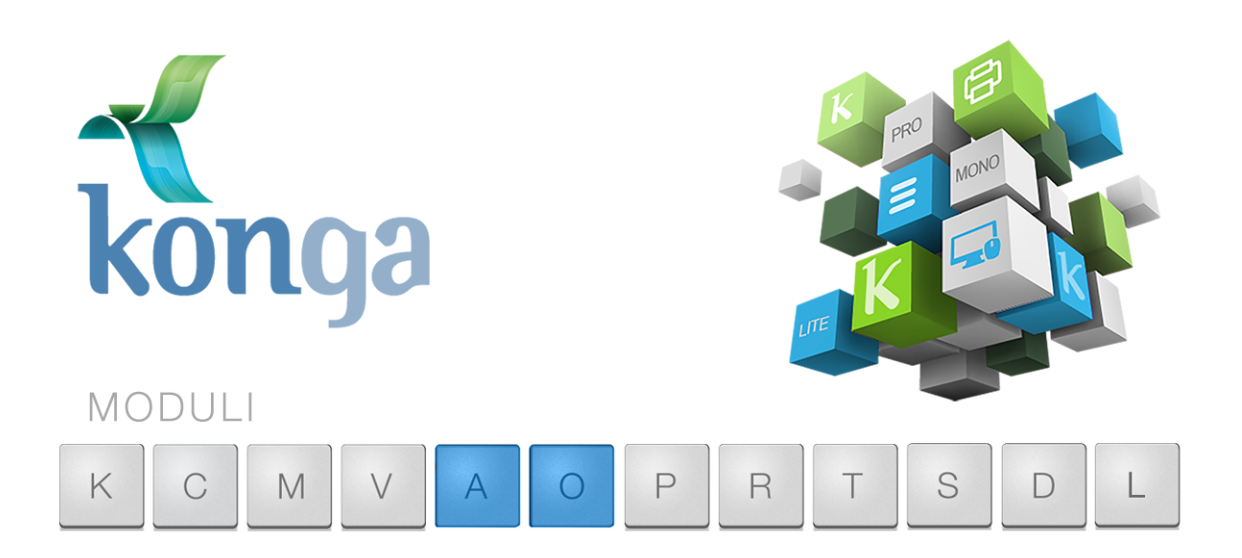

### <span id="page-6-1"></span>1.1 Allegato al Manuale Base

I manuali di Konga sono stati organizzati in una serie di volumi detti "Allegati", ognuno dedicato ad uno specifico modulo del programma (Contabilità, Magazzino, Vendita, etc.) la cui lettura va preceduta dalla lettura del Manuale Base che introduce le modalità di utilizzo della procedura, gli strumenti disponibili e le informazioni fondamentali e comuni ad ogni Modulo. Leggere quindi gli Allegati ai Moduli senza aver letto il Manuale Base rischia di rendere difficile l'apprendimento.

Come il Manuale Base, anche l'Allegato è studiato sulla base di un flusso di lavoro collaudato ed è stato predisposto seguendo con i suoi capitoli una precisa sequenza di passaggi e pertanto si consiglia di applicare quanto appreso rispettando l'ordine dei capitoli nel quale le istruzioni sono presentate.

Il presente capitolo riprende quanto già affrontato nel Manuale Base per la parte di stretta competenza dei Moduli Ordini da Cliente (O) e Ordini a Fornitori (A) con lo scopo di ribadire quali sono i passaggi preliminari per una configurazione ottimale. In caso tali nozioni siano già state applicate è possibile passare direttamente ai capitoli successivi incentrati sui comandi specifici dei Moduli O e A.

### <span id="page-7-0"></span>1.2 Per gli utilizzatori di Tibet

Pur cercando di mettere a punto un prodotto più funzionale ed intuitivo, con Konga si è anche voluto salvaguardare, dove possibile, molte abitudini consolidate degli utenti da anni di utilizzo del predecessore Tibet. Mantenendo la stessa continuità con la quale il dialogo tra sviluppo ed esperienza d'uso è sempre proceduto dando risultati positivi, Konga cerca di salvaguardare taluni elementi cardine della logica di approccio e utilizzo a beneficio di chi da Tibet proviene.

Tuttavia, tra questi elementi cardine, ce ne sono alcuni che sono stati profondamente innovati per rendere la procedura più aderente alle operazioni di gestione e più semplice nella sua applicazione.

Citeremo in questo paragrafo solo alcuni di questi elementi afferenti specificamente ai Moduli Ordini a Cliente e Ordini a Fornitori e ai loro processi, che ci sembrano maggiormente utili di menzione.

#### Le Funzioni

Per quanto riguarda le funzioni, non ci sono novità strutturali particolarmente incisive in quanto al Modulo erano già state apportate negli anni della gestione Tibet le migliorie che sono confluite poi in Konga.

Possiamo tuttavia segnalare alcuni elementi aggiuntivi o limitazioni rimosse che contribuiscono a rendere la gestione degli ordini più fluida e coerente.

- E" stata introdotta la funzione opzionale di invio del PDF dell'ordine via email in modo automatico.
- E" stato eliminato il limite di 100 righe per gli ordini da clienti (limite già rimosso in Tibet per quanto riguardava gli ordini a fornitori)
- E" stata modificata la gestione delle descrizioni aggiuntive degli articoli: in Tibet la descrizione degli articoli era limitata a 40 caratteri oltre a eventualmente 120 caratteri di descrizione aggiuntiva che venivano gestiti come 1, 2, o 3 righe di descrizione aggiuntiva nelle righe seguenti. Ora in Konga la descrizione della singola riga di un ordine (o anche di un documento fiscale o di un'offerta) può arrivare sino a 1024 caratteri, quindi tutta la descrizione dell'articolo sarà sempre su una riga sola con l'eventuale «a capo automatico» al momento della stampa.

### <span id="page-7-1"></span>1.3 Operazioni Preliminari

Senza voler dare necessariamente per già fatto quanto indicato nel Manuale Base, ricordiamo in questo paragrafo le operazioni che sono state in quella sede spiegate e approfondite e che sono specifiche dei Moduli Ordini a Cliente e Ordini a Fornitori e propedeutiche ad un loro corretto utilizzo.

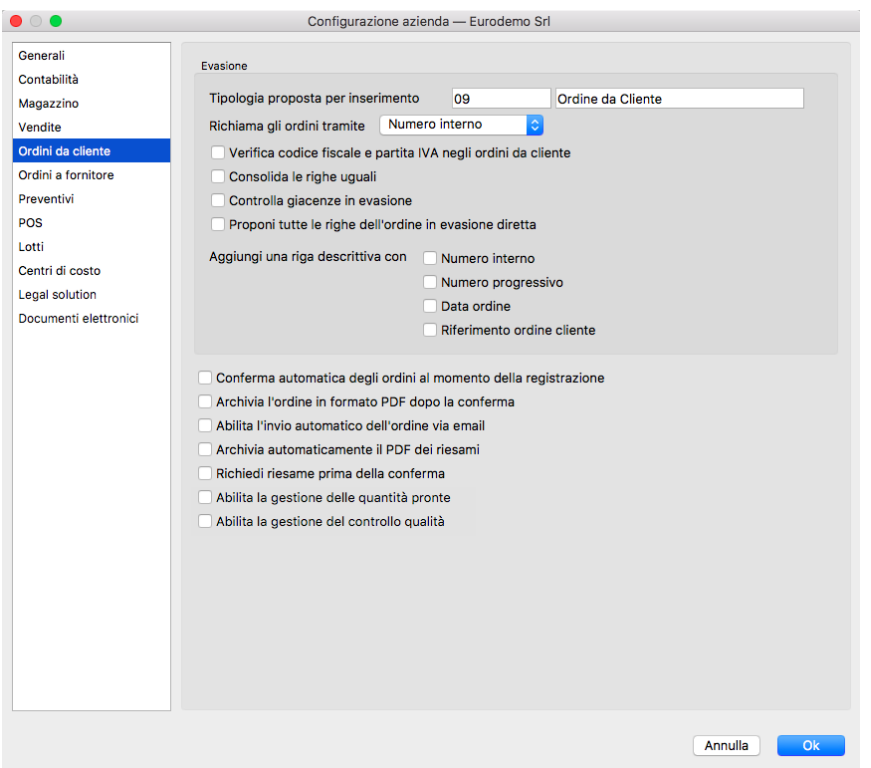

### 1.3.1 Dalla Configurazione Azienda per gli Ordini da Clienti

#### Evasione

Tipologia proposta per inserimento - È il codice della tipologia di documento che verrà proposta in automatico all'atto dell'evasione degli ordini e che sarà comunque possibile modificare. Lasciando il campo in bianco dovremo inserire manualmente la Tipologia Documento ad ogni evasione ordine.

Richiamo gli ordine tramite - Qui decidiamo se utilizzare il Numero interno o il Numero progressivo per richiamare gli ordini.

Verifica Codice Fiscale e Partita IVA negli Ordini da Cliente - Verifica che la composizione formale dei Codici Fiscali e delle Partite IVA e fa in modo che Konga dia un avvertimento all'operatore nel caso in cui si stia inserendo un documento specificando un Cliente privo sia della partita iva sia del codice fiscale.

Consolida le righe uguali - In caso di presenza di più righe d'ordine dello stesso articolo nel documento di evasione queste verranno sommate in unica riga.

Controlla giacenza in evasione - Se si abilita questo campo non verranno proposte a video le righe d'ordine riferiti a merce non disponibile.

Proponi tutte le righe dell'ordine in evasione diretta - Abilitando questo pulsante, quando si preme il pulsante 'Evasione' su un ordine da cliente, le righe dell'ordine in questione verranno direttamente proposte nel corpo del documento fiscale o del movimento di scarico con cui si sta evadendo l'ordine anziché transitare per la finestra di evasione; in questa modalità è poi possibile rimuovere le righe d'ordine non evadibili per mancanza merce.

Aggiungi una Riga Descrittiva con - Qui decidiamo se vogliamo che vengano stampati anche il Numero interno, il Numero progressivo, la Data ordine e il Riferimento ordine cliente.

Conferma automatica degli ordini al momento della registrazione - Qui decidiamo se riteniamo sufficiente l'inserimento dell'ordine per ritenerlo confermato o se vogliamo che ogni ordine necessiti di una conferma successiva prima di entrare nel flusso di lavoro; nel primo caso spuntiamo l'opzione nel secondo leviamo la spunta.

Archivia il documento in formato PDF dopo la conferma - Attivando l'opzione, l'Ordine viene archiviato come allegato alla Scheda e viene memorizzato dove è stato richiesto di memorizzare gli allegati: questo sarà stato impostato nella pagina Avanzate della Configurazione del Database.

Abilita l'invio automatico del documento via email - L'opzione consente di inviare in formato elettronico l'Ordine generato una volta che questo viene confermato.

Nota: Per rendere completamente automatica la funzione precedente Konga va configurato nelle sue parti come segue:

- A) Va compilata la pagina Avanzate delle Preferenze del Programma completa di indirizzo email mittente e le modalità di invio.
- B) Va abilitata l'opzione "Abilita l'invio automatico del documento via email" della pagina Ordini da Cliente in Configurazione Azienda come abbiamo appena visto.
- C) Va inserito l'indirizzo email del destinatario in Anagrafica Clienti/Fornitori o, in subordine, direttamente nell'Ordine.
- D) Va inserito da menù a tendina l'opzione «email PDF» nel campo Modalità di Invio della Scheda Cliente nel Pannello Condizioni di Vendita.

Archivia Automaticamente il Pdf dei Riesami - Attivando l'opzione, ogni Riesame dell'Ordine Cliente viene archiviato automaticamente a sistema in formato Pdf.

Richiedi Riesame prima della Conferma - Attivando l'opzione, viene sempre reso obbligatorio il Riesame dell'Ordine Cliente prima della sua conferma.

Abilita la Gestione delle Quantità Pronte - Abilitando la gestione delle quantità pronte per gli ordini da clienti, verranno mostrate due colonne in più nella griglia delle righe degli ordini: la colonna di "Stato" e la "Quantità pronta". Lo stato viene evidenziato riga per riga confrontando la quantità ordinata e la quantità pronta: il colore verde indica una riga pronta, il colore grigio indica una riga pronta ma non ancora controllata, il colore giallo indica una riga parzialmente pronta e il colore rosso indica una riga non pronta. La quantità pronta può essere immessa manualmente dall'utente, oppure utilizzando l'icona della "bacchetta magica" presente nel campo, il programma propone automaticamente la quantità che risulta disponibile in quel momento.

L'insieme dello stato delle singole righe contribuisce poi alla valorizzazione del campo "Stato pronto", che può essere visualizzato nella visione a lista. Il valore di questo campo può dipendere anche dalla eventuale abilitazione del controllo di qualità; i valori previsti sono:

- Non Pronto
- \*P Parzialmente Pronto
- \*X Pronto (da controllare ed imballare)
- \*I Pronto (da imballare)
- \*C Pronto (da controllare)
- \*\* Pronto

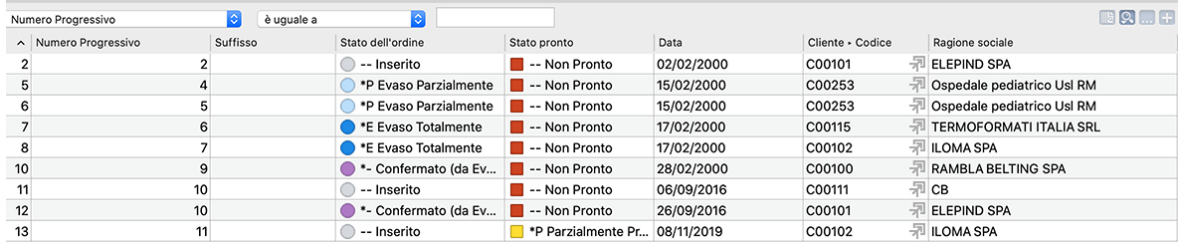

Abilita la Gestione del Controllo Qualità - Attivando questa opzione viene aggiunta una colonna nella griglia delle righe di dettaglio dell'Ordine Cliente denominata "CQ" (Controllo Qualità). Il campo consisterà in una "casella di spunta" dove poter "vistare" le righe che sono state oggetto del controllo di qualità.

#### 1.3.2 Dalla Configurazione Azienda per gli Ordini a Fornitori

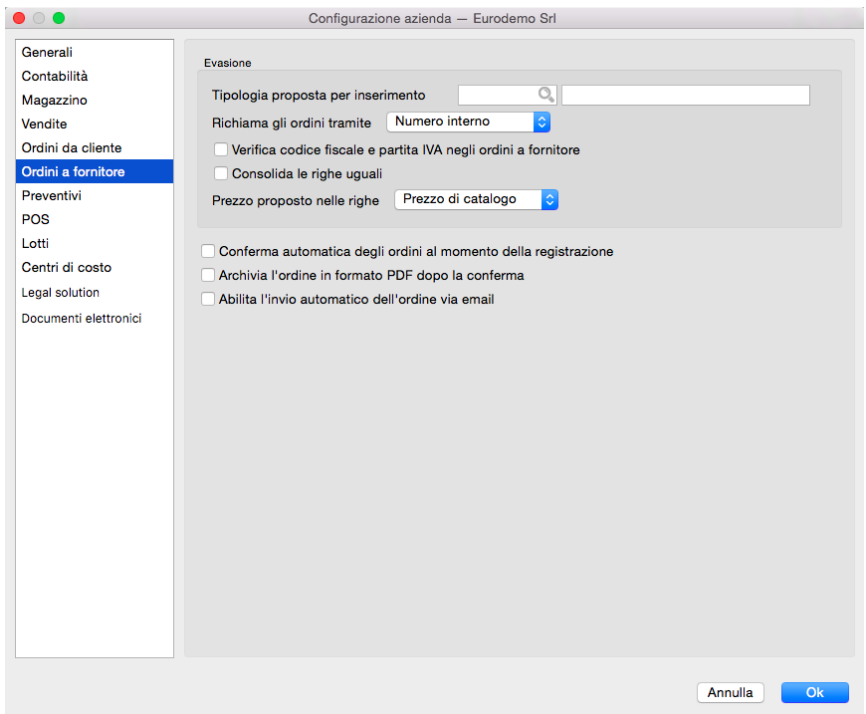

Evasione

Tipologia proposta per inserimento - È il codice della tipologia di documento che verrà proposta in automatico all'atto dell'evasione degli ordini di acquisto da parte del fornitore e che sarà comunque possibile modificare. Lasciando il campo in bianco dovremo inserire manualmente la Tipologia Documento ad ogni evasione ordine.

Richiamo gli ordine tramite - Qui decidiamo se utilizzare il Numero interno o il Numero progressivo per richiamare gli ordini fornitore.

Verifica Codice Fiscale e Partita VA negli Ordini a Fornitore - Verifica che la composizione formale dei Codici Fiscali e delle Partite IVA e fa in modo che Konga dia un avvertimento all'operatore nel caso in cui si stia inserendo un documento specificando un Fornitore privo sia della partita iva sia del codice fiscale.

Consolida le righe uguali - In caso di presenza di più righe d'ordine evase dello stesso articolo queste verranno sommate in unica riga del documento.

Prezzo proposto nelle righe - Utilizzando il menù a tendina stabiliamo se indicare il Prezzo di Catalogo, il Prezzo di Acquisto o il Prezzo Variabile negli ordini a fornitore: selezionando il Prezzo di Acquisto, questo verrà proposto durante l'inserimento degli ordini a fornitori così come risulta dall'ultimo carico; selezionando il Prezzo di Catalogo, questo verrà proposto abbinato allo sconto di acquisto sempre nelle righe degli ordini a fornitori. Selezionando invece il prezzo variabile, Konga controllerà se esiste uno sconto di acquisto abbinato al Catalogo, e in caso affermativo lo proporrà abbinato al Prezzo di Catalogo, altrimenti proporrà il Prezzo di Acquisto. Questa opzione viene utilizzata anche durante la generazione automatica degli ordini a fornitori dove quindi il programma utilizzerà il prezzo qui indicato per creare gli ordini automaticamente.

Conferma automatica degli ordini al momento della registrazione - Qui decidiamo se riteniamo sufficiente l'inserimento dell'ordine per vederlo confermato o se vogliamo che ogni ordine necessiti di una conferma successiva prima di entrare

nel flusso di lavoro; nel primo caso spuntiamo l'opzione nel secondo leviamo la spunta.

Archivia il documento in formato PDF dopo la conferma - Attivando l'opzione, l'Ordine viene archiviato come allegato alla Scheda e viene memorizzato dove è stato richiesto di memorizzare gli allegati: questo sarà stato impostato nella pagina Avanzate della Configurazione del Database.

Abilita l'invio automatico del documento via email - L'opzione consente di inviare in formato elettronico l'Ordine generato una volta che questo viene confermato.

Nota: Per rendere completamente automatica la funzione precedente Konga va configurato nelle sue parti come segue:

- A) Va compilata la pagina Avanzate delle Preferenze del Programma completa di indirizzo email mittente e le modalità di invio.
- B) Va abilitata l'opzione "Abilita l'invio automatico del documento via email" della pagina Ordini a Fornitori in Configurazione Azienda come abbiamo appena visto.
- C) Va inserito l'indirizzo email del destinatario in Anagrafica Clienti/Fornitori o, in subordine, direttamente nell'Ordine.
- D) Va inserito da menù a tendina l'opzione «email PDF» nel campo Modalità di Invio della Scheda Fornitore nel Pannello Condizioni di Acquisto.

#### 1.3.3 Dalla Tabella Stato degli Archivi

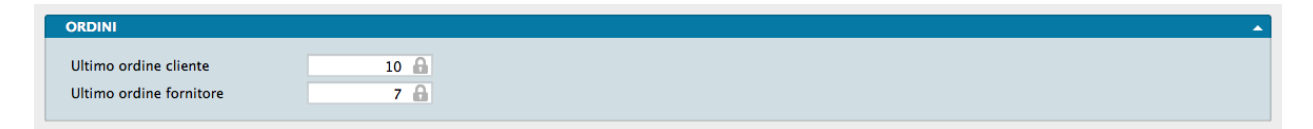

La Scelta Stato degli Archivi è disponibile sulla Barra di Navigazione che riporta le informazioni relative allo stato generale degli archivi e le informazioni (date e numeri progressivi) che vengono aggiornate automaticamente dal programma.

La finestra dello Stato degli Archivi presenta diverse sezioni, queste sono suddivise per argomento e quella di pertinenza dei Moduli Ordine è la seguente:

Ordini

Ultimo Ordine Cliente - Numero interno dell'ultimo Ordine da Cliente inserito nell'archivio.

Ultimo Ordine Fornitore - Numero interno dell'ultimo Ordine a Fornitore inserito nell'archivio.

### 1.3.4 Dalla Tabella dei Codici Fissi

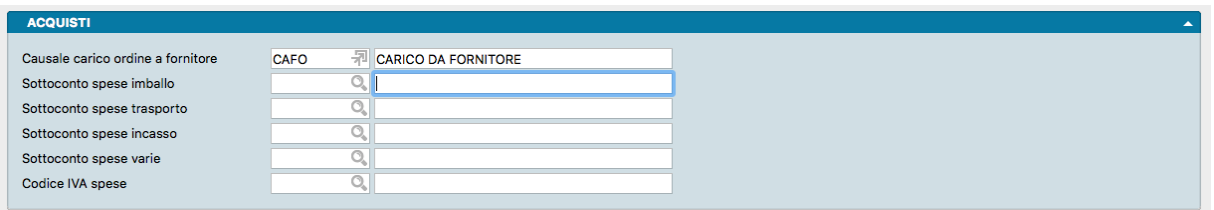

La Scelta Codici Fissi visualizza una serie di Tabelle dove l'utente mette in corrispondenza alcune voci fisse con il codice che gli è stato attribuito, in modo da rendere operativi gli automatismi che legano le varie funzioni del programma. L'unica tabella dei Codici fissi relativa al Modulo Ordini da Fornitore è la seguente:

#### Acquisti

Causale Carico Ordini a Fornitore - Codice della Causale di Magazzino che verrà proposta in automatico al momento dell'inserimento dell'Ordine a Fornitore e che verrà proposta nei movimenti di carico al momento della digitazione del numero dell'ordine a fornitore che si sta evadendo.

Sottoconto Spese Imballo - Sottoconto contabile previsto per le spese di imballo.

Sottoconto Spese Trasporto - Sottoconto contabile previsto per le spese di trasporto.

Sottoconto Spese Incasso - Sottoconto contabile previsto per le spese di incasso.

Sottoconto Spese Varie - Sottoconto contabile previsto per le spese diverse da quelle indicate nei campi precedenti.

Codice IVA Spese - Codice dell'aliquota IVA applicabile alle spese.

# CHAPTER 2

### Le Tabelle dei Moduli Ordini

<span id="page-14-0"></span>Le Tabelle rappresentano il primo passo da percorrere per configurare la gestione di Konga secondo gli standard in uso nella nostra azienda. Una corretta e dettagliata preparazione delle Tabelle renderà fluido e rapido i successivi lavori di inserimento dati negli Archivi e di gestione ordinaria.

I Moduli Ordini non contengono delle Tabelle esclusivamente dedicate, ma si appoggiano alle Tabelle comuni già affrontate all'interno del Manuale Base ed eventualmente alle Tabelle presenti nei Moduli opzionali Vendite e Magazzino e per le quali rimandiamo alle descrizioni specifiche riportate nei relativi Allegati.

# CHAPTER 3

### Gli Archivi dei Moduli Ordini

<span id="page-16-0"></span>L'inserimento dei dati negli Archivi avviene dopo aver completato le Tabelle: questo flusso di lavoro ci consente di velocizzare l'inserimento dati ricorrendo più frequentemente a codici sintetici piuttosto che a descrizioni estese.

Gli Archivi dei Moduli Ordini sono due: gli Ordini Clienti e gli Ordini Fornitori

Il completamento degli Archivi e l'inizio della gestione aziendale per mezzo di Konga, renderanno funzionali le Scelte di Elaborazione e Stampa che completano questo Modulo.

### <span id="page-16-1"></span>3.1 Ordini Clienti

Ordini Clienti è l'Archivio contenente i gli ordini dei clienti che sono stati imputati a sistema.

La gestione dell'archivio Ordini da Clienti segue queste regole generali:

- Ad ogni ordine da cliente inserito corrisponde un numero interno (assegnato dal programma al momento dell'inserimento) ed un numero progressivo (assegnato dal programma al momento della conferma dell'ordine).
- Gli ordini presenti nell'archivio si dividono in ordini inseriti ma non confermati e in ordini confermati (la conferma dell'ordine può avvenire al termine della stampa del modulo d'ordine oppure a richiesta dell'utente o per mezzo della Stampa Lista Ordini da Clienti).
- Gli ordini confermati si dividono a loro volta in ordini da evadere, ordini parzialmente evasi e ordini totalmente evasi. Lo stato di un ordine si può dedurre dalla colonna Stato dell'Ordine in Visualizzazione Lista:

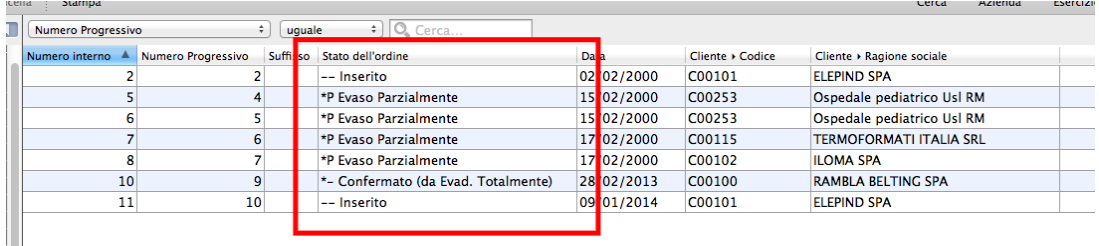

oppure dal timbro che compare sulla singola Scheda dell'Archivio.

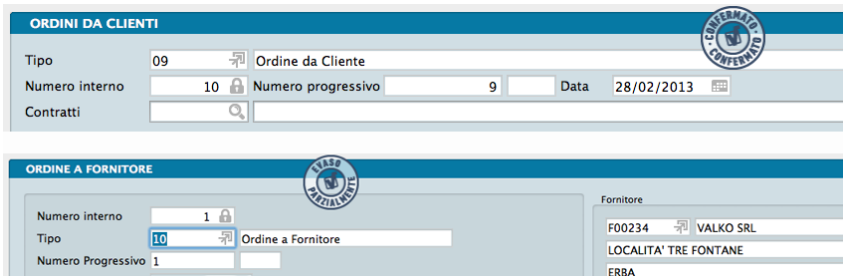

• Solo gli ordini confermati possono essere evasi; un ordine da cliente può essere evaso in fase di inserimento dei documenti fiscali o in fase di inserimento dei movimenti di scarico e utilizzando l'apposito comando Evasione Ordini della Sezione Stampe.

Ad ogni Scheda corrisponde un singolo ordine ed è composta da sei pannelli:

- Il Pannello Principale o Testata dove sono contenuti i numeri di riferimento del documento, le coordinate dell'intestatario e l'indicazione dei magazzini e dei Titoli di Deposito coinvolti.
- Il Pannello Condizioni il quale è composto a sua volta da otto pagine e contiene tutti i dettagli commerciali, logistici e fiscali afferenti all'ordine.
- Il Pannello Righe Ordini Clienti che riporta il dettaglio per quantità e valore della merce oggetto dell'ordine cliente.
- Il Pannello Cassa Previdenziale e Ritenuta d'Acconto che riporta i dati della eventuale gestione della cassa previdenziale e delle relative ritenute.
- Il Pannello Dettaglio IVA che riporta il dettaglio degli elementi utili al calcolo e liquidazione dell'IVA dell'intero ordine.
- Il Pannello Totali che riporta tutti i totali netti e lordi del documento.

Di seguito vengono analizzati i campi contenuti nella Scheda procedendo per pannello.

Testata

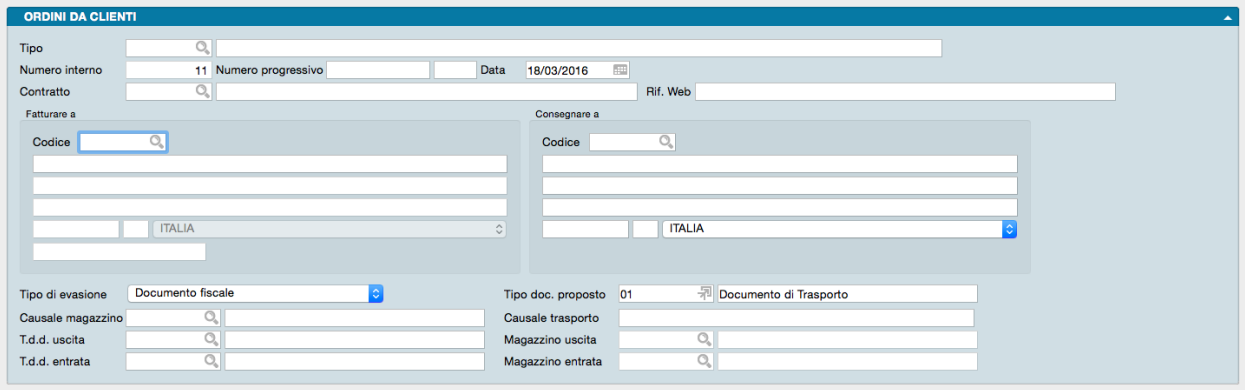

Tipo - Tramite Menù Contestuale, in questo campo verrà scelto il tipo di documento (ad. es. Ordine Cliente Italia, Ordine Cliente Estero, etc.) da inserire. I codici contenuti nel campo provengono dalla Tabella Tipologie Documenti e restituiranno nel campo affiancato la descrizione del documento. Le Tipologie Documento visualizzate saranno quelle coerenti con il caricamento di un Ordine da Cliente.

Numero Interno - È un campo normalmente non modificabile, proposto in automatico dal programma; serve per identificare in modo univoco la Scheda dell'Ordine. Il numero interno può essere usato per le ricerche e per le selezioni in alcune stampe.

Numero Progressivo - Il campo contiene il numero progressivo dell'Ordine Cliente. Konga propone il numero successivo all'ultimo documento imputato dello stesso tipo ed accetta qualunque valore l'utente inserisca. Il sistema rileva l'ultimo numero d'Ordine inserito dal campo Ultimo Ordine Cliente del Pannello Ordini della Tabella Stato degli Archivi. Il valore inserito potrà essere cambiato automaticamente dal programma al momento della conferma dell'ordine in modo che sia sequenziale ed unico (la postazione principale gestisce automaticamente l'assegnazione dei numeri per tutte le postazioni). Dopo la conferma dell'ordine questo campo non può essere modificato.

Data Documento - Campo della data dell'Ordine, ovvero data in cui si è inserito nell'archivio. Il programma in automatico propone la data del giorno oppure, se abbiamo già inserito un Ordine Cliente, propone la data dell'ultimo documento inserito (a condizione che non si esca dalla sessione di lavoro riguardante gli Ordini Cliente, altrimenti ripropone la data del giorno).

Contratto - Per Contratto si intende il riferimento univoco di un gruppo di documenti (ordini e documenti fiscali) che fanno capo ad un unico accordo commerciale; in questo campo andremo quindi ad inserire il codice del Contratto eventualmente previsto per il Cliente nei confronti del quale stiamo imputando un ordine. L'inserimento di un codice di Contratto valido, ne restituirà nel campo adiacente la descrizione completa.

Riferimento Ordine Web - In caso di ordine trasmesso dalla piattaforma di vendita online, qui inseriremo gli estremi dell'ordine effettuato dal cliente.

La maggior parte dei campi che seguono sono stati previsti ai fini della successiva evasione dell'ordine (quando la merce ordinata viene consegnata) in modo che il programma possa inserire automaticamente le informazioni necessarie all'emissione del documento di scarico (movimento di magazzino o documento fiscale). Gli utenti che non utilizzano il Modulo Vendite(modulo "V") possono evitare di compilare i campi di competenza dei documenti fiscali, dato che l'evasione dell'ordine dovrà avvenire sempre tramite un movimento di carico-scarico.

#### Fatturare a

Il riquadro contiene i dati dell'intestatario del documento

Codice - In questo campo inseriamo il Codice Cliente. Se stiamo compilando le Schede Clienti in maniera esauriente, inserendo un codice valido, molti dei campi relativi ai dati anagrafici, fiscali e commerciali verranno riempiti automaticamente.

Il significato dei campi è il seguente: ragione sociale, indirizzo e località, CAP, provincia, stato e partita IVA del destinatario. I campi non sono modificabili salvo quello relativo alla ragione sociale.

#### Consegnare a

Il riquadro contiene i dati del consegnatario degli articoli inseriti nel documento.

Codice - Viene proposto lo stesso codice che si è utilizzato nel riquadro 'Fatturare a'. Se sulla scheda cliente è stato specificato un indirizzo di destinazione della merce diverso da quello di fatturazione, il programma lo riporterà nella sezione 'Consegnare a', altrimenti verranno ripetuti i dati dell'indirizzo di fatturazione.

Il significato dei campi è il seguente: ragione sociale, indirizzo e località del destinatario, CAP, provincia e stato. I campi sono tutti modificabili.

Tipo di Evasione - Menù a scelte fisse. Indicare se l'evasione dell'ordine avverrà tramite Movimento di Magazzino o tramite emissione di Documento Fiscale (questa seconda opzione è valida solo se si possiede anche il modulo "V").

Tipo di Documento Proposto - Menù a scelte fisse. Indicare – nel caso si scelga l'evasione tramite documento fiscale – il tipo di documento fiscale con il quale si desidera evadere l'ordine. Un menù contestuale facilita la scelta tra i Tipi previsti nella relativa Tabella. Questa possibilità è valida solo se si possiede anche il modulo "V".

Causale di Magazzino - In questo campo viene proposto il codice della causale inserito nella Scheda della Tipologia Documenti richiamata nel campo Tipo; tale codice può comunque essere modificato. L'eventuale Movimento di Magazzino generato dall'Ordine utilizzerà la causale specificata in questo campo. Inserendo un codice valido vengono proposti automaticamente i successivi cinque campi: Causale del Trasporto, Magazzino Uscita, Titolo di Deposito di Uscita, Magazzino Entrata e Titolo di Deposito di Entrata.

Causale del Trasporto - Descrizione libera che verrà riportata nell'eventuale documento fiscale di accompagnamento quando l'ordine viene evaso. Può essere proposta dalla causale di magazzino.

Titolo di Deposito di Uscita - Codice del titolo di deposito che verrà proposto durante l'evasione dell'ordine come deposito dal quale scaricare la merce.

Magazzino di Uscita - Codice del magazzino che verrà proposto durante l'evasione dell'ordine come magazzino dal quale scaricare la merce.

Titolo di Deposito di Entrata - Codice del titolo di deposito che verrà proposto durante l'evasione dell'ordine come deposito nel quale caricare la merce.

Magazzino di Entrata - Codice del magazzino che verrà proposto durante l'evasione dell'ordine come magazzino nel quale caricare la merce.

Pannello Condizioni

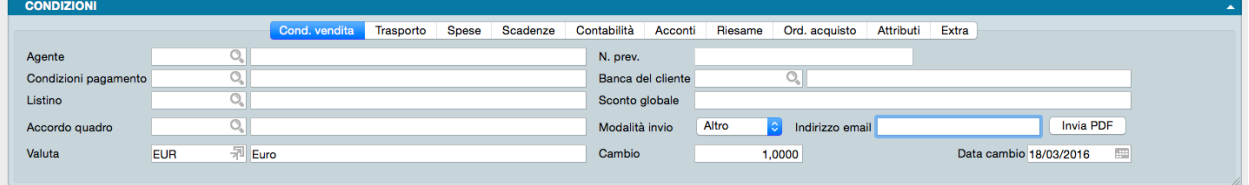

La prima pagina del pannello Condizioni riguarda alcuni elementi delle Condizioni di Vendita.

Agente - Campo che può contenere il codice di un elemento dell'Archivio Agenti; viene proposto in automatico il codice presente nella Scheda del Cliente.

Numero Preventivo - Numero dell'eventuale Preventivo dal quale derivare l'ordine.

Condizioni Pagamento- Il campo può contenere un codice della Tabella Condizioni di Pagamento; se inserito nella Scheda del Cliente, viene proposto in automatico.

Banca del Cliente - Codice della eventuale banca di appoggio; viene proposto in automatico quello abbinato al cliente. Questo campo è necessario se la condizione di pagamento è di tipo 'Tratta', 'Ricevuta Bancaria' o 'RID'.

Listino - In questo campo indichiamo, se previsto, il numero del listino da applicare per il calcolo del prezzo proposto della merce; viene inserito automaticamente il listino abbinato al cliente. Nel caso in cui il campo rimanga vuoto, saranno proposti i prezzi di vendita presenti sulla Scheda anagrafica dell'Articolo.

Sconto Globale - Campo dove va inserito la percentuale di sconto generale dell'ordine; viene proposto in automatico il valore presente nella Scheda del Cliente.

Accordo Quadro - Se il cliente beneficia di condizioni riservate specificate in una Scheda dell'Archivio Accordi Quadro, in questo campo inseriremo il codice della Scheda; la compilazione del campo con un codice valido modifica i valori delle Righe Ordine inserite.

Modalità Invio - Da menù a tendina è possibile scegliere la modalità che verrà utilizzata per l'inoltro del Documento tra Altro, Email PDF e Fax.

Indirizzo email - E" l'indirizzo email del cliente da utilizzare per l'eventuale invio elettronico del documento. Il campo viene popolato automaticamente se l'indirizzo è presente nella Scheda Cliente.

La corretta compilazione dei due campi precedenti unita all'impostazione che automatizza l'invio email dei documenti emessi come specificato nella nota successiva, consente in sede di conferma attraverso la stampa definitiva di inviare al cliente destinatario il documento in formato PDF. All'avvio del comando di stampa definitiva comparirà una finestra di avvertimento per la conferma:

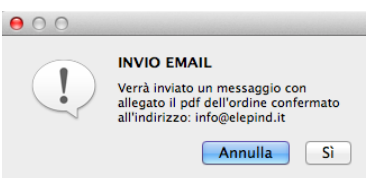

Nota: Per rendere completamente automatica la funzione precedente Konga va configurato nelle sue parti come segue:

- A) Va compilata la pagina Avanzate delle Preferenze del Programma completa di indirizzo email mittente e le modalità di invio.
- B) Va abilitata l'opzione "Abilita l'invio automatico del documento via email" della pagina Ordini da Cliente in Configurazione Azienda come abbiamo appena visto.
- C) Va inserito l'indirizzo email del destinatario in Anagrafica Clienti/Fornitori o, in subordine, direttamente nell'Ordine.
- D) Va inserito da menù a tendina l'opzione «email PDF» nel campo Modalità di Invio della Scheda Cliente nel Pannello Condizioni di Vendita.

Invia PDF - Per mezzo di questo pulsante è possibile inviare in qualsiasi momento, prima o dopo la registrazione, il PDF con il documento.

Nota: Scorciatoia da Tastiera - Tenendo premuto il tasto CTRL mentre premiamo Invia PDF, se ci sono dei layout personalizzati vengono mostrati nello stesso modo della modalità «scegli layout» prima dell'invio del PDF.

Valuta - Inserire in questo campo il Codice della Tabella Valute corrispondente alla valuta utilizzata. Viene proposto il Codice della Valuta abbinato al cliente.

Cambio - Campo inserito in automatico da Konga che riporta l'ultimo aggiornamento del cambio della valuta inserita nella Tabella Tassi di Cambio.

Data Cambio - Campo inserito in automatico da Konga che riporta la data dell'ultimo aggiornamento del cambio della valuta inserita nella Tabella Tassi di Cambio.

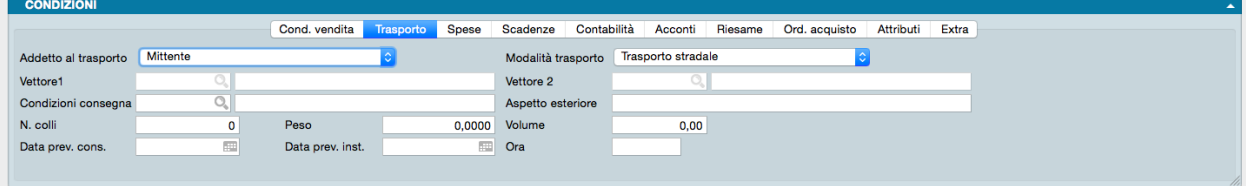

La seconda pagina del pannello Condizioni riguarda le condizioni del Trasporto.

Addetto al Trasporto - Un menù a tendina ci consente di scegliere tra Mittente, Destinatario e Vettore: queste tre opzioni servono a specificare chi si occupa del trasporto della merce in caso di conferma dell'ordine.

Modalità Trasporto - Dal menù a tendina selezioniamo la modalità di trasporto principale che verrà eventualmente utilizzata per recapitare le merci al cliente.

Vettore1 - Il campo accede per mezzo del Menù Contestuale alla Tabella Vettori dove individuare il vettore previsto per il trasporto; il campo verrà riempito in automatico se è stato abbinato un vettore abituale al cliente.

Vettore2 - Eventuale codice del secondo vettore che si occuperà del trasporto. Come per il precedente, potremo inserire un codice della Tabella Vettori

Condizioni Consegna - Il Menù Contestuale ci consente di prelevare il codice dalla Tabella Condizioni di Consegna che serve ad indicare chi paga il trasporto (ad esempio Franco, Assegnato, etc. . . ). Questo campo può essere proposto in base al contenuto della Scheda del Cliente.

Aspetto Esteriore - Campo descrittivo nel quale indicare l'aspetto dei beni che oggetto dell'ordine (ad esempio scatole, cartoni, buste, etc...).

Numero Colli - Indichiamo il numero dei colli corrispondenti alla merce oggetto del documento.

Peso - Specifichiamo il peso totale della merce in chili: abbiamo a disposizione in questo campo quattro cifre decimali.

Volume - Inseriamo il dato relativo al volume totale della merce (larghezza x altezza x profondità).

Data Prevista di Consegna - Indicazione dell'eventuale data presunta di consegna.

Data Prevista di Installazione - Indicazione dell'eventuale data prevista per l'installazione del materiale oggetto dell'ordine.

Ora - Indicazione dell'eventuale orario di inizio previsto per l'installazione del materiale oggetto dell'ordine.

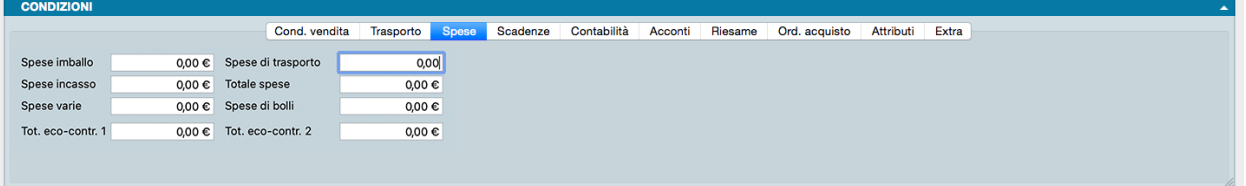

La terza pagina del pannello Condizioni riguarda il dettaglio delle Spese accessorie.

Spese di Imballo - Importo da addebitare aggiuntivamente a fronte di spese per l'imballaggio della merce.

Spese di Trasporto - Importo da addebitare aggiuntivamente a fronte di spese per il trasporto della merce.

Spese di Incasso - Importo da addebitare aggiuntivamente a fronte di spese per l'incasso del pagamento dell'eventuale fattura; possono essere proposte in automatico nel caso in cui si sia richiesto l'addebito delle spese e la condizione di pagamento sia di tipo 'Tratta', 'Ricevuta Bancaria' o 'RID' (vedi il pannello Effetti della Tabella Codici Fissi).

Totale Spese - Campo non modificabile, viene riportata la somma dei campi Spese Imballo, Spese di Trasporto e Spese Varie. In caso di successiva conferma d'ordine, in fatturazione questo importo verrà assoggettato all'aliquota IVA preponderante in fattura, all'aliquota IVA maggiore o ad una specifica aliquota, così come deciso in base alla scelta eseguita nel pannello Vendite della Configurazione dell'Azienda alla voce Addebito Spese Accessorie all'Aliquota.

Spese Varie - Importo da addebitare eventualmente in fattura a fronte di spese di altra natura, diversa da quelle precedenti.

Spese di Bolli - Campo calcolato in automatico dal programma ma che può essere modificato manualmente. In automatico le spese bolli vengono calcolate correttamente se il campo 'Addebito Spese' della pagina Contabilità del pannello Condizioni contiene SI e la condizione di pagamento è di tipo 'Tratta' o 'Ricevuta Bancaria'. Le spese bolli sono calcolate in base alle informazioni inserite nella sezione Spese Effetti della Tabella Codici Fissi e vengono assoggettate automaticamente all'aliquota IVA 'Escluso art. 15' che l'utente deve avere inserito nella sezione Fatturazione della Tabella Codici Fissi.

Totale Eco-Contributo 1, Totale Eco-Contributo 2 - Campi che riportano il totale degli Eco-Contributi, se presenti.

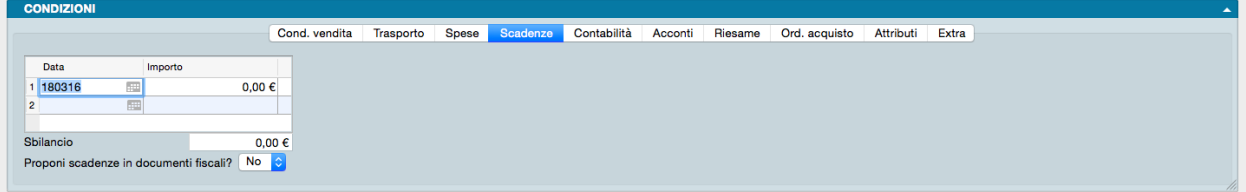

La quarta pagina del pannello Condizioni riepiloga le Scadenze di pagamento in relazione alle condizioni di pagamento stabilite.

La pagina contiene una matrice nella quale compaiono le date in cui scadono i pagamenti relativi a questo Documento Fiscale e i relativi importi. La matrice viene compilata automaticamente da Konga confrontando il totale del documento con le condizioni di pagamento inserite nella pagina Condizioni Vendita di questo pannello, mentre le date di scadenza vengono calcolate in base alla data del documento e sempre confrontata con la condizione di pagamento.

Sia i campi data che i campi importo possono essere modificati manualmente dall'utente; nel caso di modifica dei campi importo, il campo Sbilancio riporterà l'eventuale differenza tra il totale del documento e il totale degli importi scadenzati.

Proponi Scadenze in Documenti Fiscali - Normalmente Konga ricalcola le scadenze dei pagamenti in base alla data del documento fiscale, ma se invece si tratta di scadenze pattuite che sono indipendenti dalla data del documento fiscale, allora questo è il campo dove possiamo stabilire che sono fisse: le date di scadenza in questo modo non saranno ricalcolate al momento dell'evasione.

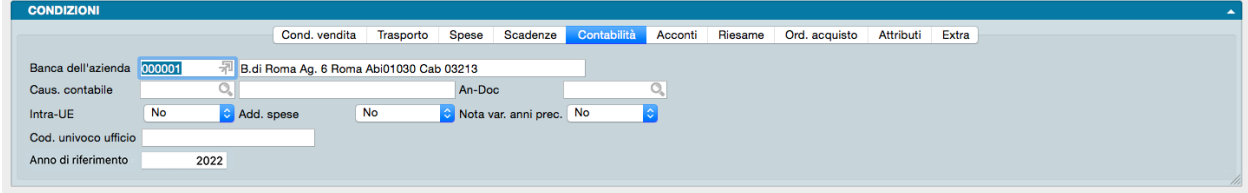

La quinta pagina del pannello contiene elementi utili all'area Contabilità.

Banca dell'Azienda - Campo dove inserire il codice di un elemento dall'archivio Banche dell'Azienda per mezzo del Menù Contestuale. Il codice sarà relativo alla banca presso la quale si presenteranno all'incasso i RID o le Ricevute Bancarie emesse nei confronti del cliente in caso di evasione dell'Ordine.

Causale Contabile - Questo campo è abilitato solo se l'azienda è integrata con il modulo di contabilità. La causale contabile inserita in questo campo sarà quella proposta dal programma per creare l'eventuale documento fiscale. Viene proposta automaticamente la causale contabile abbinata alla Scheda della Tabella Tipologia Documenti.

An-Doc - Anche questo campo è abilitato solo se l'azienda è integrata con il modulo di contabilità e la Causale Contabile specificata nel campo precedente ha un «Tipo di gestione partite aperte» uguale a 'Sottrae ad una partita esistente' o 'Aggiunge ad una partita esistente'; in questo caso inseriremo nel campo il riferimento alla Partita Aperta che deve essere «rettificata», tipicamente con una nota di credito o di debito. È possibile utilizzare la Lente per ricercare e selezionare tra le sole Partite Aperte quella il cui valore dovrà essere diminuito od aumentato; le singole rate dei pagamenti sono identificabili dalla sequenza «Anno»-«Numero Documento»-«Numero Rata» oltre ovviamente al Codice Cliente, dandoci un riferimento esatto alla «rata» il cui importo deve variare.

Intra-UE - Menù a tendina per scegliere se attribuire i valori SI o No al documento attivo, in ogni caso il programma propone automaticamente il valore SI se nella scheda cliente è presente un Codice ISO intracomunitario e NO se nella scheda cliente non è presente un Codice ISO o il codice è quello dell'Italia. Scegliendo SI, al momento della stampa definitiva di una eventuale Fattura o Nota di Credito verrà generata una registrazione di Prima Nota di tipo IVA UE.

Addebito Spese - Indichiamo in questo campo con l'ausilio di un menù a tendina se desideriamo l'addebito delle spese di bollo; viene proposto in automatico il valore presente nella Scheda del Cliente. Le spese dei bolli vengono addebitate e calcolate in automatico dal programma solo selezionando SI in questo campo e la condizione di pagamento è di tipo 'Tratta' o 'Ricevuta Bancaria'. Le spese bolli sono calcolate in base alle informazioni inserite nella sezione Spese Effetti della Tabella Codici Fissi e vengono assoggettate automaticamente all'aliquota IVA 'Escluso art. 15' che l'utente deve avere inserito nella sezione Fatturazione della Tabella Codici Fissi.

Nota di variazione Anni Precedenti - Questa opzione a scelta fissa (SI/NO) evidenzia quando delle operazioni si riferiscono a variazioni di altre operazioni che non sono di competenza dell'anno solare corrente.

Codice Univoco Ufficio - Per quanto concerne la normativa riguardante l'obbligo di emissione di fattura elettronica verso la pubblica amministrazione, il codice univoco ufficio è l'informazione che permette al sistema di interscambio

(SDI) di identificare il destinatario della fattura elettronica, quindi esso è un'informazione indispensabile per la creazione del file XML della fattura elettronica. In questo campo verrà quindi inserita automaticamente tale informazione se presente nella Scheda Cliente o, se mancante, inserita manualmente all'interno dell'ordine per poi venire ripresa all'atto dell'eventuale emissione dei documenti fiscali.

Anno di Riferimento - Il campo viene automaticamente valorizzato con l'anno della data ordine/documento e riflette eventuali modifiche effettuate in tale anno.

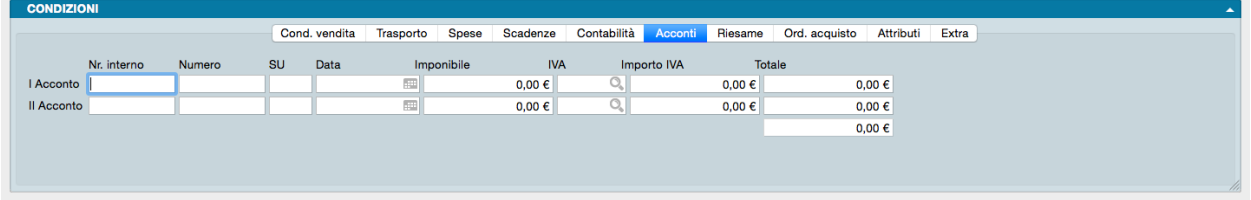

La sesta pagina del pannello contiene i dettagli degli eventuali Acconti.

Nelle due righe disponibili è possibile inserire i dati di due fatture di acconto emesse, il cui valore verrà stornato dal totale dell'ordine che si sta inserendo. Se inseriamo il numero interno della fattura di acconto verranno compilati automaticamente anche gli altri campi, ma possiamo comunque compilarli manualmente.

Numero Interno - Numero interno della fattura di acconto.

Numero - Numero della fattura di acconto.

SU - Suffisso della fattura di acconto.

Data - Data del documento.

Imponibile - Importo imponibile.

IVA - Codice dell'aliquota IVA.

Importo IVA - Importo dell'IVA

Totale - Totale fattura di acconto.

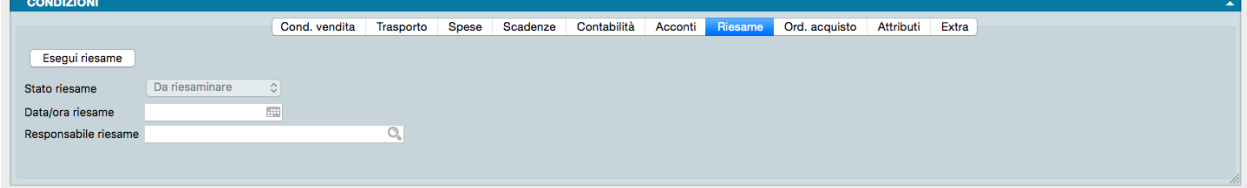

La settima pagina del pannello si chiama Riesame e contiene i dettagli dello stato di avanzamento dell'Ordine Cliente in relazione alle verifiche effettuate su di esso dal soggetto preposto all'interno della nostra azienda: quello che qui viene definito il Responsabile del Riesame fa riferimento agli Utenti di Konga.

Nota: Nella pagina Ordini da Cliente della Configurazione Azienda sono presenti due opzioni relative al «Riesame Obbligatorio» prima della conferma del documento e alla «Creazione ed Archiviazione del PDF» relativo ad ogni Riesame.

Stato Riesame - In questo campo non modificabile, compare lo stato del Riesame: «Da Riesaminare», «Riesame Negativo», «Riesame Positivo».

Data/Ora Riesame - Data e ora in cui si è svolto il Riesame dell'Ordine Clienteo.

Responsabile Riesame - Utente di Konga che si è occupato del Riesame del Preventivo.

Nota: Konga inserisce automaticamente Data, Ora e Responsabile Riesame senza necessità di compilare i due campi. Il Responsabile Riesame che viene indicato è quello dell'utente di Konga che ha effettuato il login.

Esegui Riesame - Bottone che apre una nuova finestra con i dettagli del Riesame. Il pulsante non è attivo quando precedentemente è stato inserito un esito del Riesame Positivo.

Nota: E" possibile effettuare il riesame SOLO sui documenti con stato «Inserito».

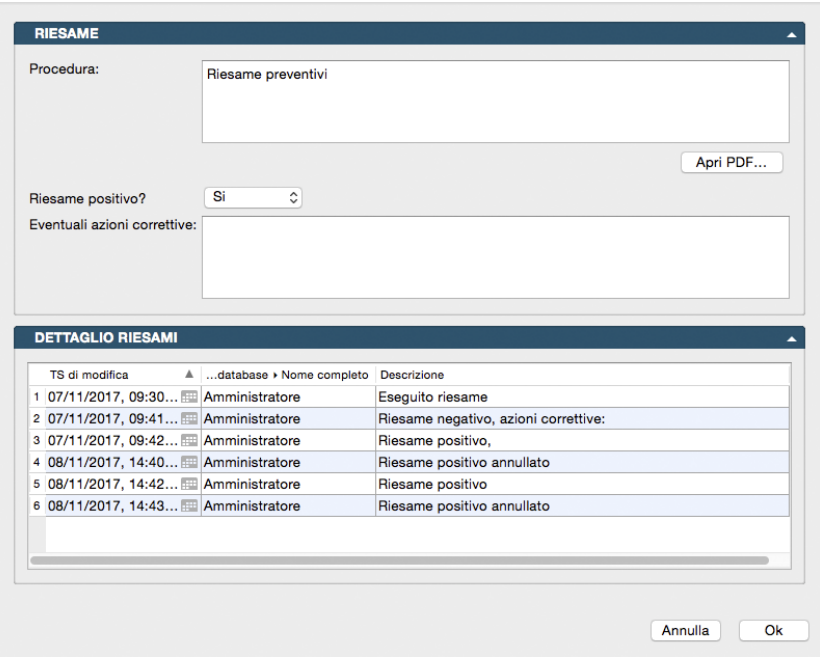

Pannello Riesame

Procedura - Campo dove compare il riferimento alla normativa aziendale di esecuzione, il cui contenuto testuale viene impostato all'interno della Tabella Azienda, alla Pagina Riesame Ordini del Pannello Extra. Da quella sede è possibile anche inserire dei PDF che possono affiancare e/o sostituire il testo della procedura.

Apri PDF - Bottone di apertura di un eventuale file pdf contenente la procedura aziendale. Analogamente al precedente Campo, tale file viene caricato nella Tabella Azienda, alla Pagina Riesame Ordini del Pannello Extra.

Riesame Positivo? - Da menù a tendina è possibile indicare SI o NO.

Eventuali Azioni Correttive - Campo descrittivo in cui segnalare gli interventi necessari a seguito del riesame dell'Ordine.

Pannello Dettaglio Riesami

Griglia di riepilogo storico delle modifiche apportate all'Ordine Cliente. La griglia contiene il Time Stamp della modifica (data e ora), il Responsabile del Riesame e la Descrizione.

Procedura

Ogni volta che l'utente effettua un Riesame, oltre a creare il relativo pdf (se impostata l'opzione in Configurazione Azienda), aggiunge anche un evento nel Dettaglio Riesami, con il nome utente che ha effettuato il Riesame, la data e l'esito. Quando l'esito del riesame diventa "Positivo", il pulsante relativo al Riesame non sarà più attivo.

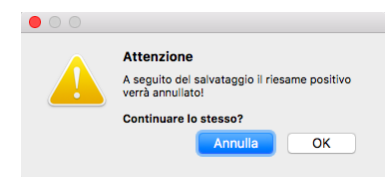

Per annullare un Riesame Positivo occorre apportare una qualsiasi modifica alla Scheda Ordine da Cliente. In questa ipotesi, al momento del salvataggio apparirà un messaggio in cui il programma avvertirà l'utente che la situazione del Riesame verrà riaperta e di conseguenza il Riesame Positivo verrà annullato.

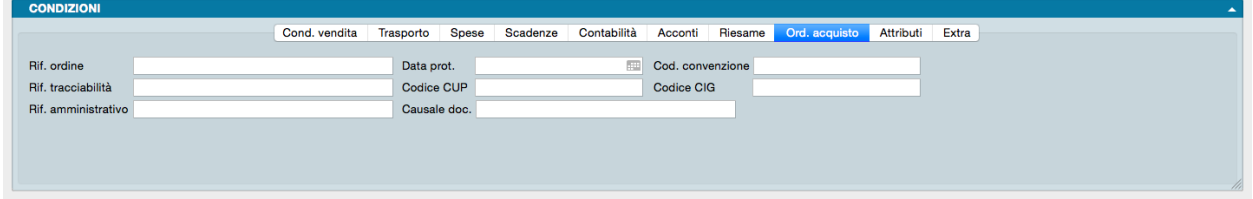

L'ottava pagina del pannello si chiama Ordine Acquisto e contiene tutti i campi che riguardano l'ordine di acquisto emesso dal cliente.

Riferimento Ordine - Annotazioni aggiuntive sull'ordine.Ad esempio riferimenti del fax di invio.

Data Protocollo - Se il cliente ha assegnato una data all'emissione del proprio ordine, essa può essere riportata qui indipendentemente dalla data in cui abbiamo caricato l'ordine a sistema.

Codice Convenzione - Codice della Commessa o della Convenzione. Informazione obbligatoria per la fatturazione elettronica alla pubblica amministrazione.

Riferimento Tracciabilità - Riferimento necessario per le vendite alla pubblica amministrazione. Eventuale presenza di codici CUP e CIG prendono il posto nella finalità di questo campo che diventa quindi non più necessario.

Codice CUP - E" il Codice Unico di Progetto che le fatture elettroniche emesse verso le pubbliche amministrazioni devono riportare in caso di forniture relative a opere pubbliche, interventi di manutenzione straordinaria, interventi finanziati da contributi comunitari e ove previsto ai sensi di Legge.

Codice CIG- E" il Codice Identificativo di Gara che le fatture elettroniche emesse verso le pubbliche amministrazioni devono riportare, salvo i casi di esclusione.

Riferimento Amministrativo - Riferimento ai fini amministrativi o contabili, informazione obbligatoria per la fatturazione elettronica alla pubblica amministrazione. il riferimento amministrativo può essere proposto dalla scheda cliente (nella Scheda Cliente si trova nella Pagina "Attributi" del pannello "Extra").

Causale Documento - Campo riguardante la causale del documento, informazione obbligatoria per la fatturazione elettronica alla pubblica amministrazione.

Riferimento Interno OdA - Riferimento Interno del cliente dell'ordine di acquisto.

Importo di Riferimento - Importo del documento d'ordine di acquisto effettuato dal cliente.

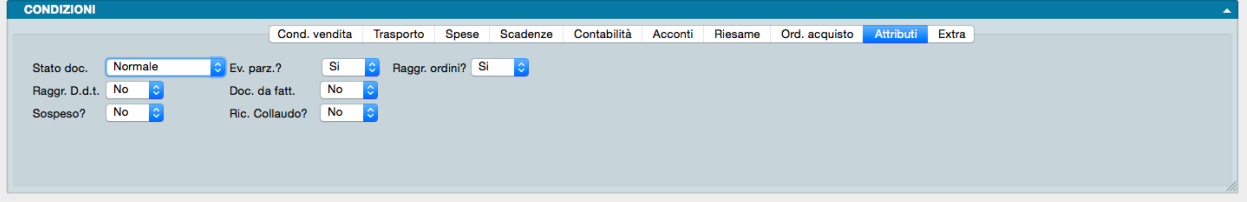

In questa pagina trovano posto gli elementi collegati all'ordine cliente o Attributi, funzionali all'evasione dello stesso.

Stato del Documento - Per "Stato del Documento" si intende la possibilità o meno di poter stampare e quindi emettere il documento stesso. Il menù a tendina di cui è provvisto il campo consente di scegliere tra: 'Normale' (stato in cui si trova il documento prima dell'inserimento del codice cliente), 'Da Autorizzare' e 'Autorizzato'. Il programma effettua un controllo al momento dell'inserimento del Codice Cliente e, se il cliente ha superato il fido concesso, lo Stato del Documento da 'Normale' diventa 'Da Autorizzare'. A questo punto il programma blocca la stampa del documento. Per rendere 'Autorizzato' il documento e permetterne così la stampa, sia nel caso che il cliente regolarizzi la sua posizione sia che si decida di autorizzarlo comunque, è necessario che l'utente che ha gli opportuni privilegi di accesso modifichi il contenuto del campo.

Evasione Parziale - Opzione indicativa della volontà del cliente di accettare un'evasione parziale in attesa del completamento o, al contrario, della sola consegna totale.

Raggruppamento Ordini - Inserendo 'SI' in questo campo, durante l'emissione di documenti di Trasporto gli ordini potranno essere raggruppati in un'unica documento di trasporto.

Raggruppamento D.d.T. - Inserendo 'SI' in questo campo, durante la fatturazione i documenti di Trasporto potranno essere raggruppati in un'unica fattura.

Documento da Fatturare - Il contenuto di questo campo viene proposto automaticamente in base al tipo della causale di magazzino utilizzata, l'utente può comunque modificarlo. Inserendo SI, il documento di trasporto verrà preso in considerazione durante la fatturazione, altrimenti si intenderà che si tratta di un documento di trasporto che non genera fattura (ad esempio i documenti di trasporto di visione, riparazione in garanzia, etc. . . ).

Sospeso?- Campo a scelte fisse (SI/NO) dove indicare se l'ordine e le relative attività di consegna, installazione e collaudo sono da considerare sospese; trattasi tuttavia di un'informazione anagrafica e non opera alcun blocco automatico sull'ordine.

Richiesta Collaudo? - Campo a scelte fisse (SI/NO) dove indicare se per il materiale oggetto dell'ordine è stato concordato un collaudo.

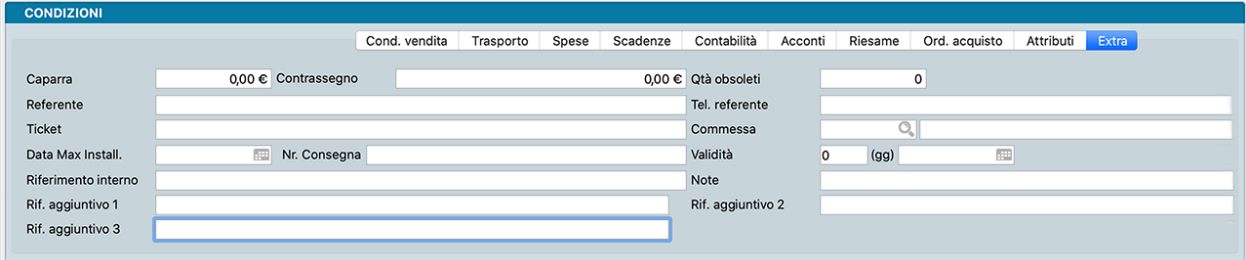

La decima e ultima pagina del pannello si chiama Extra e contiene i dettagli che non hanno trovato posto nelle pagine precedenti.

Caparra - Importo di una eventuale caparra versata dal cliente ma non a fronte di un documento fiscale.

Contrassegno - Importo che il cliente deve versare in contanti al ricevimento della merce. Va a decrementare il totale "In Scadenza" e si addiziona a "Da Pagare".

Quantità Obsoleti - Campo che può essere utilizzato per indicare se in abbinamento alla consegna del materiale è previsto il ritiro di materiale obsoleto (rifiuti raee o similari): in questo campo inseriremo la quantità dei pezzi da ritirare.

Referente - Campo descrittivo per inserire i riferimenti della persona o della struttura che si occuperà di seguire la consegna e/o l'eventuale installazione e collaudo della merce oggetto dell'ordine.

Telefono Referente - Campo descrittivo indicante il recapito telefonico del referente.

Ticket - Campo disponibile per vari usi spesso collegati alle modalità di gestione degli ordini interna e specifica dell'azienda; da qui la sua denominazione «ticket» in quanto potrebbe essere utilizzato per mettere un riferimento al sistema di «ticketing» interno del cliente per collegare l'ordine all'attività successiva di consegna e/o installazione del materiale ordinato.

Commessa - Codice e Descrizione della eventuale Commessa collegata.

Data Max Installazione - Data entro e non oltre la quale va schedulata l'installazione del materiale.

Nr. Consegna - Campo che può essere utilizzato per esempio quando un contratto prevede una serie di consegne a destini distinti e quindi si assegna un numero che distingue le diverse consegne.

Validità - Doppio campo contenente l'eventuale validità dell'ordine espressa in giorni e la data di scadenza dello stesso. Nel caso si inserisca il numero di giorni, in automatico verrà proposta da Konga la conseguente Data di Scadenza nel campo adiacente, tuttavia se viene inserita la sola Data di Scadenza il campo Giorni resta in bianco.

Riferimento Interno - Annotazioni aggiuntive

Note - Campo dove possiamo allegare informazioni addizionali.

Rif.Agg. 1, 2. 3. . . - Campi in cui è possibile inserire annotazioni e riferimenti liberi (vedi nota successiva).

Nota: In Configurazione Database, pagina Riferimenti Aggiuntivi, è possibile gestire i campi Riferimento Aggiuntivo fino ad un massimo di 10, ognuno con la sua "etichetta" personalizzata nell'interfaccia.

Pannello Righe Ordini Clienti

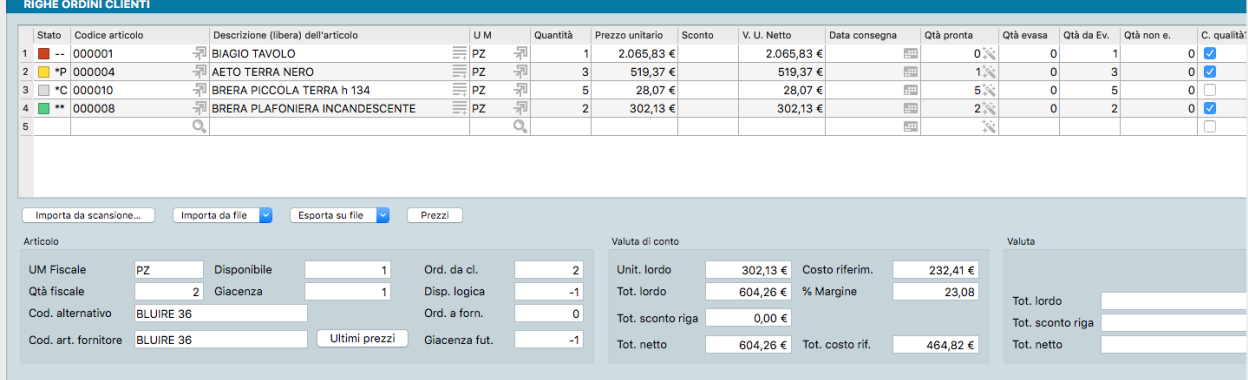

In questo pannello trovano posto gli articoli oggetto del documento completi di tutti dati commerciali e fiscali collegati. Il pannello e diviso in due parti: la parte alta contiene una matrice dove ad ogni riga corrisponde un Articolo di Magazzino e tante colonne quante i dati utili all'emissione del documento; la parte bassa consta di tre riquadri che dettagliano la situazione dell'articolo attivo, cioè dell'articolo evidenziato dalla posizione del cursore sulla riga della matrice. Le due parti sono divise dalla Pulsantiera di Import/Export.

Matrice

Stato - Ogni riga degli ordini da clienti riporta un indicatore colorato che riflette lo stato della riga dell'ordine:

- Item non disponibile (q.tà zero): Rosso
- Item pronto parzialmente (q.tà disponibile inferiore alla q.tà ordinata): Giallo
- Item pronto totalmente (e con controllo qualità): Verde
- Item pronto totalmente (ma senza controllo qualità): Grigio

Nota: Gli indicatori Giallo e Verde sono disponibili se abbiamo attivato preventivamente l'opzione Abilita la Gestione delle Quantità Pronte in Configurazione Azienda. L'indicatore Grigio è disponibile se abbiamo attivato preventivamente l'opzione Abilita la Gestione del Controllo Qualità in Configurazione Azienda.

Codice Articolo - In questo campo va inserito il codice di un Articolo di Magazzino; confermando il campo, il programma inserisce i dati abbinati al codice inserito nei campi seguenti sulla stessa riga: Descrizione, Unità di Misura, Valore Unitario, Sconto, e IVA.

Nota: Volendo inserire una descrizione libera, è possibile utilizzare il simbolo '#' nel campo Codice; il campo Descrizione potrà così contenere un qualsiasi testo. Per rendere più spedito l'inserimento si può digitare direttamente sul campo Descrizione di una riga non ancora utilizzata e Konga inserirà il simbolo nel campo Codice.

Se la descrizione aggiuntiva si rende necessaria di frequente, è consigliabile utilizzare una Scheda dell'Archivio Articoli di Magazzino in modalità «Descrittiva» che non movimenta il magazzino e rende sempre disponibile una descrizione standard per mezzo del suo codice.

Se nel pannello Magazzino in Configurazione Azienda è selezionata l'opzione "Stampa la descrizione aggiuntiva degli articoli nei documenti", confermando il codice vengono riempite anche le righe seguenti quella attiva con l'eventuale descrizione aggiuntiva dell'articolo.

Descrizione - In questo campo viene proposta la descrizione abbinata al Codice. La descrizione proposta può essere modificata premendo l'icona contestuale presente sul lato destro del campo indicando anche su quale documento vogliamo che tale descrizione compaia.

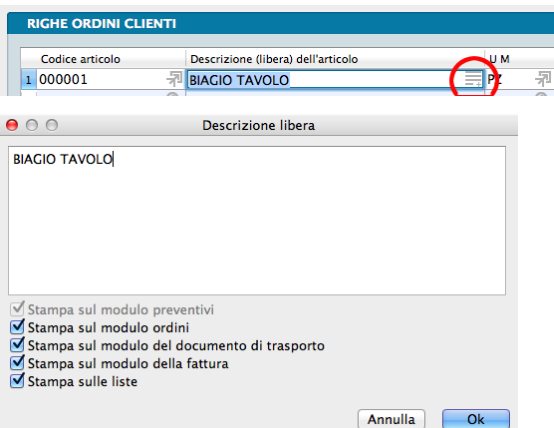

UM - Campo dove inserire l'Unità di Misura; viene proposta automaticamente quella associata all'Articolo di Magazzino.

Quantità - In questo campo dobbiamo inserire la quantità del bene o servizio in base all'unità di misura specificata. Possono essere inserite delle cifre decimali se queste sono state previste nel pannello Generali in Configurazione Azienda alla voce «Numero Decimali - Quantità».

Prezzo Unitario - Qui inseriamo il prezzo unitario dell'articolo; viene proposto automaticamente il Prezzo di Listino se il Listino è specificato nella pagina delle Condizioni Vendita nel pannello Condizioni, altrimenti il Prezzo di Vendita .

Sconto - Percentuale di sconto da applicare a questa riga.

Prezzo Unitario Netto - Campo calcolato sottraendo lo Sconto eventualmente presente nel campo precedente dal Prezzo Unitario.

Data Consegna - Data prevista per la consegna dell'articolo presente nella riga dell'ordine.

IM - Questo campo è disponibile se abbiamo attivato preventivamente l'opzione Abilita la Gestione delle Quantità Pronte in Configurazione Azienda. Si tratta di un check box (No/Si) per indicare se il prodotto è stato già imballato oppure no e questo può cambiare lo "stato pronto" (che si vedrà eventualmente nella lista ordini clienti).

Quantità Pronta - Questo campo è disponibile se abbiamo attivato preventivamente l'opzione Abilita la Gestione delle Quantità Pronte in Configurazione Azienda. La Quantità Pronta viene compilata dall'utente o, in alternativa, è possibile utilizzare il pulsante Proponi Q.tà Pronte (icona bacchetta magica posta a fianco), che analizza la disponibilità di magazzino. Il campo non è visibile in griglia se la gestione non è abilitata.

Quantità Evasa - Quantità evasa dell'articolo presente nella riga dell'ordine.

Quantità da Evadere - Quantità da evadere dell'articolo presente nella riga dell'ordine.

Quantità non Evadibile - Quantità non evasa dell'articolo presente nella riga dell'ordine.

Controllo Qualità - Questo campo è disponibile se abbiamo attivato preventivamente l'opzione Abilita la Gestione del Controllo Qualità in Configurazione Azienda. Il campo consisterà in una "casella di spunta" dove poter "vistare" le righe che sono state oggetto del controllo di qualità. Il campo non è visibile in griglia se la gestione non è abilitata.

Codice Aliquota IVA - Codice della aliquota IVA da applicare alla riga; questo codice viene inserito in automatico dal programma se è presente sulla Scheda dell'Articolo di Magazzino.

Omaggio? - Campo a scelte fisse dove è possibile indicare se il contenuto della riga è da considerarsi un omaggio (con rivalsa dell'IVA).

Codice Agente - Codice dell'agente abbinato alla riga attiva. Se il tipo di calcolo provvigioni è 'Per Agente' viene proposto il codice presente nella testata; se il tipo di calcolo è 'Per Articolo' viene proposto l'eventuale agente abbinato all'articolo. L'impostazione avviene nel pannello Vendite in Configurazione Azienda alla voce «Provvigioni - Agente abbinato a».

Provvigioni Fisse - Percentuale di provvigioni fisse abbinate alla riga attiva. La modalità con cui questi valori vengono proposti dipende da quanto specificato nel pannello Vendite in Configurazione Azienda alla voce «Provvigioni - Tipo di Calcolo».

Provvigioni Variabili - Percentuale di provvigioni variabili abbinate alla riga attiva. La modalità con cui questi valori vengono proposti dipende da quanto specificato nel pannello Vendite in Configurazione Azienda alla voce «Provvigioni - Tipo di Calcolo».

Costo Riferimento - Valore di costo in acquisto dell'articolo.

Codice Piano dei Conti - Qui trova posto la contropartita contabile; questo campo è obbligatorio solo nel caso di un'azienda integrata con il modulo di contabilità (Modulo C). Deve essere inserito il Codice del Sottoconto del Piano dei Conti a cui si desidera imputare l'eventuale ricavo abbinato alla riga, questo sottoconto verrà utilizzato come contropartita nel movimento contabile generato da una eventuale fatturazione. Viene proposto in automatico quello presente nella scheda dell'Articolo di Magazzino.

Codice Accordo Quadro - Codice dell'eventuale Accordo Quadro abbinato alla riga dell'ordine in questione

Riferimento Interno - Campo di testo all'interno del quale si possono inserire annotazioni da abbinare alla riga attiva.

Eco-Contributo 1, Eco-Contributo 2 - La gestione degli "Eco-Contributi" prevede la possibilità di valorizzarne sino a due per Articolo. Ogni articolo ha il suo importo dell'eco contributo che sarà poi addebitato in fattura in base alle impostazione presenti nella pagina Vendite della Configurazione Azienda.

Prezzo Unitario Netto in valuta di Conto - Campo calcolato sottraendo lo Sconto al Valore Unitario Netto ed espresso nella valuta di conto.

Nota: Come sempre le colonne non visibili possono essere mostrate cliccando con il pulsante destro nel titolo delle colonne della griglia.

#### Gestione righe matrice

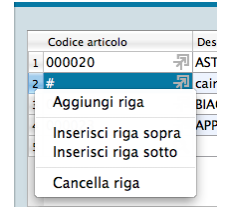

Per gestire l'inserimento o la rimozione delle righe nella matrice, è sufficiente porsi con il cursore sul numero della riga e premere il tasto destro del mouse (Ctrl-Click su Mac): apparirà un menù contestuale con il quale sarà possibile cancellare la riga, aggiungerne una vuota sopra, sotto o in fondo alle righe già presenti (Aggiungi Riga).

#### Pulsantiera di import/export

#### Importazione da Scansione

Importa da Scansione - Pulsante utile per importare i file realizzati con il modulo opzionale Konga Scan, per la cui spiegazione d'utilizzo vi rimandiamo al capitolo di riferimento in calce al Manuale di Magazzino.

Importazione/Esportazione da File

Quando si clicca sui pulsanti "Importa da file" o "Esporta su file" è possibile importare/esportare i dati delle righe del documento corrente in formato CSV o XLS. Il formato dei dati è sempre lo stesso sia in importazione che esportazione: ogni riga (che sia in CSV o XLS) sarà composta da 3 campi, nell'ordine:

- Codice articolo
- Descrizione articolo
- Quantità

Da notare che in fase di importazione, la descrizione è ignorata perché Konga la desume dal database tramite il codice articolo. Ciononostante per simmetria il formato deve essere lo stesso sia in importazione che esportazione.

#### Importa da File

E' possibile impostare formato ed opzioni prima di procedere all'importazione:

Formato - Selezionare tra i due formati previsti: "CSV" o "Excel".

Opzioni - Indicare l'eventuale Carattere Separatore Predefinito tra "Punto e virgola", "Virgola" o "Tabulatore. Successivamente indicare l'eventuale Codifica Caratteri tra: "UTF-8", "Europa Occidentale (ISO-8859-1)", "Europa Occidentale (Mac-Roman)", "Europa Centrale e Orientale (ISO-8859-2)" o "ASCII".

Impostati formato ed opzioni è possibile procedere cliccando su Avvia Importazione e selezionando il file da importare nella successiva finestra.

#### Esporta su File

Analogamente è possibile impostare formato ed opzioni prima di procedere all'esportazione:

Formato - Selezionare tra i due formati previsti: "CSV" o "Excel".

Opzioni - Indicare l'eventuale Carattere Separatore Predefinito tra "Punto e virgola", "Virgola" e "Tabulatore. Successivamente indicare l'eventuale Codifica Caratteri tra: "UTF-8", "Europa Occidentale (ISO-8859-1)", "Europa Occidentale (Mac-Roman)", "Europa Centrale e Orientale (ISO-8859-2)" o "ASCII".

Impostati formato ed opzioni è possibile procedere cliccando su Avvia Esportazione e selezionando percorso e nome del file di destinazione nella successiva finestra.

Riquadri

Articolo

Campi non modificabili contenenti informazioni relative alla disponibilità e all'anagrafica dell'articolo attivo in matrice.

UM Fiscale - Unità di Misura selezionata come Fiscale nella Scheda Articolo.

Disponibile - Quantità disponibile al momento dell'ordine.

Ordinata da Cliente - Quantità ordinata dai clienti non ancora evasa.

Quantità Fiscale - Quantità espressa nell'Unità di Misura Fiscale. Se l'Unità di Misura della riga non è uguale all'Unità Fiscale, il programma effettuerà la conversione tramite il coefficiente presente nella Scheda dell'articolo.

Giacenza - Quantità fisicamente presente a magazzino.

Disponibilità Logica - Somma algebrica di quantità Disponibile e Ordinata da Cliente.

Codice Alternativo - Codice Alternativo dell'articolo dove presente.

Ordinata a Fornitore - Quantità ordinata ai fornitori non ancora evasa.

Codice Articolo Fornitore - Codice dell'articolo in uso dal fornitore principale.

Giacenza Futura - Somma algebrica di Disponibilità Logica e Ordinata a Fornitore.

Pulsante di consultazione Ultimi Prezzi relativo all'articolo della riga attiva in matrice. Il bottone attiva la seguente schermata:

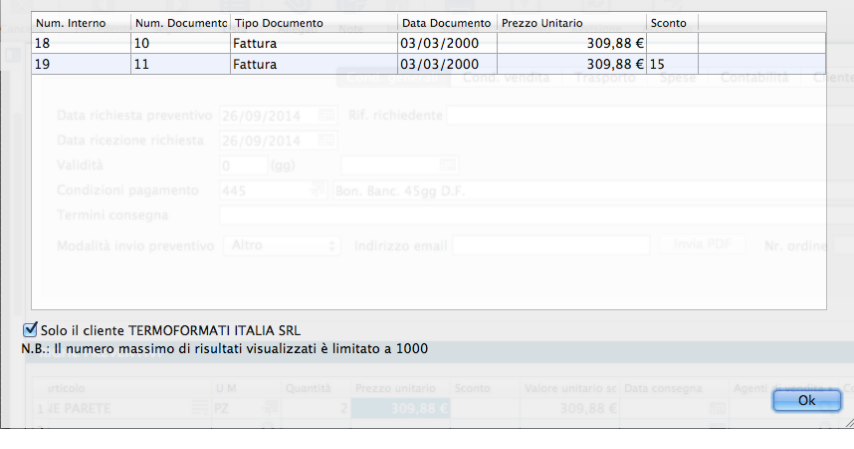

In fase di imputazione o anche di consultazione di un ordine, premendo questo pulsante viene eseguita una ricerca delle vendite dell'articolo evidenziato in matrice al cliente specificato nell'anagrafica dell'ordine effettuate in date precedenti a quella specificata in testata (o a quella odierna in caso di data non specificata). I risultati della ricerca vengono poi ordinati per data dalla più recente all'interno di una griglia contenuta in una nuova finestra con una limitazione di 1000 righe. Nel caso non siano presenti vendite precedenti di quell'articolo a quel cliente, vengono ricercate tutte le vendite precedenti di quell'articolo effettuate ad altri clienti. A questo proposito nella finestra contenente la griglia è presente anche un casella di spunta (usualmente vistata) ad indicare che i risultati mostrati sono riferiti al solo cliente del documento di partenza; quando viene tolto il segno di spunta, viene estesa (se non è stato fatto in precedenza) la ricerca delle vendite dell'articolo a tutti i clienti e viene aggiornata la griglia.

La griglia riporta i riferimenti dei clienti, gli estremi dei documenti emessi completi di data, i prezzi e gli sconti praticati e per ogni documento emesso viene mostrata una riga riepilogativa. Nel caso che, togliendo il segno di spunta, richiediamo di mostrare i documenti emessi per quell'articolo a tutti i clienti, in griglia compariranno anche le colonne contenenti codice e ragione sociale del cliente.

Nota: Come detto, nel caso non siano presenti vendite precedenti di quell'articolo a quel cliente, vengono ricercate tutte le vendite precedenti di quell'articolo effettuate ad altri clienti. In questo caso la nuova finestra si apre già con il segno di spunta mancante di fianco all'indicazione del cliente.

#### Valuta di conto

Campi non modificabili contenenti valori riepilogativi della riga espressi in valuta di conto, cioè nella valuta con la quale gestiamo l'azienda e che viene specificata nel pannello Generali in Configurazione Azienda.

Unitario Lordo - Valore unitario lordo dell'articolo prima dell'applicazione di eventuali sconti.

Costo Riferimento - Valore di costo in acquisto dell'articolo.

Totale Lordo - Valore lordo del totale degli articoli della riga prima dell'applicazione di eventuali sconti.

Percentuale Margine - Percentuale di marginalità data dal risultato della formula «(Vendita / Costo) – 1», ottenuto confrontando il costo di riferimento totale e il prezzo netto della riga in esame

Totale Sconto Riga - Valore complessivo dello sconto applicato alla riga.

Totale Netto - Valore del totale degli articoli della riga al netto dell'applicazione di eventuali sconti.

Totale Costo Rif. - Costo di riferimento moltiplicato per la quantità di riga.

Valuta

Campi non modificabili contenenti valori riepilogativi della riga espressi in valuta, cioè nella valuta con la quale intendiamo emettere il documento fiscale.

Totale Lordo - Valore lordo del totale degli articoli della riga prima dell'applicazione di eventuali sconti.

Totale Sconto Riga - Valore complessivo dello sconto applicato alla riga.

Totale Netto - Valore del totale degli articoli della riga al netto dell'applicazione di eventuali sconti.

Pannello Cassa Previdenziale e Ritenuta d'Acconto

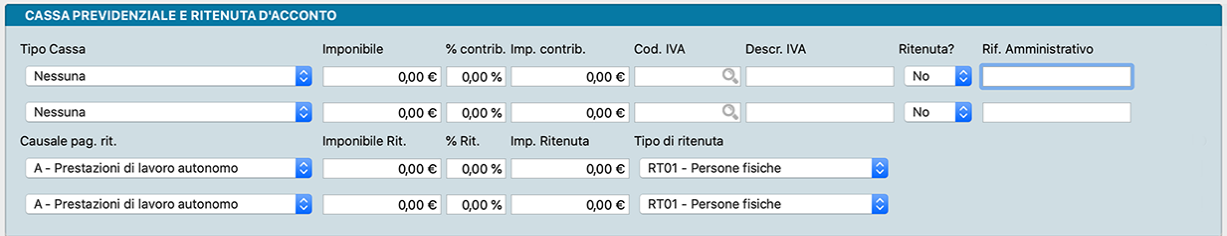

La gestione della cassa previdenziale e della ritenuta è stata prevista per "completare" il contenuto della fattura elettronica. Fondamentalmente i soggetti che hanno una cassa previdenziale possono addebitare in fattura l'importo a carico del cliente, questo importo deve avere una aliquota iva abbinata, che poi contribuirà al totale IVA nel castelletto.

Un ulteriore elemento da considerare è quando diventa necessario applicare anche una ritenuta alla fonte, che può essere calcolata in alcuni casi sull'imponibile prima di aver aggiunto l'importo per la cassa previdenziale ed in altri casi sull'imponibile dopo aver aggiunto l'importo della cassa previdenziale (da qui l'esigenza del campo "Ritenuta" si/no per la cassa previdenziale, in modo da indicare a Konga se calcolare la ritenuta includendo l'importo del contributo per la cassa oppure no).

Il Pannello è composto da due righe identiche per la compilazione dei dati relativi alla cassa previdenziale, seguite dalle due righe relative agli eventuali calcoli delle ritenuta d'acconto.

Tipo Cassa - Tipologia cassa previdenziale di appartenenza da selezionare da un menù a scelte fisse.

Imponibile - Importo sul quale applicare il contributo cassa previdenziale.

% Contributo - Aliquota del contributo, se previsto, per la cassa di appartenenza.

Importo Contributo - importo del contributo per la cassa di appartenenza.

Codice IVA - Codice Aliquota IVA applicata.

Descrizione IVA - Descrizione del Codice IVA.

Ritenuta - Indica se il contributo cassa è soggetto a ritenuta.

Riferimento Amministrativo - Codice identificativo a fini amministrativo-contabili.

Causale Pagamento Ritenute - Se il contributo cassa è soggetto a ritenuta, in questo campo va indicata la causale selezionandola tra quelle presenti nel menù a scelte fisse e che riprendono quelle relative al Mod.770.

Imponibile Ritenuta - Valore imponibile sul quale calcolare la ritenuta.

% Ritenuta - Aliquota della ritenuta.

Importo Ritenuta - Importo della ritenuta.

Tipo di Ritenuta - Selezionare il tipo di ritenuta tra una delle seguenti:

- RT01 Persone Fisiche
- RT02 Persone Giuridiche
- RT03 Contributo INPS
- RT04 Contributo ENASARCO
- RT05 Contributo ENPAM
- RT06 Altro Contributo Previdenziale

Pannello Dettaglio IVA

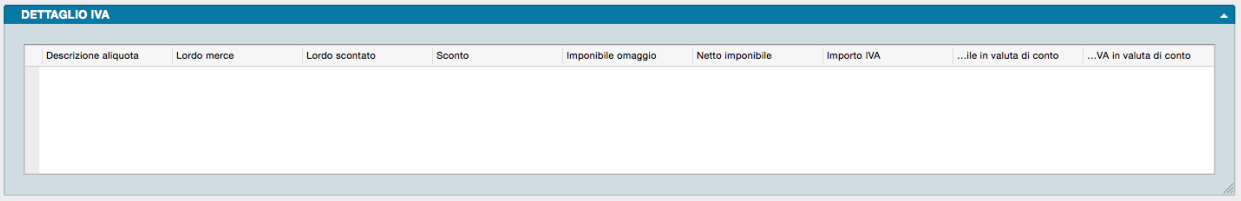

Il pannello riporta i campi che costituiscono il cosiddetto 'castelletto', ovvero il riepilogo per aliquota IVA ed è composto da una matrice dove nelle righe sono contenuti i valori del documento suddivisi per le aliquote utilizzate.

Codice Aliquota - Codice Aliquota IVA.

Descrizione Aliquota - Descrizione dell'aliquota IVA.

Lordo Merce - Importo totale imponibile al lordo degli sconti.

Lordo Scontato - Importo totale imponibile al netto degli eventuali sconti di riga.

Sconto - Importo dello sconto generale applicato calcolato sul Lordo Scontato.

Imponibile Omaggio - Importo imponibile delle voci considerate omaggio

Netto Imponibile - Importo imponibile al netto dello sconto e comprendente le eventuali spese accessorie da assoggettare alla aliquota IVA presente sulla stessa riga.

Importo Iva - Importo dell'IVA calcolato applicando la percentuale dell'aliquota IVA presente sulla stessa riga.

Importo Imponibile in Valuta di Conto - Importo imponibile al netto dello sconto e comprendente le eventuali spese accessorie da assoggettare alla aliquota IVA presente sulla stessa riga: l'importo viene espresso in valuta di conto.

Importo IVA in Valuta di Conto- Importo dell'IVA espresso in valuta di conto calcolato applicando la percentuale dell'aliquota IVA presente sulla stessa riga.

Pannello Totali

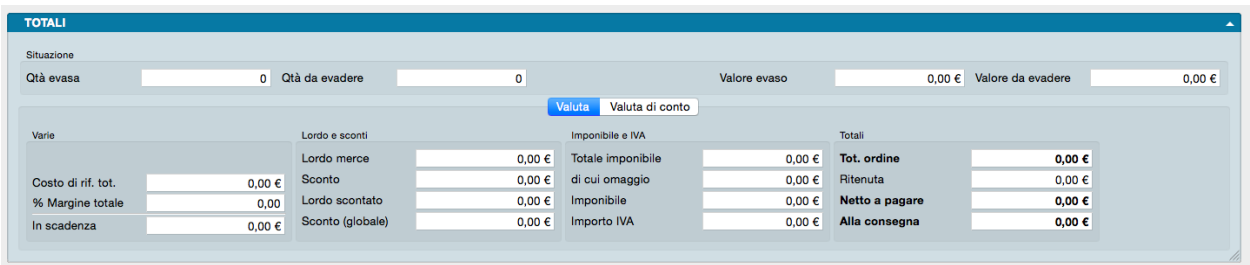

Nel pannello conclusivo della Scheda dell'Archivio Ordini Clienti, trovano posto i valori riepilogativi del documento. Il pannello è composto da due pagine: una contenente valori espressi nella valuta del documento e una nella valuta di conto. Tali pagine coincideranno nei contenuti se il documento fiscale risulterà emesso nella stessa valuta con cui viene gestita l'azienda.

Pagina Valuta

Situazione

Quantità Evasa - Quantità complessiva dell'ordine già evasa senza distinzione per articolo.

Quantità da Evadere - Quantità complessiva dell'ordine ancora da evadere senza distinzione per articolo.

Valore Evaso - Valore complessivo dell'ordine già evaso.

Valore da Evadere - Valore complessivo dell'ordine ancora da evadere.

Varie

Costo di Rif.Tot. - Somma dei Costi di Riferimento di tutte le righe moltiplicate per le rispettive quantità.

Percentuale Margine Totale - Marginalità totale riferita alla somma totale dei costi di acquisto dei vari articoli confrontati con i relativi prezzi di vendita, sempre secondo la formula «(Vendita / Costo) – 1».

In Scadenza - Totale ordine sottratto degli Acconti, della Caparra e del Contrassegno. Sarà pari a zero se la condizione di pagamento non è dilazionata.

Lordo e Sconti

Lordo Merce - Importo totale imponibile al lordo degli sconti.

Sconto - Importo totale degli sconti di riga.

Lordo Scontato - Importo totale imponibile al netto degli eventuali sconti di riga.

Sconto (globale) - Importo dello sconto generale applicato calcolato sul Lordo Scontato.

Imponibile e IVA

Totale Imponibile - Importo imponibile dell'ordine al netto dello sconto e comprendente le eventuali spese accessorie.

Di cui Omaggio - Imponibile totale delle voci considerate omaggio.

Imponibile - Imponibile al netto dell'imponibile degli omaggi.

Importo Iva - Importo totale dell'IVA applicata.

Totali

Totale Ordine - Importo totale dell'ordine ottenuto addizionando il Netto Imponibile, l'importo IVA e l'importo delle spese bolli.

Ritenuta - Importo della eventuale ritenuta fiscale da prevedere sull'Ordine per essere poi calcolata in sede di emissione di documento fiscale nei casi previsti dalla legge (ad esempio: persone fisiche o condominii).

Netto a Pagare - Corrisponde all'importo che il cliente deve pagare. AL totale documento viene sottratto l'importo dell'eventuale ritenuta e, in caso di scissione del pagamento, l'importo dell'IVA.

Alla Consegna - Corrisponde alla parte dell'importo che il cliente deve pagare contestualmente alla consegna dei beni e servizi oggetto del documento.

Pagina Valuta di Conto

La pagina riporta gli stessi campi degli ultimi due riquadri della pagina Valuta, ma questi saranno esposti nella nella valuta di conto e non nella valuta del documento, fatto salvo che le due valute coincidano.

Stampe dedicate all'Archivio Ordini Clienti

Per mezzo del triangolino posto a fianco al pulsante Stampa, andiamo a visualizzare le opzioni di stampa specificamente disponibili per le Schede dell'Archivio Ordini Clienti.

1) Stampa Ordine da Cliente - Stampa dell'Ordine Cliente.

2) Stampa Conferma Ordine da Cliente - Stampa del modulo di conferma d'ordine da inviare al cliente per accettazione.

3) Stampa Situazione Scarichi - Stampa la situazione degli scarichi per l'ordine in oggetto, comprensivi del dettaglio di data, quantità e valore.

4) Stampa Etichette Ordine Cliente - Stampa le etichette relative al contenuto dell'ordine aggiungendo la possibilità di verificare e confermare la quantità delle etichette che vengono proposte in stampa. Inoltre – nel caso in cui sia abilitata la Gestione della Quantità Pronta - invece di proporre in stampa le quantità presenti nell'ordine, verranno proposte le quantità pronte.

Nota: Il tasto Info posto sulla Barra degli Strumenti ci fornisce una serie di utili informazioni relative alla vita della scheda come: chi l'ha creata, quando, in che momento è stata modificata l'ultima volta e da chi. In determinati archivi, quali quelli legati al flusso di lavoro Preventivo > Ordine > Documento Fiscale, apre anche una tabella con riepilogata la sequenza degli interventi operati sul documento accompagnati dalla collocazione temporale e dalla specifica dell'esecutore.

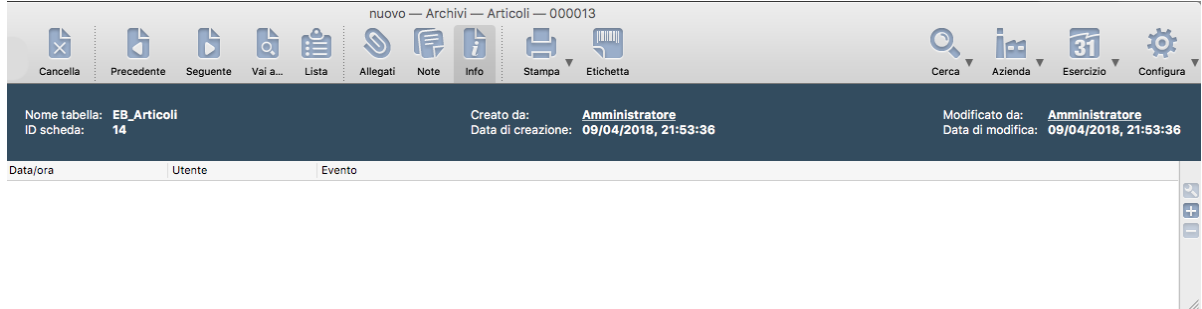

### <span id="page-35-0"></span>3.2 Ordini Fornitori

Ordini Fornitori è l'Archivio contenente i gli ordini ai fornitori che sono stati imputati a sistema.

La gestione dell'archivio Ordini a Fornitori segue queste regole generali:

- Ad ogni ordine a fornitore inserito corrisponde un numero interno (assegnato dal programma al momento dell'inserimento) ed un numero progressivo (assegnato dal programma al momento della conferma dell'ordine).
- Gli ordini presenti nell'archivio si dividono in ordini inseriti ma non confermati e in ordini confermati (la conferma dell'ordine può avvenire al termine della stampa del modulo d'ordine oppure a richiesta dell'utente o per mezzo della Stampa Lista Ordini a Fornitori).
- Gli ordini confermati si dividono a loro volta in ordini da evadere, ordini parzialmente evasi e ordini totalmente evasi. Lo stato di un ordine si può dedurre dalla colonna Stato dell'Ordine in Visualizzazione Lista:
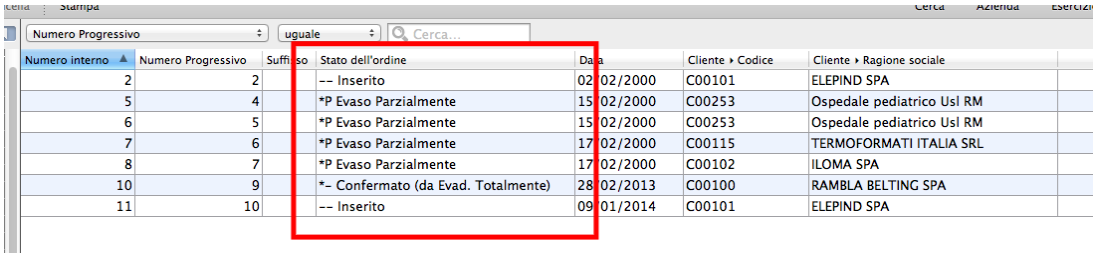

oppure dal timbro che compare sulla singola Scheda dell'Archivio.

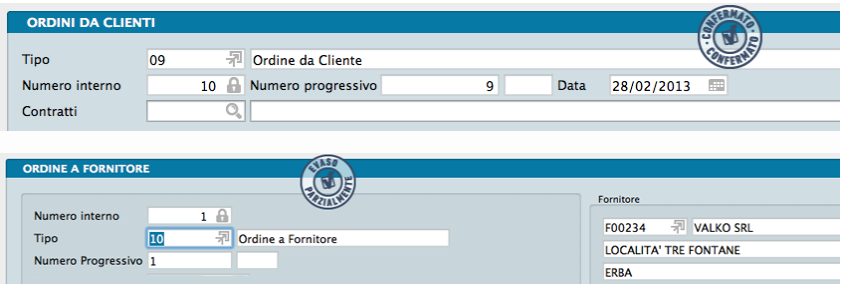

• Solo gli ordini confermati possono essere evasi; un ordine a fornitore può essere evaso richiamando il numero dell'ordine in fase di inserimento dei movimenti di carico.

Ad ogni Scheda corrisponde un singolo ordine ed è composta da cinque pannelli:

- Il Pannello Principale o Testata dove sono contenuti i numeri di riferimento del documento e le coordinate dell'intestatario.
- Il Pannello Fatturazione che specifica il soggetto destinatario della merce e quello a cui è intestata la fatturazione conseguente all'ordine..
- Il Pannello Condizioni il quale è composto a sua volta da cinque pagine e contiene tutti i dettagli commerciali, logistici e fiscali afferenti all'ordine.
- Il Pannello Righe Ordini a Fornitori che riporta il dettaglio per quantità e valore della merce oggetto dell'ordine fornitore.
- Il Pannello Dettaglio IVA che riporta il dettaglio degli elementi utili al calcolo e liquidazione dell'IVA dell'intero ordine.
- Il Pannello Totali che riporta tutti i totali netti e lordi del documento.

Di seguito vengono analizzati i campi contenuti nella Scheda procedendo per pannello.

Testata

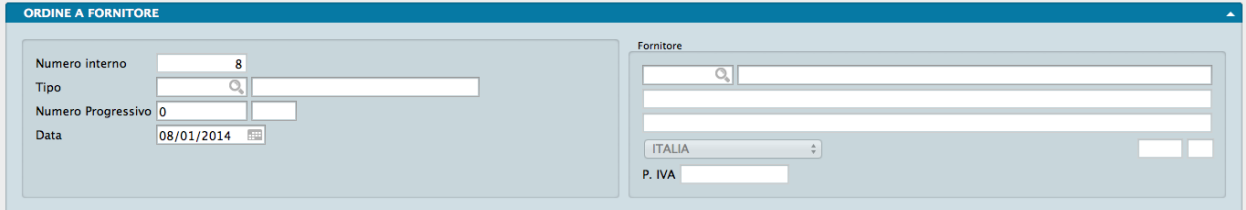

Numero Interno - È un campo normalmente non modificabile, proposto in automatico dal programma; serve per identificare in modo univoco la Scheda dell'Ordine. Il numero interno può essere usato per le ricerche e per le selezioni in alcune stampe.

Tipo - Tramite Menù Contestuale, in questo campo verrà scelto il tipo di documento (ad. es. Ordine Fornitore Italia, Ordine Fornitore Estero, etc.) da inserire. I codici contenuti nel campo provengono dalla Tabella Tipologie Documenti

e restituiranno nel campo affiancato la descrizione del documento. Le Tipologie Documento visualizzate saranno quelle coerenti con il caricamento di un ordine a fornitore.

Numero Progressivo - Il campo contiene il numero progressivo dell'Ordine Fornitore. Konga propone il numero successivo all'ultimo documento imputato dello stesso tipo ed accetta qualunque valore l'utente inserisca. Il sistema rileva l'ultimo numero d'Ordine inserito dal campo Ultimo Ordine Fornitore del Pannello Ordini della Tabella Stato degli Archivi. Il valore inserito potrà essere cambiato automaticamente dal programma al momento della conferma dell'ordine in modo che sia sequenziale ed unico (la postazione principale gestisce automaticamente l'assegnazione dei numeri per tutte le postazioni). Dopo la conferma dell'ordine questo campo non può essere modificato.

Data - Campo della data dell'Ordine, ovvero data in cui si è inserito nell'archivio con la conferma. Il programma propone automaticamente la data odierna.

La maggior parte dei campi che seguono sono stati previsti ai fini della stampa del modulo interno dell'ordine al fornitore; solo alcuni di questi verranno utilizzati al momento dell'evasione dell'ordine, cioè al momento dell'arrivo della merce (essi sono il fornitore, la causale ed i titoli di deposito di entrata ed uscita). Gli utenti che non utilizzano la stampa del modulo dell'ordine a fornitore possono quindi evitare di compilare tutti i campi.

Fornitore

Il riquadro contiene i dati dell'intestatario del documento

Codice - In questo campo inseriamo il Codice Fornitore. Inserendo un codice valido, i campi relativi ai dati anagrafici, fiscali e commerciali verranno riempiti automaticamente.

Il significato dei campi è il seguente: ragione sociale, indirizzo, località, stato, CAP, provincia e partita IVA del Fornitore. I campi non sono modificabili salvo quello relativo alla ragione sociale.

#### Pannello fatturazione

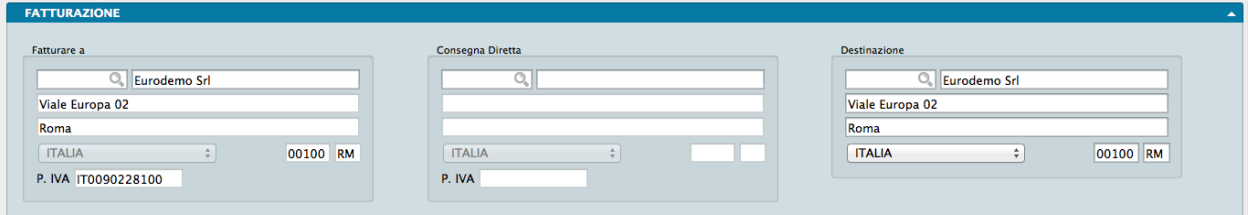

Fatturare a

Il riquadro contiene i dati del destinatario del documento

Codice - In questo riquadro il programma riporta automaticamente i dati anagrafici dell'azienda che si sta gestendo (quelli presenti in tabella Azienda).

Il significato dei campi è il seguente: ragione sociale, indirizzo, località, stato, CAP, provincia e partita IVA dell'Azienda. I campi non sono modificabili salvo quello relativo alla ragione sociale.

#### Consegna Diretta

Il riquadro contiene i dati dell'eventuale consegnatario degli articoli inseriti nel documento.

Codice - Campo dove inserire l'eventuale codice di un cliente-fornitore a cui dovrà essere fatturato il materiale dell'ordine in esame.

Il significato dei campi è il seguente: ragione sociale, indirizzo e località del destinatario, CAP, provincia e stato. I campi non sono modificabili salvo quello relativo alla ragione sociale.

#### Destinazione

Il riquadro contiene i dati del destinatario del documento.

Codice - In questo riquadro il programma riporta automaticamente i dati anagrafici dell'azienda che si sta gestendo (quelli presenti in tabella Azienda). Tramite il campo Codice è possibile modificare i dati della destinazione della merce.

Il significato dei campi è il seguente: ragione sociale, indirizzo, località, stato, CAP, provincia e partita IVA dell'Azienda. I campi sono tutti modificabili.

Pannello Condizioni

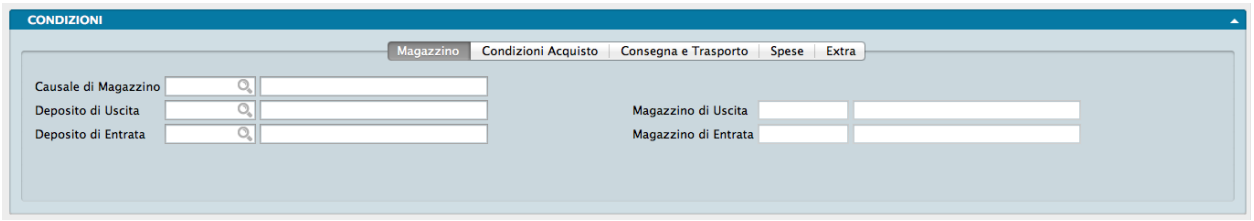

La prima pagina del pannello Condizioni è interessata alla movimentazione di Magazzino.

Causale di Magazzino - In questo campo viene proposto il codice della causale inserito nel campo Causale di Carico Ordini a Fornitore del Pannello Ordini a Fornitori della Tabella Codici Fissi; tale codice può comunque essere modificato. L'eventuale Movimento di Magazzino generato dall'Ordine utilizzerà la causale specificata in questo campo. Inserendo un codice valido vengono proposti automaticamente i successivi quattro campi: Magazzino di Uscita, Deposito di Uscita, Magazzino di Entrata e Deposito di Entrata.

Deposito di Uscita - Codice del titolo di deposito che verrà proposto durante l'evasione dell'ordine come deposito dal quale scaricare la merce.

Magazzino di Uscita - Codice del magazzino che verrà proposto durante l'evasione dell'ordine come magazzino dal quale scaricare la merce.

Deposito di Entrata - Codice del titolo di deposito che verrà proposto durante l'evasione dell'ordine come deposito nel quale caricare la merce.

Magazzino di Entrata - Codice del magazzino che verrà proposto durante l'evasione dell'ordine come magazzino nel quale caricare la merce.

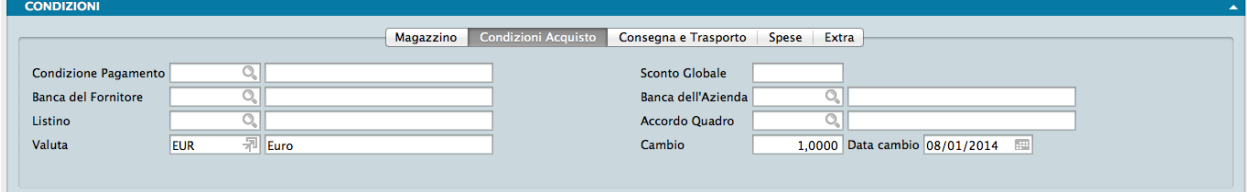

La seconda pagina del pannello Condizioni riguarda alcuni elementi delle Condizioni di Acquisto.

Condizioni Pagamento- Il campo può contenere un codice della Tabella Condizioni di Pagamento; se inserito nella Scheda del Fornitore, viene proposto in automatico.

Sconto Globale - Campo dove va inserito la percentuale di sconto generale dell'ordine; viene proposto in automatico il valore presente nella Scheda del Fornitore.

Banca del Fornitore - Codice della banca tramite la quale il fornitore emetterà eventuali effetti, viene proposta in automatico se presente nella scheda del Fornitore.

Banca dell'Azienda - Codice della banca su cui appoggiare eventuali pagamenti tramite effetti, viene proposto in automatico se è presente nella tabella Azienda.

Listino - In questo campo indichiamo, se previsto, il numero del listino da applicare per il calcolo del prezzo proposto della merce; viene inserito automaticamente il listino abbinato al fornitore. Nel caso in cui il campo rimanga vuoto, saranno proposti i prezzi di acquisto oppure i prezzi di listino abbinati agli sconti d'acquisto presenti sulle Schede anagrafiche degli articoli.

Accordo Quadro - Se si beneficia di condizioni riservate specificate in una Scheda dell'Archivio Accordi Quadro, in questo campo inseriremo il codice della Scheda corrispondente; la compilazione del campo con un codice valido modifica i valori delle Righe Ordine inserite.

Valuta - Inserire in questo campo il Codice della Tabella Valute corrispondente alla valuta utilizzata. Viene proposto il Codice della Valuta abbinato al fornitore.

Cambio - Campo inserito in automatico da Konga che riporta l'ultimo aggiornamento del cambio della valuta inserita nella Tabella Tassi di Cambio.

Data Cambio - Campo inserito in automatico da Konga che riporta la data dell'ultimo aggiornamento del cambio della valuta inserita nella Tabella Tassi di Cambio.

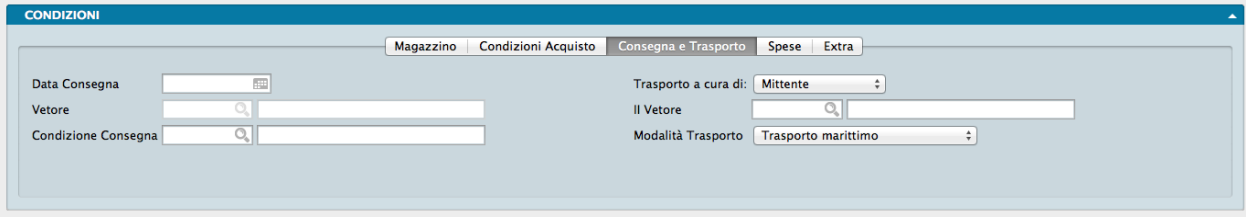

La terza pagina del pannello Condizioni riguarda le condizioni di Consegna e Trasporto.

Data Consegna - Indichiamo la data di consegna prevista della merce che si inserirà nell'ordine; la data di consegna specificata in questo campo sarà la data di consegna proposta su tutte le righe dell'ordine.

Trasporto a Cura di - Un menù a tendina ci consente di scegliere tra Mittente, Destinatario e Vettore: queste tre opzioni servono a specificare chi si occupa del trasporto della merce.

Vettore - Il campo accede per mezzo del Menù Contestuale alla Tabella Vettori dove individuare il vettore previsto per il trasporto; il campo verrà riempito in automatico se è stato abbinato un vettore abituale al fornitore. Il campo viene abilitato solo se si seleziona Vettore nel campo Trasporto a Cura di.

II Vettore - Eventuale codice del secondo vettore che si occuperà del trasporto. Come per il precedente, potremo inserire un codice della Tabella Vettori. Il campo viene abilitato solo se si seleziona Vettore nel campo Trasporto a Cura di.

Condizioni Consegna - Il Menù Contestuale ci consente di prelevare il codice dalla Tabella Condizioni di Consegna che serve ad indicare chi paga il trasporto (ad esempio Franco, Assegnato, etc. . . ). Questo campo può essere proposto in base al contenuto della Scheda del Fornitore.

Modalità Trasporto - Dal menù a tendina selezioniamo la modalità di trasporto principale che verrà eventualmente utilizzata per recapitare le merci.

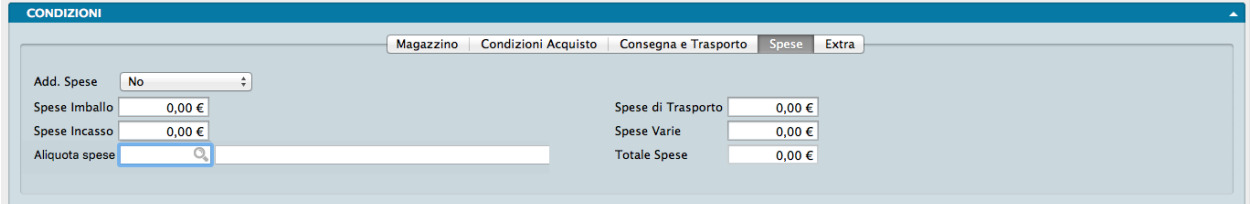

La quarta pagina del pannello Condizioni riguarda il dettaglio delle Spese accessorie.

Addebito Spese - Da menù a tendina indichiamo se il fornitore eseguirà l'addebito delle spese di bollo (SI/NO); viene proposto in automatico il valore presente nella scheda del fornitore. Le spese dei bolli vengono addebitate e calcolate in automatico dal programma solo se la condizione di pagamento è di tipo Tratta, Ricevuta Bancaria o RID ed in questo campo è presente 'SI'.

Spese Imballo - Importo che sarà addebitato aggiuntivamente a fronte di spese per l'imballaggio della merce.

Spese di Trasporto - Importo che sarà addebitato aggiuntivamente a fronte di spese per il trasporto della merce.

Spese Incasso - Importo che sarà addebitato aggiuntivamente a fronte di spese per l'incasso del pagamento dell'eventuale fattura; possono essere proposte in automatico nel caso in cui si sia richiesto l'addebito delle spese e la condizione di pagamento sia di tipo 'Tratta', 'Ricevuta Bancaria' o 'RID' (vedi il pannello Effetti della Tabella Codici Fissi).

Spese Varie - Importo da addebitare eventualmente in fattura a fronte di spese di altra natura, diversa da quelle precedenti.

Aliquota Spese - Codice dell'aliquota IVA applicabile alle spese.

Totale Spese - Campo non modificabile, viene riportata la somma dei campi Spese Imballo, Spese di Trasporto, Spese di Incasso e Spese Varie. Questo importo verrà assoggettato all'aliquota IVA preponderante in fattura, all'aliquota IVA maggiore o ad una specifica aliquota, così come deciso in base alla scelta eseguita nel pannello Vendite della Configurazione dell'Azienda alla voce Addebito Spese Accessorie all'Aliquota.

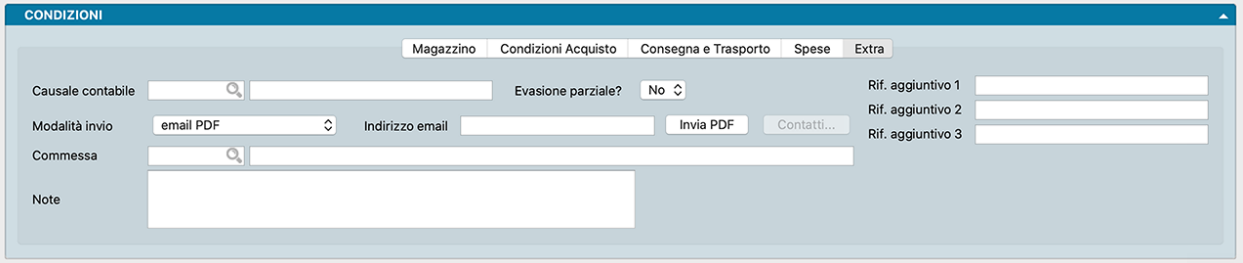

La quinta ed ultima pagina del pannello si chiama Extra e contiene i dettagli che non hanno trovato posto nelle pagine precedenti.

Causale Contabile - Questo campo è abilitato solo se l'azienda è integrata con il modulo di contabilità. La causale contabile inserita in questo campo sarà quella proposta dal programma per registrare l'eventuale documento fiscale.

Evasione Parziale - Opzione indicativa della volontà di accettare un'evasione parziale in attesa del completamento o, al contrario, di richiedere la sola consegna totale.

Modalità Invio - Da menù a tendina è possibile scegliere la modalità che verrà utilizzata per l'inoltro del Documento tra Altro, Email PDF e Fax.

Indirizzo email - E" l'indirizzo email del fornitore da utilizzare per l'eventuale invio elettronico del documento. Il campo viene popolato automaticamente se l'indirizzo è presente nella Scheda Fornitore.

Invia PDF - Per mezzo di questo pulsante è possibile inviare in qualsiasi momento, prima o dopo la registrazione, il PDF con il documento.

Nota: Scorciatoia da Tastiera - Tenendo premuto il tasto CTRL mentre premiamo Invia PDF, se ci sono dei layout personalizzati vengono mostrati nello stesso modo della modalità «scegli layout» prima dell'invio del PDF.

Commessa - Codice e Descrizione della eventuale Commessa collegata.

Note - Campo descrittivo dove possiamo allegare informazioni addizionali.

Rif.Agg. 1, 2. 3. . . - Campi in cui è possibile inserire annotazioni e riferimenti liberi (vedi nota successiva).

Nota: In Configurazione Database, pagina Riferimenti Aggiuntivi, è possibile gestire i campi Riferimento Aggiuntivo fino ad un massimo di 10, ognuno con la sua "etichetta" personalizzata nell'interfaccia.

Pannello Righe Ordini Fornitori

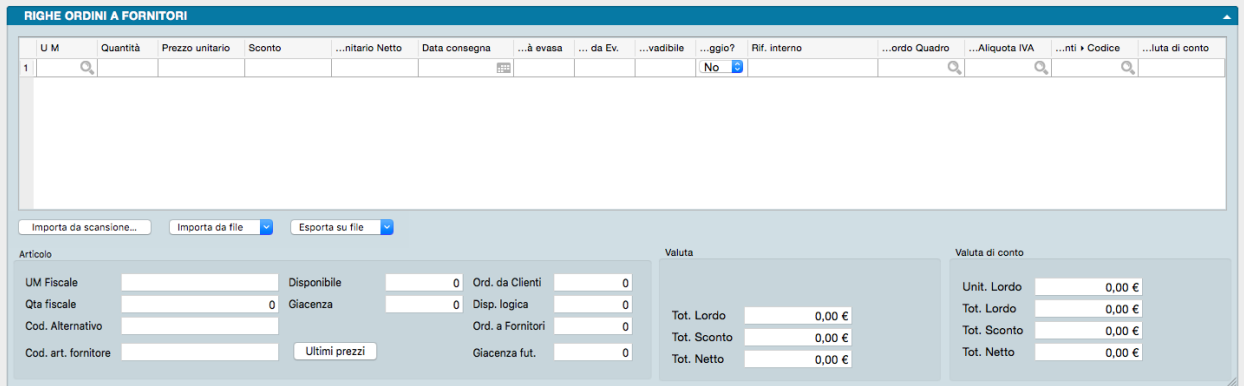

In questo pannello trovano posto gli articoli oggetto del documento completi di tutti dati commerciali e fiscali collegati. Il pannello e diviso in due parti: la parte alta contiene una matrice dove ad ogni riga corrisponde un Articolo di Magazzino e tante colonne quante i dati utili all'emissione del documento; la parte bassa consta di tre riquadri che dettagliano la situazione dell'articolo attivo, cioè dell'articolo evidenziato dalla posizione del cursore sulla riga della matrice. Le due parti sono divise dalla Pulsantiera di Import/Export.

#### Matrice

Codice Articolo - In questo campo va inserito il codice di un Articolo di Magazzino; confermando il campo, il programma inserisce i dati abbinati al codice inserito nei campi seguenti sulla stessa riga: Descrizione, Unità di Misura, Valore Unitario, Sconto, e IVA.

Nota: Volendo inserire una descrizione libera, è possibile utilizzare il simbolo '#' nel campo Codice; il campo Descrizione potrà così contenere un qualsiasi testo. Per rendere più spedito l'inserimento si può digitare direttamente sul campo Descrizione di una riga non ancora utilizzata e Konga inserirà il simbolo nel campo Codice.

Se la descrizione aggiuntiva si rende necessaria di frequente, è consigliabile utilizzare una Scheda dell'Archivio Articoli di Magazzino in modalità «Descrittiva» che non movimenta il magazzino e rende sempre disponibile una descrizione standard per mezzo del suo codice.

Se nel pannello Magazzino in Configurazione Azienda è selezionata l'opzione "Stampa la descrizione aggiuntiva degli articoli nei documenti", confermando il codice vengono riempite anche le righe seguenti quella attiva con l'eventuale descrizione aggiuntiva dell'articolo.

Descrizione - In questo campo viene proposta la descrizione abbinata al Codice. La descrizione proposta può essere modificata premendo l'icona contestuale presente sul lato destro del campo. Nella stessa finestra possiamo indicare anche su quale documento vogliamo che tale descrizione compaia.

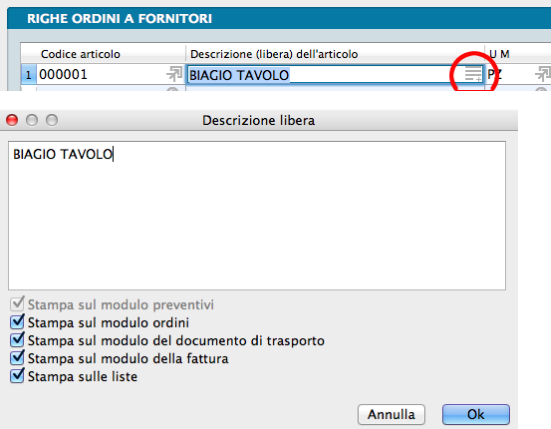

UM - Campo dove inserire l'Unità di Misura; viene proposta automaticamente quella associata all'Articolo di Magazzino.

Quantità - In questo campo dobbiamo inserire la quantità del bene o servizio in base all'unità di misura specificata. Possono essere inserite delle cifre decimali se queste sono state previste nel pannello Generali in Configurazione Azienda alla voce «Numero Decimali - Quantità».

Prezzo Unitario - Qui inseriamo il prezzo unitario dell'articolo; viene proposto automaticamente il Prezzo di Listino se il Listino è specificato nella pagina delle Condizioni Vendita nel pannello Condizioni, altrimenti il Prezzo di Vendita.

Sconto - Percentuale di sconto da applicare a questa riga.

Prezzo Unitario Netto - Campo calcolato sottraendo lo Sconto eventualmente presente nel campo precedente dal Prezzo Unitario.

Data Consegna - Data prevista per la consegna dell'articolo presente nella riga dell'ordine.

Quantità Evasa - Quantità evasa dell'articolo presente nella riga dell'ordine.

Quantità da Evadere - Quantità da evadere dell'articolo presente nella riga dell'ordine.

Quantità non Evadibile - Quantità non evadibile dell'articolo presente nella riga dell'ordine.

Omaggio? - Campo a scelte fisse dove è possibile indicare se il contenuto della riga è da considerarsi un omaggio (con rivalsa dell'IVA).

Riferimento Interno - Campo di testo all'interno del quale si possono inserire annotazioni da abbinare alla riga attiva.

Codice Accordo Quadro - Codice dell'eventuale Accordo Quadro abbinato alla riga dell'ordine in questione.

Codice Aliquota IVA - Codice della aliquota IVA da applicare alla riga; questo codice viene inserito in automatico dal programma se è presente sulla Scheda dell'Articolo di Magazzino.

Codice Piano dei Conti - Qui trova posto la contropartita contabile; questo campo è obbligatorio solo nel caso di un'azienda integrata con il modulo di contabilità (Modulo C). Deve essere inserito il Codice del Sottoconto del Piano dei Conti a cui si desidera imputare l'eventuale costo abbinato alla riga, questo sottoconto verrà utilizzato come contropartita nel movimento contabile generato da una eventuale fatturazione. Viene proposto in automatico quello presente nella scheda dell'Articolo di Magazzino.

Prezzo Unitario Netto in valuta di Conto - Campo calcolato sottraendo lo Sconto al Valore Unitario Netto ed espresso nella valuta di conto.

Gestione righe matrice

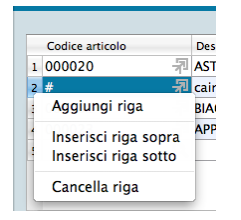

Per gestire l'inserimento o la rimozione delle righe nella matrice, è sufficiente porsi con il cursore sul numero della riga e premere il tasto destro del mouse (Ctrl-Click su Mac): apparirà un menù contestuale con il quale sarà possibile cancellare la riga, aggiungerne una vuota sopra, sotto o in fondo alle righe già presenti (Aggiungi Riga).

#### Pulsantiera di import/export

Importazione da Scansione

Importa da Scansione - Pulsante utile per importare i file realizzati con il modulo opzionale Konga Scan, per la cui spiegazione d'utilizzo vi rimandiamo al capitolo di riferimento in calce al Manuale di Magazzino.

#### Importazione/Esportazione da File

Quando si clicca sui pulsanti "Importa da file" o "Esporta su file" è possibile importare/esportare i dati delle righe del documento corrente in formato CSV o XLS. Il formato dei dati è sempre lo stesso sia in importazione che esportazione: ogni riga (che sia in CSV o XLS) sarà composta da 3 campi, nell'ordine:

- Codice articolo
- Descrizione articolo
- Quantità

Da notare che in fase di importazione, la descrizione è ignorata perché Konga la desume dal database tramite il codice articolo. Ciononostante per simmetria il formato deve essere lo stesso sia in importazione che esportazione.

#### Importa da File

E' possibile impostare formato ed opzioni prima di procedere all'importazione:

Formato - Selezionare tra i due formati previsti: "CSV" o "Excel".

Opzioni - Indicare l'eventuale Carattere Separatore Predefinito tra "Punto e virgola", "Virgola" o "Tabulatore. Successivamente indicare l'eventuale Codifica Caratteri tra: "UTF-8", "Europa Occidentale (ISO-8859-1)", "Europa Occidentale (Mac-Roman)", "Europa Centrale e Orientale (ISO-8859-2)" o "ASCII".

Impostati formato ed opzioni è possibile procedere cliccando su Avvia Importazione e selezionando il file da importare nella successiva finestra.

#### Esporta su File

Analogamente è possibile impostare formato ed opzioni prima di procedere all'esportazione:

Formato - Selezionare tra i due formati previsti: "CSV" o "Excel".

Opzioni - Indicare l'eventuale Carattere Separatore Predefinito tra "Punto e virgola", "Virgola" e "Tabulatore. Successivamente indicare l'eventuale Codifica Caratteri tra: "UTF-8", "Europa Occidentale (ISO-8859-1)", "Europa Occidentale (Mac-Roman)", "Europa Centrale e Orientale (ISO-8859-2)" o "ASCII".

Impostati formato ed opzioni è possibile procedere cliccando su Avvia Esportazione e selezionando percorso e nome del file di destinazione nella successiva finestra.

Riquadri

Articolo

Campi non modificabili contenenti informazioni relative alla disponibilità e all'anagrafica dell'articolo attivo in matrice.

UM Fiscale - Unità di Misura selezionata come Fiscale nella Scheda Articolo.

Disponibile - Quantità disponibile per la vendita al momento dell'ordine.

Ordinata da Cliente - Quantità ordinata dai clienti non ancora evasa.

Quantità Fiscale - Quantità espressa nell'Unità di Misura Fiscale. Se l'Unità di Misura della riga non è uguale all'Unità Fiscale, il programma effettuerà la conversione tramite il coefficiente presente nella Scheda dell'articolo.

Giacenza - Quantità fisicamente presente a magazzino.

Disponibilità Logica - Somma algebrica di quantità Disponibile e Ordinata da Cliente.

Codice Alternativo - Codice Alternativo dell'articolo dove presente.

Ordinata a Fornitore - Quantità ordinata ai fornitori non ancora evasa.

Codice Articolo Fornitore - Codice dell'articolo in uso dal fornitore principale.

Giacenza Futura - Somma algebrica di Disponibilità Logica e Ordinata a Fornitore.

Pulsante di consultazione Ultimi Prezzi relativo all'articolo della riga attiva in matrice. Il pulsante attiva la seguente schermata:

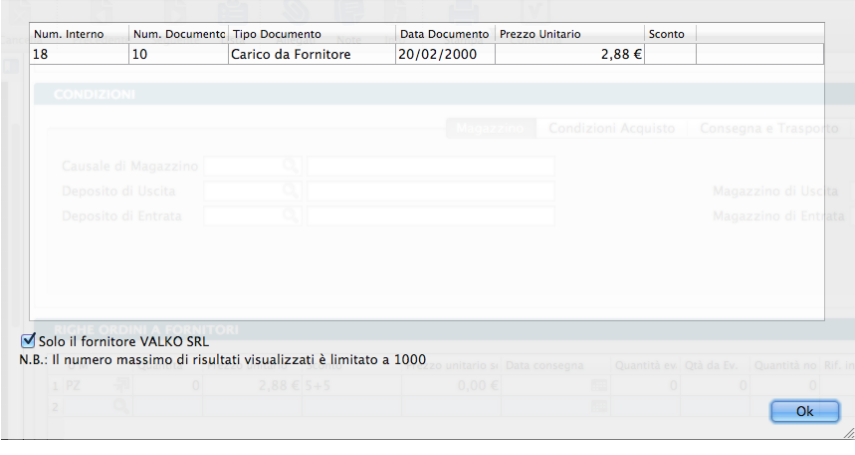

In fase di imputazione o anche di consultazione di un ordine, premendo questo pulsante viene eseguita una ricerca degli acquisti dell'articolo evidenziato in matrice al fornitore specificato nell'anagrafica dell'ordine effettuati in date precedenti a quella specificata in testata (o a quella odierna in caso di data non specificata). I risultati della ricerca vengono poi ordinati per data dalla più recente all'interno di una griglia contenuta in una nuova finestra con una limitazione di 1000 righe. Nel caso non siano presenti acquisti precedenti di quell'articolo a quel fornitore, vengono ricercate tutti gli acquisti precedenti di quell'articolo effettuati ad altri fornitori. A questo proposito nella finestra contenente la griglia è presente anche un casella di spunta (usualmente vistata) ad indicare che i risultati mostrati sono riferiti al solo fornitore del documento di partenza; quando viene tolto il segno di spunta, viene estesa (se non è stato fatto in precedenza) la ricerca degli acquisti dell'articolo a tutti i fornitori e viene aggiornata la griglia.

La griglia riporta i riferimenti dei fornitori, gli estremi dei carichi completi di data, i prezzi e gli sconti praticati e per ogni carico viene mostrata una riga riepilogativa. Nel caso che, togliendo il segno di spunta, richiediamo di mostrare i carichi dell'articolo da tutti i fornitori, in griglia compariranno anche le colonne contenenti codice e ragione sociale del fornitore.

Nota: Come detto, nel caso non siano presenti acquisti precedenti di quell'articolo a quel fornitore, vengono ricercate tutti gli acquisti precedenti di quell'articolo effettuati ad altri fornitori. In questo caso la nuova finestra si apre già con il segno di spunta mancante di fianco all'indicazione del fornitore.

#### Valuta

Campi non modificabili contenenti valori riepilogativi della riga espressi in valuta, cioè nella valuta con la quale intendiamo registrare il documento fiscale.

Totale Lordo - Valore lordo del totale degli articoli della riga prima dell'applicazione di eventuali sconti.

Totale Sconto - Valore complessivo dello sconto applicato alla riga.

Totale Netto - Valore del totale degli articoli della riga al netto dell'applicazione di eventuali sconti.

Valuta di conto

Campi non modificabili contenenti valori riepilogativi della riga espressi in valuta di conto, cioè nella valuta con la quale gestiamo l'azienda e che viene specificata nel pannello Generali in Configurazione Azienda.

Unitario Lordo - Valore unitario lordo dell'articolo prima dell'applicazione di eventuali sconti.

Totale Lordo - Valore lordo del totale degli articoli della riga prima dell'applicazione di eventuali sconti.

Totale Sconto - Valore complessivo dello sconto applicato alla riga.

Totale Netto - Valore del totale degli articoli della riga al netto dell'applicazione di eventuali sconti.

Pannello Dettaglio IVA

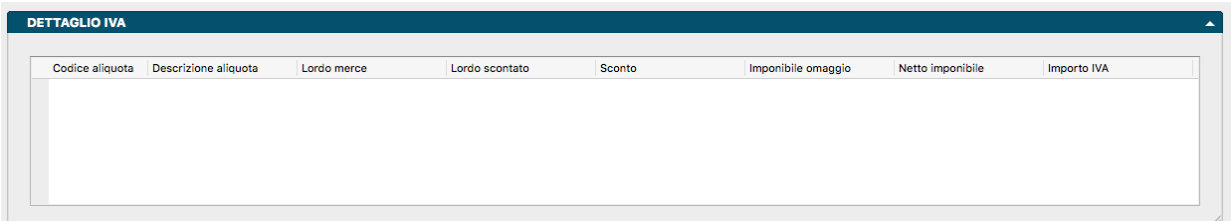

Il pannello riporta i campi che costituiscono il cosiddetto 'castelletto', ovvero il riepilogo per aliquota IVA ed è composto da una matrice dove nelle righe sono contenuti i valori del documento suddivisi per le aliquote utilizzate.

Codice Aliquota - Codice Aliquota IVA.

Descrizione Aliquota - Descrizione dell'aliquota IVA.

Lordo Merce - Importo totale imponibile al lordo degli sconti.

Lordo Scontato - Importo totale imponibile al netto degli eventuali sconti di riga.

Sconto - Importo dello sconto generale applicato calcolato sul Lordo Scontato.

Imponibile Omaggio - Importo imponibile delle voci considerate omaggio

Netto Imponibile - Importo imponibile al netto dello sconto e comprendente le eventuali spese accessorie da assoggettare alla aliquota IVA presente sulla stessa riga.

Importo Iva - Importo dell'IVA calcolato applicando la percentuale dell'aliquota IVA presente sulla stessa riga.

Importo Imponibile in Valuta di Conto - Importo imponibile al netto dello sconto e comprendente le eventuali spese accessorie da assoggettare alla aliquota IVA presente sulla stessa riga: l'importo viene espresso in valuta di conto.

Importo IVA in Valuta di Conto- Importo dell'IVA espresso in valuta di conto calcolato applicando la percentuale dell'aliquota IVA presente sulla stessa riga.

Pannello Totali

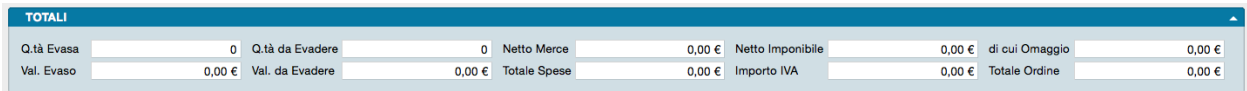

Nel pannello conclusivo della Scheda dell'Archivio Documenti Fiscali, trovano posto i valori riepilogativi del documento. Il pannello è composto da un unico riquadro contenente i dati relativi all'evaso e all'inevaso per quantità e valore e il totale dell'ordine con il dettaglio delle spese.

Quantità Evasa - Quantità complessiva dell'ordine già evasa senza distinzione per articolo.

Quantità da Evadere - Quantità complessiva dell'ordine ancora da evadere senza distinzione per articolo.

Netto Merce - Valore netto totale della merce senza conteggio delle spese.

Netto Imponibile - Valore netto totale dell'ordine inclusivo delle spese.

Di cui Omaggio - Valore totale delle voci considerate omaggio.

Valore Evaso - Valore complessivo dell'ordine già evaso.

Valore da Evadere - Valore complessivo dell'ordine ancora da evadere.

Totale Spese - Valore delle spese afferenti all'ordine.

Importo IVA - Importo totale IVA dell'ordine.

Totale Ordine - Valore netto totale dell'ordine inclusivo delle spese e dell'IVA.

Stampe dedicate all'Archivio Ordini Fornitori

Per mezzo del triangolino posto a fianco al pulsante Stampa, andiamo a visualizzare le opzioni di stampa specificamente disponibili per le Schede dell'Archivio Ordini Fornitori.

1) Stampa Ordine a Fornitore - Stampa dell'Ordine Fornitore.

2) Stampa Situazione Carichi- Stampa la situazione dei carichi per l'ordine in oggetto, comprensivi del dettaglio di data, quantità e valore.

# CHAPTER 4

### Le Elaborazioni dei Moduli Ordini

Le Scelte della Sezione Elaborazioni permettono di eseguire operazioni o interventi particolari sugli Archivi; per Elaborazioni si intendono infatti tutte quelle operazioni in cui il programma modifica automaticamente il contenuto di uno o più Archivi.

Le elaborazioni spesso sono abbinate a delle stampe ma si è scelto di distinguerle dai comandi del menù Stampe perché, generalmente, questi ultimi hanno la caratteristica non modificare il contenuto degli archivi che stampano.

### 4.1 Verifica Ordini

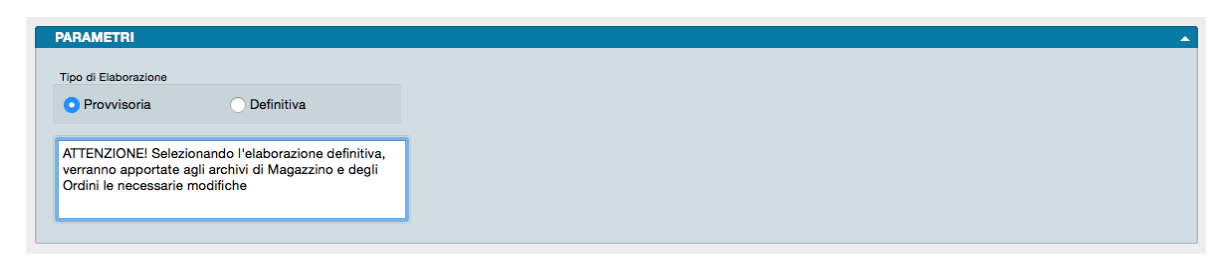

L'elaborazione Verifica Ordini ha lo scopo di controllare se i dati relativi all'ordinato e all'evaso che si trovano sugli articoli e nelle righe degli ordini, sono congruenti con il contenuto del database (e eventualmente li corregge). Nello specifico questa Scelta esegue un controllo sul contenuto dei dati aggiornati in tempo reale degli archivi Ordini da Clienti, Ordini a Fornitori e Articoli di Magazzino. Negli archivi degli ordini vengono controllate le quantità evase della merce ordinata confrontandole con quelle che risultano evase analizzando l'archivio dei movimenti di carico e scarico. Nell'archivio degli articoli viene controllata l'esattezza della quantità impegnata (ordini da clienti ancora da evadere) e della quantità in ordine ai fornitori: esse vengono confrontate con quelle risultanti dagli archivi degli ordini.

Questo comando deve essere usato per verificare la correttezza dei dati in situazioni particolari, poiché normalmente i dati in tempo reale sono corretti. Queste situazioni "particolari" possono essere generate da: manomissioni manuali delle informazioni, errori causati da malfunzionamenti delle apparecchiature, cadute di tensione, ed altri eventi eccezionali rispetto al normale utilizzo di Konga. Gli errori riscontrati vengono stampati mostrando le quantità errate e quelle corrette, indicando il numero interno dell'ordine e, per gli articoli, il codice della scheda.

Parametri

#### Tipo Elaborazione

La verifica può essere avviata in due modalità differenti:

Tipo Provvisorio - Vengono stampati gli errori riscontrati ma il contenuto degli archivi non viene modificato.

Tipo Definitivo - Oltre ad eseguire la stampa di cui sopra, il programma corregge le schede degli archivi che contengono i dati errati.

Nota: Il tasto Info posto sulla Barra degli Strumenti ci fornisce una serie di utili informazioni relative alla vita della scheda come: chi l'ha creata, quando, in che momento è stata modificata l'ultima volta e da chi. In determinati archivi come il presente o quelli quelli legati al flusso di lavoro Preventivo > Ordine > Documento Fiscale, apre anche una tabella con riepilogata la sequenza degli interventi operati sul documento accompagnati dalla collocazione temporale e dalla specifica dell'esecutore.

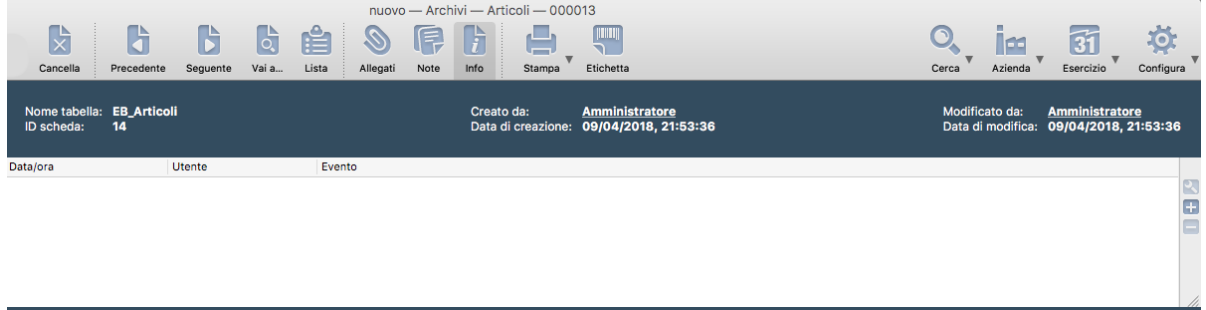

# 4.2 Invio Massivo Email

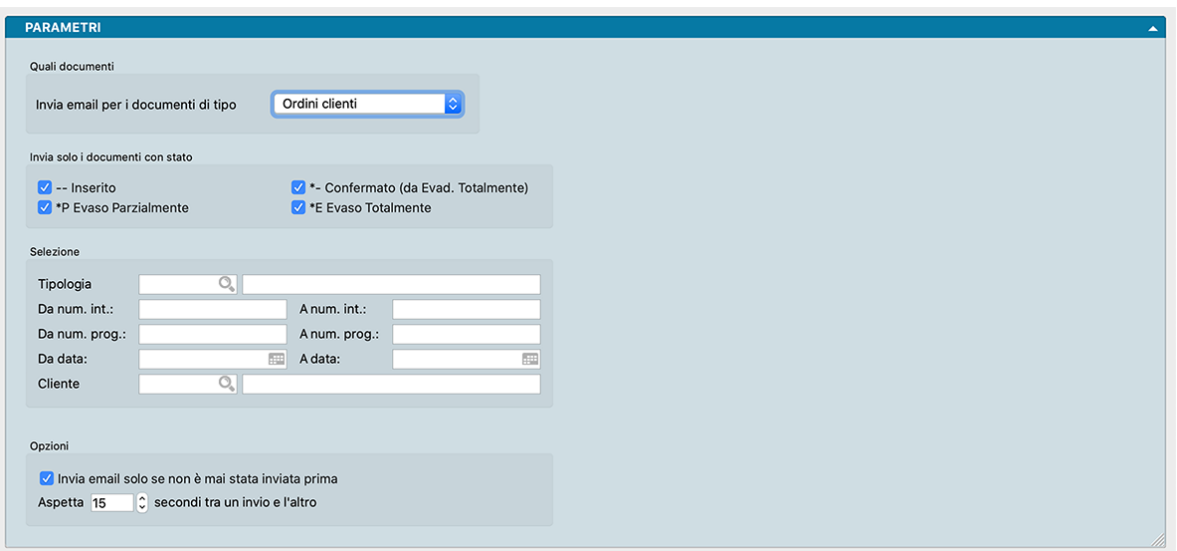

Questa elaborazione prevede la possibilità di eseguire l'invio automatico di email con allegata una stampa, in particolare sono previste le seguenti stampe:

- Preventivi Stampa del preventivo
- Ordini da Clienti Stampa del modulo ordine cliente
- Ordini a Fornitori Stampa del modulo ordine fornitore
- Documenti Fiscali Stampa del Documento di Trasporto, Fattura, Nota di credito
- Solleciti di Pagamento Stampa dei solleciti di pagamento per i clienti

Per quanto attiene al Modulo Ordini e quindi agli Ordini Cliente/Fornitore, questi sono i parametri disponibili:

Quali Documenti

Invia email per Documento di Tipo - Da menù a scelte fisse è possibile selezionare una di queste elaborazioni: Stampa del preventivo. Stampa del modulo ordine cliente. Stampa del modulo ordine fornitore. Stampa del Documento di Trasporto, Fattura, Nota di credito. Stampa dei solleciti di pagamento per i clienti.

In base alla tipologia di documento variano i parametri che si possono utilizzare per eseguire le selezioni ed identificare il sotto-insieme dei messaggi da inviare.

Invia Solo i Documenti con Stato - Nel caso degli Ordini Cliente/Fornitore sarà possibile includere i documenti Inseriti, Confermati, Evasi Parzialmente e/o Evasi Totalmente.

Selezione

Tipologia - Campo dove selezionare il tipo documento.

Da Numero Interno, A Numero Interno - Campi dove restringere la selezione per Numero Interno.

Da Numero Progressivo, A Numero Progressivo - Campi dove restringere la selezione per Numero Progressivo.

Da Data, A Data - Campi dove restringere la selezione per Data.

Cliente/Fornitore - Campo dove inserire il codice di un singolo Cliente o di un singolo Fornitore.

Opzioni

Invia Email Solo se non è Stata Inviata Prima - Esclude i soggetti conformi ai parametri di selezione ai quali l'email è già stata inviata.

Aspetta XX secondi tra un invio e l'altro - Campo dove stabilire l'intervallo di tempo tra due invii.

# CHAPTER 5

### Le Stampe dei Moduli Ordini

Le Stampe dei Moduli Ordini sono caratterizzate da un "impostazione uniforme per tutte le Scelte o Comandi disponibili sulla Barra di Navigazione.

Tutte gli elementi utili ad impostare il risultato stampato che vogliamo ottenere sono contenute nella Finestra di Lavoro e distribuite in più pannelli alcuni dei quali si ripetono con regolarità; ogni pannello dispone del comando che ne consente la chiusura e l'apertura rappresentato da un triangolo posto in alto sul lato destro.

Pannello Generali

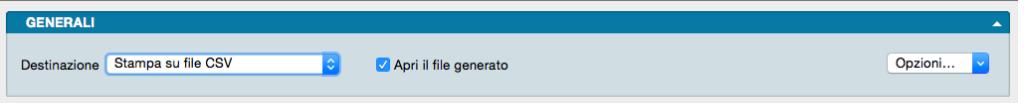

È sempre il primo pannello di ogni stampa e si occupa di stabilire che tipo di stampa vogliamo ottenere, se cioè una stampa a video, su carta, su stampante ZPL o su file e se la stampa su file deve avvenire in formato PDF, CSV o XLS. Questo avviene selezionando la voce opportuna dal menù a tendina ed eventualmente l'opzione Apri il File Generato che consente di visualizzare il file PDF, CSV o XLS generato con un applicazione esterna.

Il tasto Opzioni posto sulla destra è attivo solo quando selezioniamo «Stampa su File CSV» o «Stampa su File Excel» e permette di impostare alcune opzioni di formato del file da generare. In particolare consente di:

- (Solo per formato CSV) Selezionare il carattere separatore tra «Punto», «Punto e Virgola» e «Tabulatore».
- (Solo per formato CSV) Cambiare la codifica dei caratteri.
- (Solo per formato XLS) Selezionare il formato del file tra XLS o XLSX.
- (Per entrambi i formati CSV e XLS) Disporre di includere una riga di intestazione quando cambia il modulo stampato che include i nomi dei campi delle righe successive.

Stampa su Stampante Etichette ZPL, è un'opzione utile solo se si dispone di una stampante per etichette Zebra Technologies o compatibile con ZPL. Nonostante questa scelta sia presente per tutte le stampe del programma, la sua utilità massima viene raggiunta per le stampe delle etichette. Quando si seleziona la stampa in ZPL, il programma converte la stampa così come è stata definita nell'editor di stampe, nei corrispondenti comandi "nativi" del linguaggio di stampa ZPL. Utilizzando la stampa ZPL per le etichette si ottengono almeno due vantaggi: la stampa dei codici a barre avviene nel modo "nativo" della stampante e non in modalità "grafica", inoltre la stampa delle etichette avviene più velocemente rispetto alla modalità grafica standard. Per maggiori info sullo ZPL: [https://en.wikipedia.org/wiki/](https://en.wikipedia.org/wiki/Zebra_Programming_Language) Zebra Programming Language.

Nota: I vantaggi della stampa "nativa" ZPL devono essere valutati anche in riferimento ad alcune limitazioni: i font definiti nell'editor di stampe non sono rispettati, e vengono automaticamente sostituiti con font nativi ZPL (che sono solo due: uno per i font proporzionali e l'altro per quelli con la dimensione del carattere fissa). Sarà quindi opportuno fare delle prove di stampa, perché quello che appare a video nell'editor di stampe potrebbe non corrispondere esattamente nella stampa in modalità ZPL.

Il Pannello interagisce direttamente con il tasto Stampa posto sulla Barra degli Strumenti al click del quale il sistema ovviamente lancia la stampa richiesta:

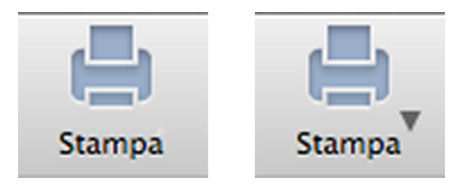

La presenza del triangolo posto di fianco al tasto stampa indica la presenza di differenti layout di stampa tra i quali è possibile selezionare quello desiderato, nello specifico quelli che abbiamo personalizzato utilizzando l'Editor di Stampe; viceversa in assenza del triangolo solo un layout è disponibile per quel comando.

Il click sul triangolo ci offre il seguente menù contestuale:

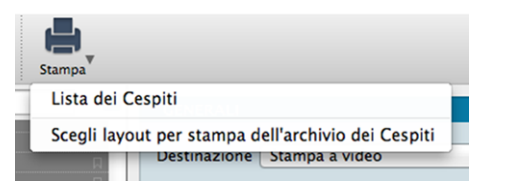

dove sulla prima riga viene indicata la cosiddetta Stampa Preferita, cioè il layout di stampa che in quel momento il sistema riconosce come quello che deve utilizzare per generare la stampa; la seconda richiama la maschera contenente gli altri layout disponibili (nell'esempio in oggetto stiamo vedendo la Stampa Cespiti dove abbiamo inserito un layout personalizzato).

Se sappiamo che la stampa preferita è esattamente quella che vogliamo non è necessario aprire il menù contestuale, basta premere il pulsante di stampa; al limite può esserci utile verificare dal menù contestuale che il layout sia esattamente quello che desideriamo.

Diversamente se optiamo per la scelta del layout otterremo la seguente maschera:

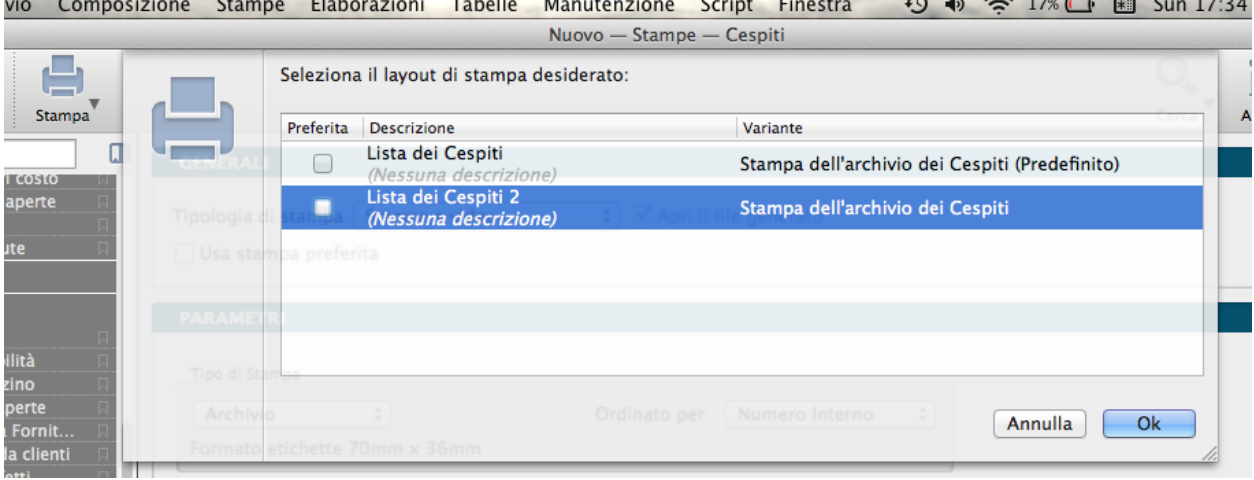

Se su questa maschera selezioniamo il layout prescelto e clicchiamo ok, Konga procederà direttamente con la stampa utilizzando quel layout; se vogliamo anche che la stampa selezionata diventi da quel momento in poi la Stampa Preferita che il sistema utilizzerà per questo comando, dobbiamo inserire il segno di spunta sulla casella della colonna Preferita sulla sinistra.

Pannelli di Impostazione

I Pannelli di Impostazione sono sempre posizionati tra il Pannello Generali e il Pannello Parametri Extra e sono quelli dove devono essere introdotti tutti i criteri di selezione e di ordinamento dei dati in funzione della stampa che si vuole ottenere.

Il contenuto di questi pannelli varia al variare del tipo di stampa e pertanto verranno spiegati all'interno delle singole Scelte che sono illustrate nei paragrafi successivi.

Pannello Parametri Extra

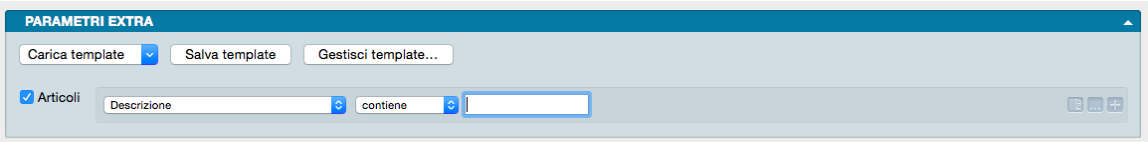

È sempre l'ultimo pannello visibile e si occupa di applicare ulteriori parametri volti a restringere ulteriormente l'area del Database i cui dati verranno presi in esame per ottenere i risultati stampati.

Il meccanismo di funzionamento prevede di associare ai parametri di stampa che abbiamo impostato nel Pannello centrale, una ricerca all'interno di uno o più campi di un Archivio dato finalizzato a ridurre i dati inseriti nel processo di stampa. La selezione si può avvalere delle stesse opzioni che abbiamo visto nel Manuale Base nel capitolo riguardante la Barra di Ricerca.

A sinistra compare l"Etichetta dell'Archivio affiancato da una casella di spunta: cliccando sulla casella verranno abilitati i campi successivi.

Il primo menù a tendina contiene tutti i Campi dell'Archivio nominato nell'etichetta, in uno dei quali verrà effettuata la ricerca dell'elemento che avremo inserito nella casella bianca di ricerca.

Definito il campo all'interno del quale fare la ricerca, nel secondo menù a tendina selezioneremo l"Operatore Logico e, nel campo adiacente, il valore secondo i quali la selezione dovrà essere effettuata; il set di operatori logici disponibili varierà in funzione del tipo di campo che avremo precedentemente selezionato.

Operatori logici per campi di testo

- Contiene dove vogliamo che il testo che stiamo cercando venga trovato indipendentemente dalla sua posizione nel campo; ad esempio se ci trovassimo nella Scelta Clienti e cercassi «mario» nel campo Descrizione Konga mi restituirebbe clienti come «Mario Rossi» «Società Mario» «Romario spa».
- È uguale In questo caso vogliamo cercare il testo esattamente come si trova compilato all'interno delle schede, senza nessun carattere in più o in meno. Nell'esempio precedente nessuno dei clienti restituiti sarebbe apparso perché le loro ragioni sociali riportano altri caratteri oltre che «mario».
- Inizia con, Finisce con Li trattiamo congiuntamente in quanto simili: in questo caso vogliamo cercare un testo che si trova all'inizio o alla fine del campo preso in esame; l'inizio o la fine è inteso su tutto il campo non sulle parole che lo compongono. Sempre con il nostro esempio di «mario» avremmo potuto trovare «Mario Rossi» utilizzando «inizia con» o «Società Mario» utilizzando «finisci con»; non è necessario scrivere una parola completa, sarebbe bastato scrivere «mar» nel primo caso o «ario» nel secondo. È importante ricordarsi che questi due operatori logici non lavorano sull'inizio o fine della singola parola ma su tutto il campo e quindi un cliente denominato «Società Mario Spa» non verrebbe trovato usando questi criteri di ricerca.

Avvertimento: La ricerca NON è «case sensitive», cioè non tiene conto delle maiuscole e delle minuscole.

Operatori logici per campi numerici

- Uguale Dove vogliamo che vengano presi in esame i record che contengono esattamente il valore indicato.
- Minore Dove vogliamo che vengano presi in esame i record che contengono qualsiasi valore inferiore a quello indicato ma con esclusione di questo.
- Minore o Uguale Dove vogliamo che vengano presi in esame i record che contengono qualsiasi valore inferiore a quello indicato e comprensivo di questo.
- Maggiore Dove vogliamo che vengano presi in esame i record che contengono qualsiasi valore superiore a quello indicato ma con esclusione di questo.
- Maggiore o Uguale Dove vogliamo che vengano presi in esame i record che contengono qualsiasi valore superiore a quello indicato e comprensivo di questo.

Operatori logici per campi specifici

- Uguale Dove vogliamo che vengano presi in esame i record che contengono esattamente il valore indicato nel menù a tendina successivo.
- Diverso Dove vogliamo che vengano presi in esame i record che non contengono il valore indicato nel menù a tendina successivo.

Questa e la modalità per cercare un o una serie di elementi in un Archivio al fine di aggiungerli tra i parametri di selezione impostati per la stampa che si vuole ottenere.

Come abbiamo già visto per la Barra delle Ricerche è possibile aggiungere ulteriori elementi cliccando sul tasto con l'icona «+» l'ultimo dei tre posto alla destra della casella di ricerca; gli altri due servono ad azzerare il contenuto del pannello, il primo, e ad aggiungere altri Operatori Logici, il secondo: Alcuni, Tutti e Nessuno.

#### Personalizzazione

L'elenco dei campi disponibili mostrato dal primo dei menù a tendina è ulteriormente personalizzabile: in fondo all'elenco dei campi già presenti nell'elenco è posizionata la voce «Personalizza. . . ». Selezionandola siamo rimandati a una finestra a due colonne dove nella parte sinistra abbiamo i campi disponibili e a destra quelli presenti nel menù a tendina.

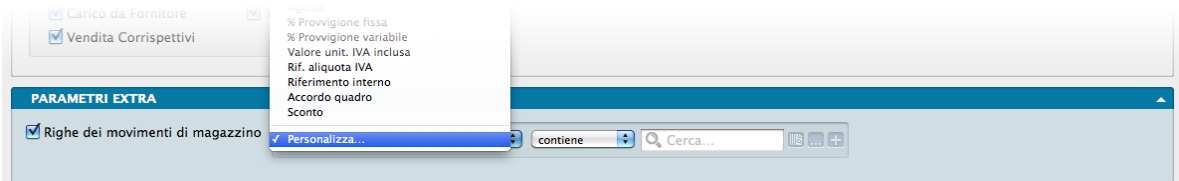

Con uno dei soliti metodi, Drag & drop, doppio click e uso dei tasti «+» e «-», possiamo determinare il contenuto dell'elenco dei Campi selezionabili aggiungendo quelli mancanti o togliendo quelli che non riteniamo necessario continuino a permanere.

In ordine alfabetico vengono presentate le Stampe comuni a tutti i Moduli.

#### Salvataggio

Una volta definita l'impostazione dei Parametri Extra, sarà eventualmente possibile salvarla cliccando sul tasto Salva Template ed assegnandole un nome. Da quel momento in poi questo nome sarà richiamabile dall'adiacente bottone Carica Template. Per rimuovere i template creati con questo sistema, basterà agire sul pulsante Gestione Template e cliccare sulla «x» posta a fianco del Template da eliminare.

# 5.1 Articoli Ordinati da Clienti

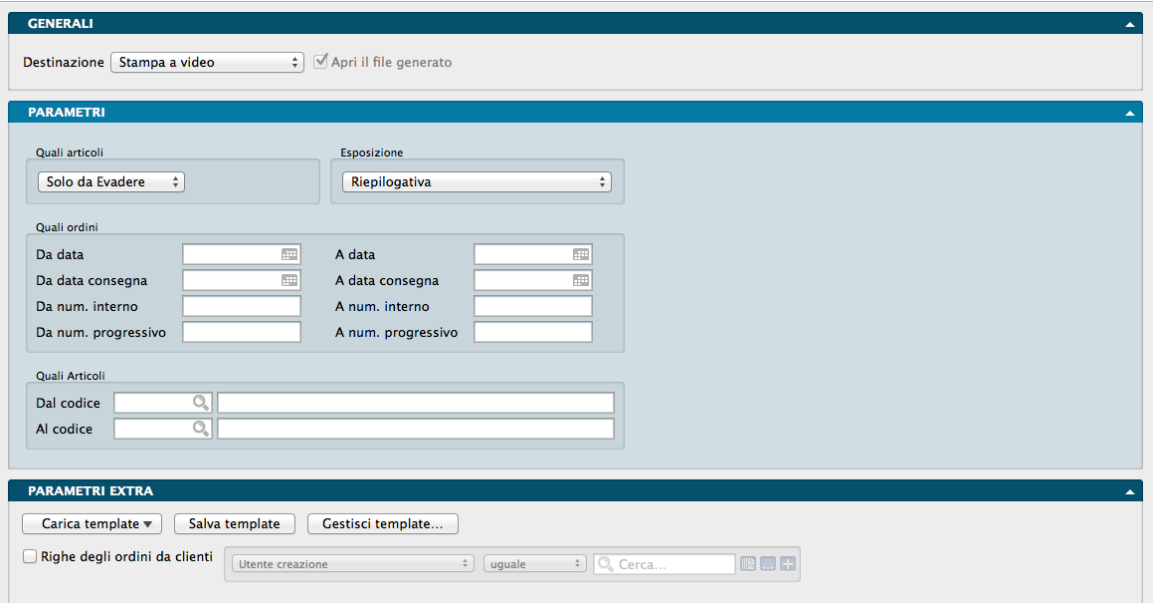

La Stampa Articoli Ordinati da Clienti esegue la stampa suddivisa per codice articolo della merce ordinata dai clienti; per ogni articolo è possibile sapere la quantità ordinata, quella già consegnata e quella da consegnare.

La Finestra di Lavoro destinata a questa stampa è composta dai Pannelli Generali, Parametri e Parametri Extra.

Pannello Parametri

Quali Articoli

Comando a scelte fisse dove selezionare una voce tra:

Solo già Evasi - Scegliendo Solo già Evasi, il programma stamperà solo le righe degli ordini relative a materiale già consegnato.

Solo da Evadere - Questa scelta viene selezionata automaticamente dal programma quando si apre il pannello la prima volta e richiede al programma di stampare solo le righe degli ordini clienti relative a merce ancora da consegnare: non evase o parzialmente evase.

Entrambi - Utilizzando questa scelta, il programma riporta nella stampa le righe di tutti gli ordini presenti nell'archivio.

#### Esposizione

Comando a scelte fisse dove selezionare una voce tra:

Riepilogativa - Scegliendo l'esposizione Riepilogativa, Konga, per ogni articolo, riepiloga in una sola riga le quantità ordinate e da consegnare dei clienti che hanno più di un ordine per l'articolo in esame; in questo modo non sarà possibile distinguere il numero dell'ordine di provenienza delle singole righe.

Normale - Con l'esposizione normale il programma riporta per ogni articolo di magazzino, tutte le righe degli ordini clienti di competenza, con data e numero dell'ordine.

Quali Ordini

Da Data, A Data - Tramite questi due campi è possibile eseguire una selezione in base alla data degli ordini da clienti.

Da Data Consegna, A Data Consegna - Tramite questi due campi è possibile eseguire una selezione in base alla data di consegna degli ordini da clienti.

Da Numero Interno, A Numero Interno - Usando questi due campi è possibile eseguire una selezione in base al numero interno dell'ordine.

Da Numero Progressivo, A Numero Progressivo - Usando questi due campi è possibile eseguire una selezione in base al numero progressivo dell'ordine.

Quali Articoli

Dal Codice, A Codice - In questi due campi specifichiamo l'eventuale selezione in base al codice degli articoli di magazzino.

#### Parametri Extra

L'Archivio disponibile all'interno del quale è possibile selezionare uno o più campi per restringere la selezione è quello delle Righe degli Ordini Clienti.

### 5.2 Evasione Ordini

Il comando Evasione Ordini esegue automaticamente l'evasione degli Ordini da Clienti specificati dalla selezione. Se il comando viene usato in provvisorio, esso esegue una stampa che può essere utile per identificare la merce che può essere consegnata in base alle giacenze di magazzino; se eseguito in definitivo, l'elaborazione genera automaticamente anche i documenti di consegna: documenti fiscali o scarichi di magazzino. L'analisi degli ordini da evadere segue questi criteri: prima gli ordini vengono selezionati in base alle richieste di numero, data, cliente, zona, etc. . .; quindi le righe degli ordini che soddisfano queste richieste vengono analizzate in ordine di data di prevista consegna e viene eseguito l'eventuale controllo sulla giacenza; infine le righe degli ordini rimanenti vengono evase.

La Finestra di Lavoro destinata a questa stampa è composta oltre che dai pannelli Generali e Parametri Extra, da due pannelli specifici nei quali inserire i parametri di selezione: Analisi e Altre Condizioni.

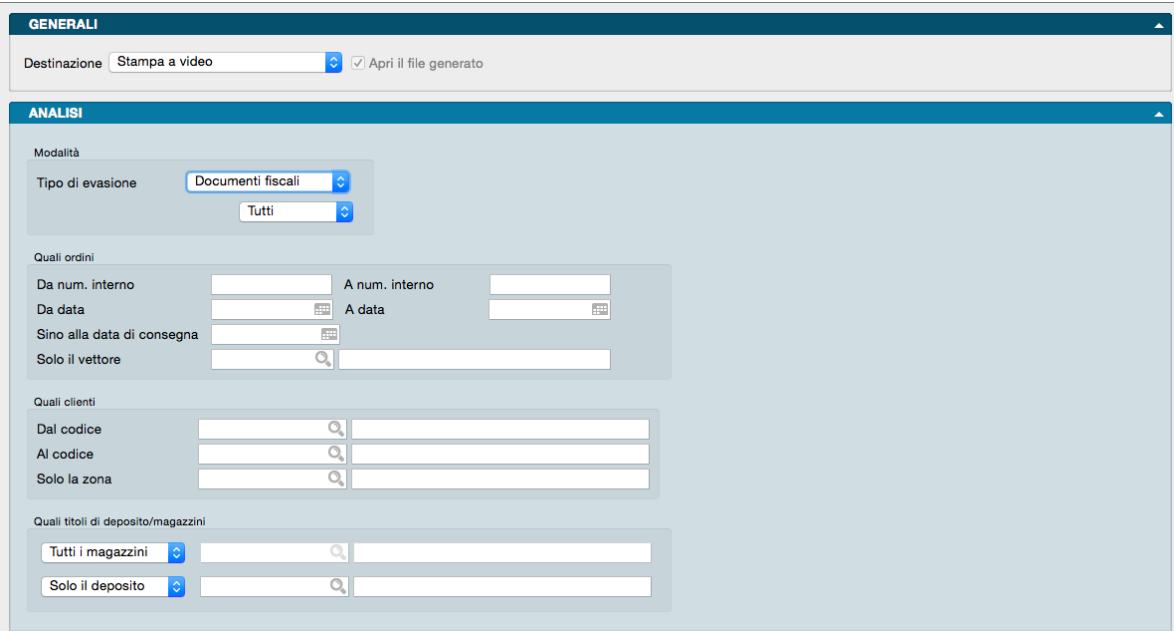

#### Analisi

Modalità

Tipo di Evasione - Con questo campo a scelte fisse sii rende possibile la scelta sul tipo di evasione, se da effettuarsi tramite un movimento di scarico di magazzino o tramite emissione di documento fiscale.

Tutti / Solo il Tipo - In seguito alla selezione alla voce Documenti Fiscali nel campo precedente, viene abilitata questa opzione che consente di decidere se vogliamo la stampa di tutti i tipi di documento fiscale o solo uno; in quest'ultimo caso verranno mostrati i campi per selezionare il Tipo specifico di documento che vogliamo stampare.

#### Quali Ordini

Da Numero Interno, A Numero Interno - Utilizzando questi due campi è possibile eseguire una selezione per numero; il numero preso in considerazione ai fini della selezione può essere sia il numero interno, sia il numero progressivo, questo dipenderà dall'apposita opzione presente nella pagina Ordini da Clienti della Configurazione Azienda alla voce Richiamo gli Ordini Tramite.

Da Data, A Data - L'elaborazione analizzerà solo gli ordini compresi nell'intervallo di data indicato in questi due campi, se presente.

Sino alla Data di Consegna - Verranno presi in considerazione solo gli ordini che hanno la data di consegna prevista precedente o uguale alla data qui indicata.

Solo il Vettore - Limita l'analisi agli ordini che hanno il vettore uguale a quello corrispondente al codice specificato nel campo.

Quali Clienti

Dal Codice, Al Codice - Vengono considerati, ai fini dell'evasione, solo gli ordini dei clienti che hanno il codice compreso nella selezione eventualmente indicata.

Solo la Zona - Limita l'analisi agli ordini dei clienti appartenenti alla zona geografica specificata.

Quali Titoli di Deposito/Magazzini

Riquadro con due campi a scelta fissa dove eventualmente specificare il Magazzino e il Deposito. Di default vengono proposti tutti i Magazzini e tutti i Depositi.

Tutti i Magazzini, Solo il Magazzino - Scegliendo Tutti, gli ordini vengono evasi senza distinzione di magazzino di uscita e l'eventuale controllo sulla giacenza viene eseguito confrontando la quantità ordinata con la giacenza disponibile (la somma delle giacenze di tutti i Titoli di Deposito di tipo disponibile); indicando invece un magazzino in particolare, vengono evasi solo gli ordini clienti che hanno come magazzino di uscita quello specificato ed il controllo sulle giacenze viene eseguito confrontando la quantità ordinata con la giacenza del magazzino in esame.

Tutti i Depositi, Solo il Deposito - Scegliendo Tutti, gli ordini vengono evasi senza distinzione di titolo di deposito di uscita e l'eventuale controllo sulla giacenza viene eseguito confrontando la quantità ordinata con la giacenza disponibile (la somma delle giacenze di tutti i Titoli di Deposito di tipo disponibile); indicando invece un titolo di deposito in particolare, vengono evasi solo gli ordini clienti che hanno come magazzino di uscita quello specificato ed il controllo sulle giacenze viene eseguito confrontando la quantità ordinata con la giacenza del titolo di deposito in esame.

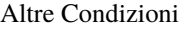

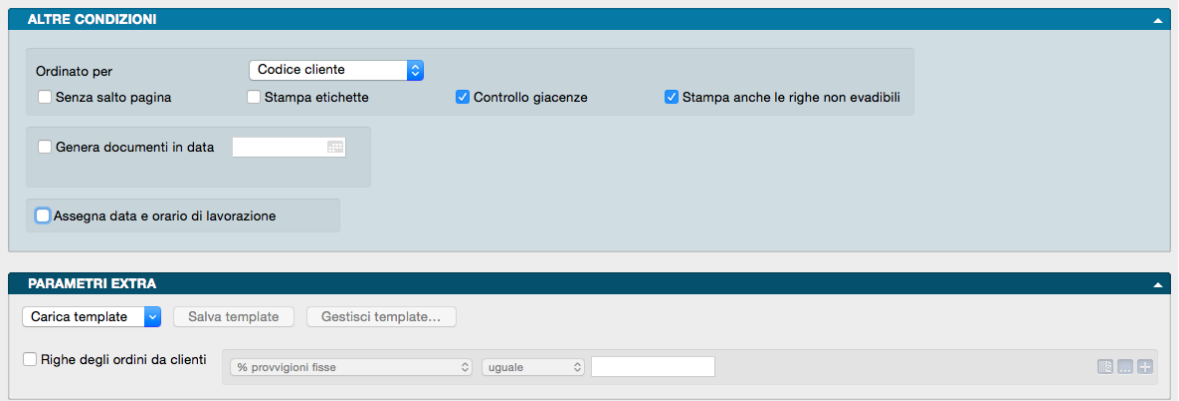

Ordinata per - Menù a tendina dove selezionare l'ordinamento tra Codice Cliente, Data Ordine e Data Prevista di Consegna. Selezionando Codice Cliente l'evasione ordini avverrà riportando gli ordini in ordine di tale codice; selezionando Data Ordine l'evasione ordini avverrà riportando gli ordini in ordine di data ma ordinandoli, all'interno di una singola data, sempre per codice cliente; selezionando per Data Prevista di Consegna l'evasione ordini avverrà riportando gli ordini in ordine di data prevista di consegna e ordinandoli, all'interno di una singola data, sempre per codice cliente

Salto Pagina - Con questo pulsante selezionato, Konga eviterà di stampare in ogni pagina i dati di un solo documento di scarico.

Stampa Etichette - Abilità la stampa delle etichette da applicare agli imballi per l'evasione.

Controllo Giacenze - Selezionando questo pulsante, viene presa in esame solamente la merce che risulta presente e disponibile a magazzino; al contrario, con il pulsante non selezionato, tutte le righe degli ordini che hanno superato le varie selezioni vengono rilevate, anche se la merce non risulta disponibile in magazzino (questo tipo di elaborazione può essere utile a chi non gestisce i carichi di magazzino).

Stampa anche le Righe non Evadibili - Questa opzione risulta attiva solo se la precedente, Controllo Giacenze, risulta selezionata. Selezionando quindi anche questa, verranno stampate anche le righe articolo non disponibili per l'evasione.

Genera Documenti in Data - Questo pulsante indica se l'elaborazione dovrà essere eseguita in provvisorio (pulsante non selezionato) lasciando invariato il contenuto degli archivi oppure (pulsante selezionato) se l'elaborazione deve essere considerata definitiva, stampando e generando le schede relative allo scarico. In caso di stampa eseguita in definitivo, va indicato nel campo attiguo la Data nella quale eseguire l'evasione degli ordini.

Assegna Data e Orario di Lavorazione - Con questa opzione attiva viene stampata anche la data e l'ora del momento dell'evasione.

#### Parametri Extra

L'Archivio disponibile all'interno del quale è possibile selezionare uno o più campi per restringere la selezione è quello delle Righe degli Ordini da Clienti.

### 5.3 Lista Ordini da Clienti

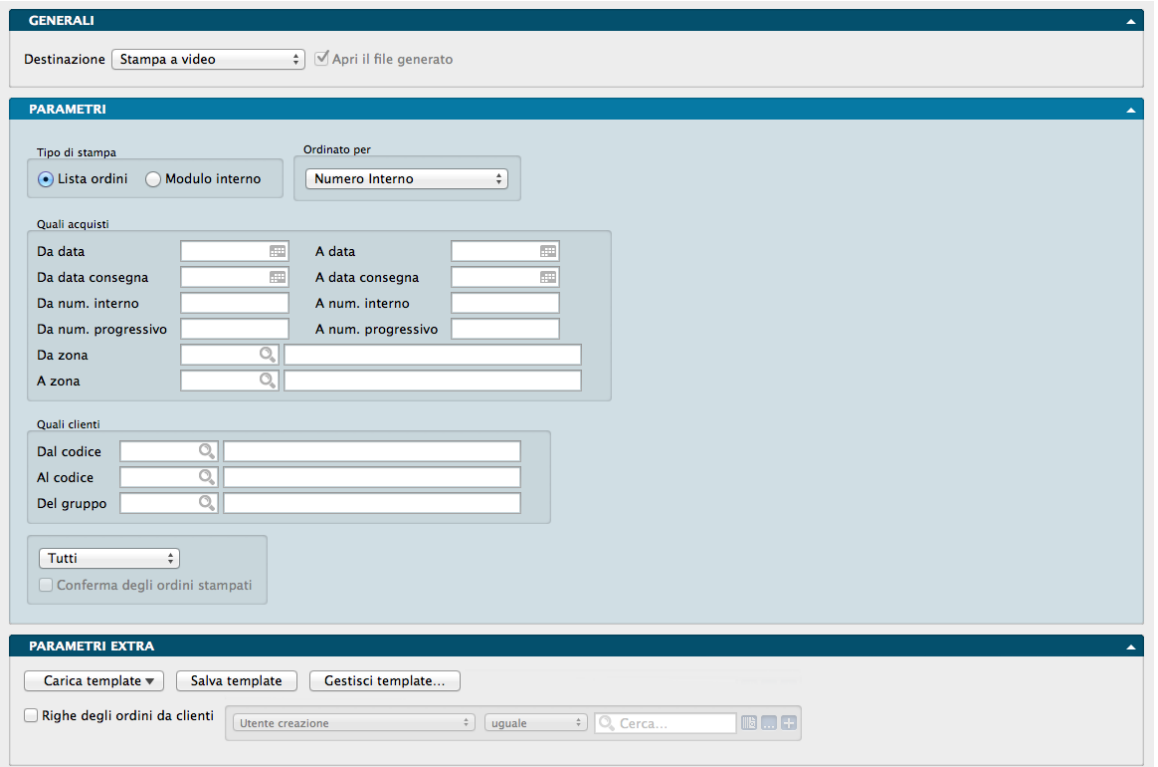

La Stampa Lista Ordini da Cliente segue la stampa del contenuto dell'archivio Ordini da Clienti in base alle selezioni che possiamo specificare. Gli ordini da clienti possono essere stampati principalmente in due modi: Lista Ordini e Modulo Interno; nel primo caso il programma stampa tutto il contenuto delle schede usando un layout interno e, se possibile, riportando anche più ordini su una pagina; la stampa del modulo interno invece utilizza il layout eventualmente definito dall'utente con l'Editor di Stampe, oppure quello di default memorizzato nel programma e comunque stampa un ordine per ogni pagina.

Pannello Parametri

Tipo di Stampa

Riquadro dove definire il layout di stampa da utilizzare.

Lista Ordini - Selezionando questo pulsante gli ordini vengono stampati secondo un layout che riporta tutte le informazioni presenti nella Scheda dell'Archivio e, ove possibile, riporta più ordini sulla stessa pagina. Questo tipo di stampa è utile se l'utente desidera effettuare dei controlli sulla correttezza dei dati inseriti in archivio.

Modulo Interno - Questo tipo di stampa utilizza il modulo interno dell'ordine da cliente (anche chiamato "conferma d'ordine").Questo modulo può essere personalizzato dall'utente per mezzo dell'Editor di Stampe. Verrà stampato un solo ordine per ogni pagina.

Ordinato per

Riquadro dove definire il tipo di ordinamento.

Numero Interno - Gli ordini vengono stampati in ordine di numero interno.

Numero Progressivo - Gli ordini vengono stampati in ordine di numero progressivo.

Data - Gli ordini vengono stampati in ordine di data.

Codice Cliente/Fornitore - Gli ordini vengono stampati in ordine di codice cliente.

Ragione Sociale - Gli ordini vengono stampati in ordine di ragione sociale.

Fatturazione - Gli ordini vengono stampati in ordine di ragione sociale di fatturazione.

Destinazione - Gli ordini vengono stampati in ordine di ragione sociale di destinazione.

Consegna Diretta - Gli ordini vengono stampati in ordine di ragione sociale di destinazione in caso di Consegna Diretta.

Quali Acquisti

Riquadro dove definire l'eventuale selezione dei dati.

Da Data, A Data - Inserendo delle date in questi campi è possibile selezionare le schede stampate in base alla data dell'ordine.

Da Data Consegna, A Data Consegna - Questa selezione permette di stampare solo gli ordini che hanno una data di consegna prevista compresa tra le due date indicate (la data di consegna che viene controllata è quella dell'intestazione, non quella delle righe).

Da Numero Interno, A Numero Interno - Utilizzando questi due campi è possibile eseguire una selezione per numero interno degli ordini.

Da Numero Progressivo, A Numero Progressivo - Utilizzando questi due campi è possibile eseguire una selezione per numero progressivo degli ordini.

Da Zona, A Zona - Indicando dei valori in questi campi, il programma controllerà la Zona geografica di appartenenza dei clienti intestatari degli ordini e opererà la selezione richiesta.

Quali Clienti

Riquadro dove definire l'eventuale selezione dei clienti.

Dal Codice, Al Codice - Utilizzando questi due campi è possibile eseguire una selezione da codice a codice del cliente. Questa selezione può essere utile quando si intende controllare gli ordini di un singolo cliente.

Del Gruppo - Inserendo un gruppo della Tabella Raggruppamento Clienti/Fornitori, Il programma stamperà solo gli ordini dei clienti abbinati al gruppo specificato.

Nell'ultimo riquadro possiamo definire un eventuale selezione in base allo Stato degli Ordini.

Da menù a tendina é possibile selezionare una voce tra: ordini Da Confermare, ordini Confermati e Tutti che è la selezione di default proposta da Konga.

Nel caso si sia selezionato Da Confermare nel campo precedente e si stampi nella modalità Ordine Interno, sarà possibile attivare l'opzione Conferma degli Ordini Stampati con la quale è possibile confermare ampi blocchi di ordini senza doverlo fare per singolo ordine.

Pannello Parametri Extra

L'Archivio disponibile all'interno del quale è possibile selezionare uno o più campi per restringere la selezione è quello dell'Archivio Righe degli Ordini da Clienti.

# 5.4 Ordini Pronti

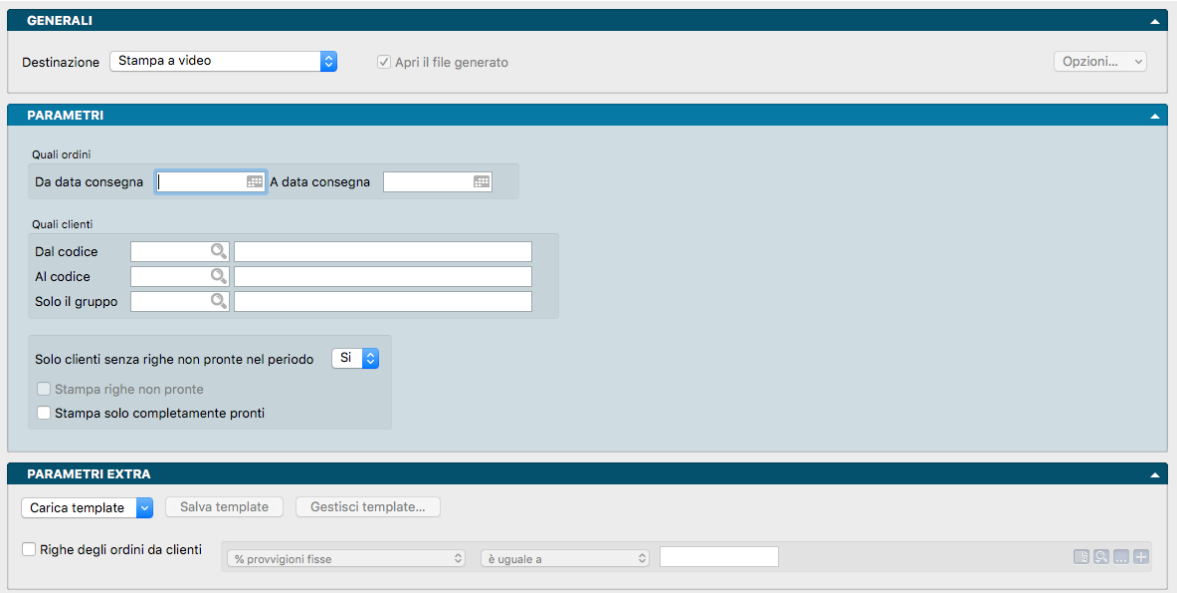

Il Comando Ordini Pronti consente di fare un'analisi sullo stato degli Ordini Cliente basandosi esclusivamente sugli attributi dello stato della merce (PRONTA o NON PRONTA).

Pannello Parametri

Quali Ordini

Da Data Consegna, A Data Consegna - Campi dove selezionare un eventuale arco temporale sulle date di consegna degli ordini.

Quali Clienti

Dal Codice, Al Codice - Campi dove restringere la selezione dei Clienti oggetto della stampa.

Solo il Gruppo - Campo dove indicare l'eventuale Gruppo sul quale operare la stampa.

Solo Clienti Senza Righe Non Pronte nel Periodo - Da questo selettore è possibile dire a Konga se vogliamo includere le righe non pronte dei Clienti ("NO"), oppure se vogliamo ometterle ("SI"). Più precisamente, selezionando "SI" verranno stampate soltanto le schede dei Clienti che hanno tutte le quantità pronte sulle righe degli ordini, se nel periodo specificato è presente anche solo un articolo con qtà non pronta, tutto il cliente verrà scartato nella stampa: Selezionando "NO" verranno stampate tutte le righe pronte (raggruppate per cliente) contenute nel periodo di stampa.

Stampa Righe Non Pronte - Attivata questa opzione, vengono stampate tutte le righe (raggruppate per cliente) contenute nel periodo di stampa, sia con quantità pronta che non pronta. Si abilita solo quando Solo righe non pronte nel periodo è impostato su "NO".

Stampa Solo Completamente Pronti - Attivata questa opzione, vengono stampati solo gli ordini che in testata risultano "Completamente Pronti" o "Pronti da Controllare".

Pannello Parametri Extra

L'Archivio disponibile all'interno del quale è possibile selezionare uno o più campi per restringere la selezione è quello dell'Archivio Righe degli Ordini da Clienti.

# 5.5 Situazione Ordini da Clienti

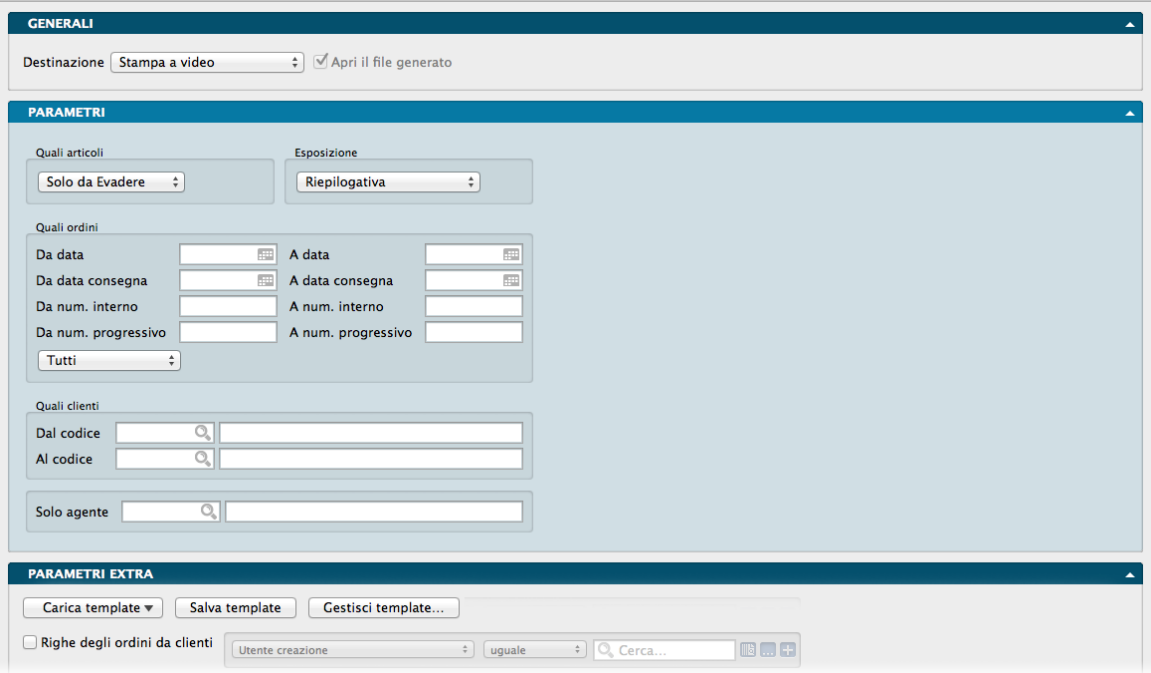

Il comando Situazione Ordini da Clienti esegue la stampa del materiale ordinato dai clienti suddivisa per codice cliente; per ogni cliente è possibile sapere quale materiale è stato ordinato, quale è già stato consegnato ed il materiale in attesa di evasione.

#### Pannello Parametri

Quali Articoli

Solo già Evasi - Selezionando questa opzione Konga stamperà solo le righe degli ordini relative al materiale già consegnato.

Solo da Evadere - Questa scelta viene selezionata automaticamente dal programma quando si apre il pannello la prima volta e consente di stampare solo le righe degli ordini clienti relative a merce ancora da consegnare: non evase o parzialmente evase.

Entrambi - Utilizzando questa scelta, il programma riporta nella stampa le righe di tutti gli ordini presenti nell'archivio.

#### Esposizione

Riepilogativa - Scegliendo l'esposizione Riepilogativa, il programma, per ogni cliente, riepiloga in una sola riga gli articoli con lo stesso codice; in questo modo non sarà possibile distinguere il numero dell'ordine di provenienza delle singole righe.

Normale - Con l'esposizione normale il programma riporta per ogni cliente, tutte le righe degli ordini ad esso abbinate complete di data e numero dell'ordine.

Solo Totali-Clienti - In questo caso la stampa della situazione ordini riporta una sola riga per ogni cliente che sarebbe apparso nella stampa Normale, evidenziando per ciascuno di essi il totale del valore evaso e da evadere.

Solo Totali-Ordini - Nell'esposizione di tipo Solo Totali-Ordini, viene riportata una sola riga per ogni ordine di ogni cliente con il totale del valore evaso e da evadere.

Per Data di Consegna - Nella stampa normale le righe degli ordini sono ordinate per numero progressivo per ogni codice cliente; in questo caso invece le righe vengono esposte in ordine di data di consegna.

Per Destinazione - Selezionando questo criterio di esposizione, le righe verranno ordinate per codice destinazione, esaminando il codice presente nel riquadro "Consegnare a" degli Ordini da Clienti.

#### Quali Ordini

Da Data, A Data - Tramite questi due campi è possibile eseguire una selezione in base alla data degli ordini da clienti.

Da Data Consegna, A Data Consegna - Eseguendo una selezione per data di consegna, il programma non stamperà le righe degli ordini che non hanno la data di consegna prevista compresa nell'intervallo di selezione.

Da Numero Interno, A Numero Interno - Utilizzando questi due campi è possibile eseguire una selezione per numero interno dell'ordine.

Da Numero Progressivo, A Numero Progressivo - Utilizzando questi due campi è possibile eseguire una selezione per numero interno dell'ordine.

In fondo al riquadro un menù a selezione multipla consente di restringere la selezione ai soli ordini Confermati o a solo quelli ancora Da Confermare. In automatico Konga propone Tutti indipendentemente dallo stato degli ordini.

#### Quali Clienti

Dal Codice, Al Codice - Campi dove specificare l'eventuale selezione per codice cliente.

Solo Agente - Indicando il codice di un agente, verranno presi in considerazione solo gli ordini da clienti abbinati all'agente di vendita specificato.

#### Pannello Parametri Extra

Per questo comando è disponibile un ampia lista di Archivi all'interno dei quali è possibile selezionare uno o più campi per restringere la selezione. L'elenco completo è visibile direttamente all'interno della Scheda della stampa.

# 5.6 Statistiche Ordini Clienti

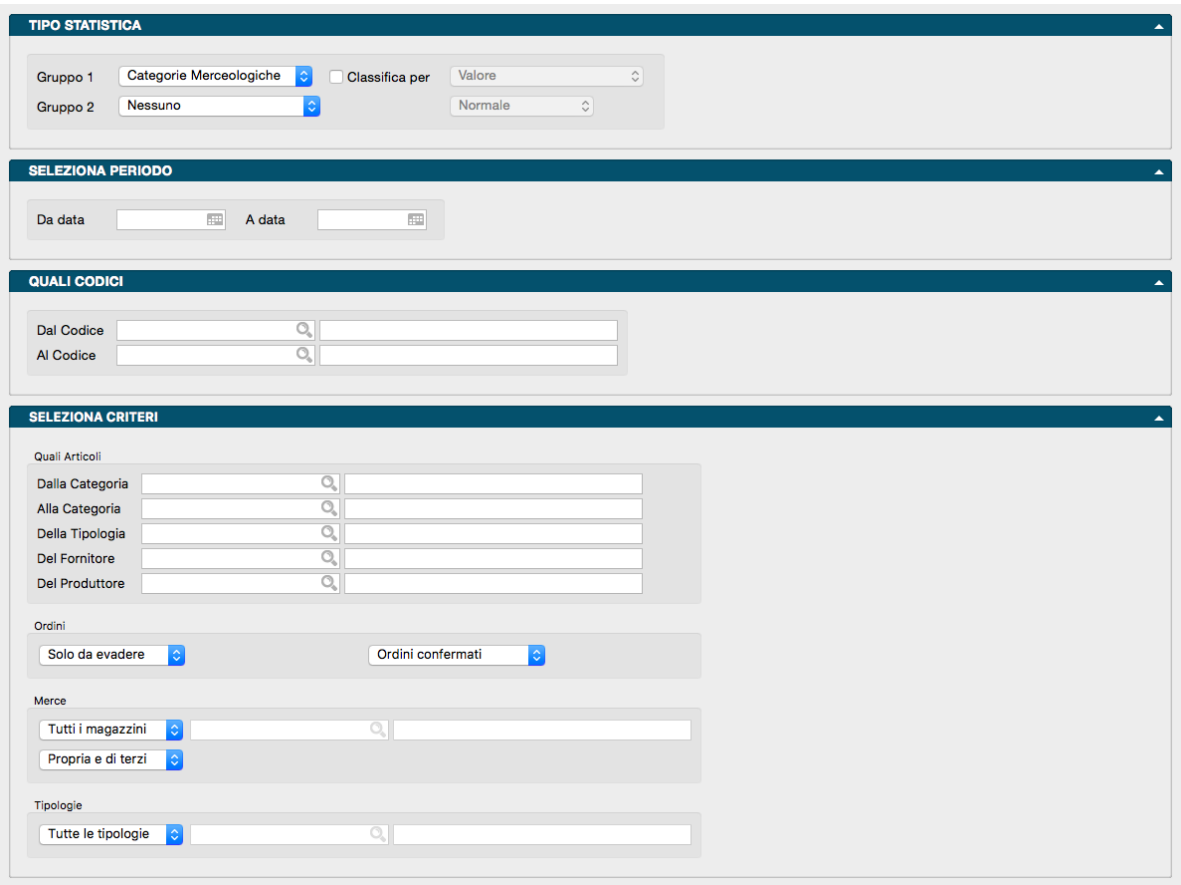

Questo comando produce la Stampa delle statistiche relative agli Ordini da Clienti, analizzando il contenuto dell'archivio Ordini Clienti secondo i criteri che andiamo ad impostare nei campi previsti.

Pannello Tipo Statistica

Gruppo 1, Gruppo 2- Tramite i menù a tendina è possibile selezionare i criteri di raggruppamento. Il primo gruppo è obbligatorio ed identifica la voce principale di raggruppamento delle statistiche. Il secondo gruppo è facoltativo ed indica l'eventuale voce secondaria: se è diversa da"Nessuno", per ogni voce del primo gruppo vengono stampati i dati riepilogativi della voce specificata.

Le scelte possibili sono: Categorie Merceologiche, Articoli di Magazzino, Tipologie Prodotti, Clienti, Zone (Clienti/Fornitori), Zone (Destinazione), Agenti, Gruppo Clienti, Accordi Quadro e Produttori. Nel Gruppo 2 sono disponibili anche le scelte temporali Per Anno, Per trimestre e Per Mese.

Classifica Per - Questa opzione è abilitata solo nel caso in cui il secondo gruppo sia uguale a "Nessuno" e, se selezionato, abiliterà il successivo menù a tendina le cui voci sono Valore e Quantità. Verranno così stampati in ordine di valore o di quantità decrescente le voci del primo gruppo.

La stampa potrà essere infine impostata in modalità Normale, con Dettaglio o Riassuntiva e l'opzione si abilita se il Gruppo 2 è diverso da "Nessuno". Da menù a tendina si può selezionare Normale che è la scelta proposta di default e che riporta il totale per singola voce, Dettaglio dove i dati del Gruppo 2 verranno stampati con una riga per ogni singolo movimento, riportando la data ed il numero del documento. La stampa Riassuntiva, infine, è attiva solo nel caso in cui nel Gruppo 2 abbiamo selezionato Articoli di Magazzino e la stampa che otterremo riporterà i dati riepilogati per le voci della Tabella selezionata nel Gruppo 1.

Pannello Seleziona Periodo

Dalla Data, Alla Data - Campi dove eventualmente indichiamo l'intervallo temporale su cui vogliamo applicare l'analisi.

Pannello Quali Codici

Dal Codice, Al Codice - Campi dove eventualmente indichiamo rispettivamente il codice da cui iniziare la stampa ed il codice al quale terminarla. I codici si riferiscono all'archivio o tabella selezionato come primo gruppo.

Pannello Seleziona Criteri

Quali Articoli

Dalla Categoria, Alla Categoria - Campi dove restringere la selezione attraverso l'uso delle Categorie Merceologiche.

Della Tipologia - Campo dove selezionare una specifica Tipologia Prodotto alla quale limitare i dati oggetto della stampa.

Del Fornitore - Campo dove selezionare uno specifico Codice Fornitore al quale limitare i dati oggetto della stampa.

Del Produttore - Campo dove selezionare uno specifico Codice Produttore al quale limitare i dati oggetto della stampa.

Ordini

Due menù a tendina dove indichiamo lo Stato degli Ordini: l'utilizzo di questi menù permettono di scegliere il tipo di ordini da prendere in considerazione nella statistica.

Il primo dove specifichiamo il dato relativo all'evasione selezionandolo tra Solo già Evasi, Solo da Evadere o Entrambi.

Il secondo dove specifichiamo il dato relativo alla conferma selezionandolo tra Ordini Confermati, Ordini da Confermare o Tutti.

#### Merce

Due menù a tendina dove indichiamo il tipo di merce per giacenza o proprietà

Il primo dove specifichiamo se si tratta della Merce di Tutti i Magazzini o di un Solo Magazzino specificandone il codice, in questo secondo caso, nel campo successivo.

Il secondo dove indichiamo se trattasi di Merce Propria, Di Terzi o Propria e di Terzi.

Tipologia

menù a tendina dove indicare se includere Tutte le Tipologie Documenti o solo quella che andremo ad indicare nel campo successivo selezionando la voce Solo la Tipologia.

#### Pannello Parametri Extra

Gli Archivi disponibili all'interno dei quali è possibile selezionare uno o più campi per restringere la selezione sono quelli delle Righe degli Ordini Cliente e degli Ordini Cliente.

# 5.7 Articoli Ordinati a Fornitori

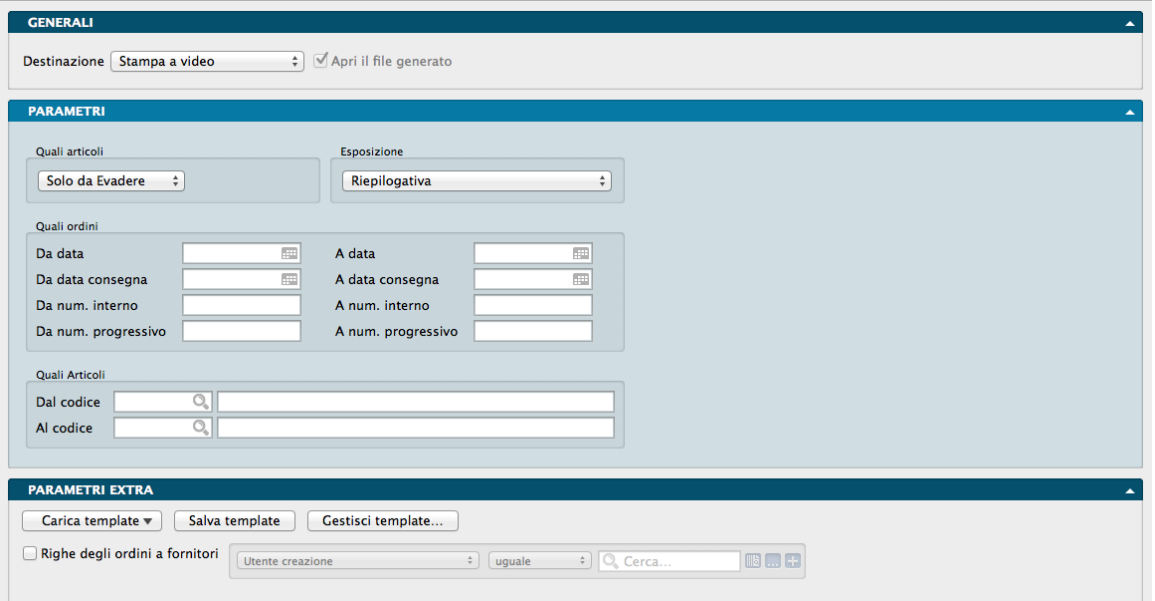

La Stampa Articoli Ordinati a Fornitori esegue la stampa suddivisa per codice articolo della merce ordinata ai fornitori; per ogni articolo è possibile sapere la quantità ordinata, quella già consegnata e quella da consegnare.

La Finestra di Lavoro destinata a questa stampa è composta dai Pannelli Generali, Parametri e Parametri Extra.

Pannello Parametri

Quali Articoli

Comando a scelte fisse dove selezionare una voce tra:

Solo già Evasi - Scegliendo Solo già Evasi, il programma stamperà solo le righe degli ordini relative a materiale già consegnato.

Solo da Evadere - Questa scelta viene selezionata automaticamente dal programma quando si apre il pannello la prima volta e richiede al programma di stampare solo le righe degli ordini fornitori relative a merce ancora da consegnare: non evase o parzialmente evase.

Entrambi - Utilizzando questa scelta, il programma riporta nella stampa le righe di tutti gli ordini presenti nell'archivio.

Esposizione

Comando a scelte fisse dove selezionare una voce tra:

Riepilogativa - Scegliendo l'esposizione Riepilogativa, Konga, per ogni articolo, riepiloga in una sola riga le quantità ordinate e da consegnare dei fornitori che hanno più di un ordine per l'articolo in esame; in questo modo non sarà possibile distinguere il numero dell'ordine di provenienza delle singole righe.

Normale - Con l'esposizione normale il programma riporta per ogni articolo di magazzino, tutte le righe degli ordini fornitori di competenza, con data e numero dell'ordine.

Quali Ordini

Da Data, A Data - Tramite questi due campi è possibile eseguire una selezione in base alla data degli ordini da fornitori.

Da Data Consegna, A Data Consegna - Tramite questi due campi è possibile eseguire una selezione in base alla data di consegna degli ordini da fornitori.

Da Numero Interno, A Numero Interno - Usando questi due campi è possibile eseguire una selezione in base al numero interno dell'ordine.

Da Numero Progressivo, A Numero Progressivo - Usando questi due campi è possibile eseguire una selezione in base al numero progressivo dell'ordine.

Quali Articoli

Dal Codice, A Codice - In questi due campi specifichiamo l'eventuale selezione in base al codice degli articoli di magazzino.

Parametri Extra

L'Archivio disponibile all'interno del quale è possibile selezionare uno o più campi per restringere la selezione è quello delle Righe degli Ordini Fornitori.

### 5.8 Generazione Ordini di Acquisto

Il comando Generazione Ordini di Acquisto analizza gli archivi degli Articoli di Magazzino e degli Ordini da Clienti per proporre, in base agli ordini da clienti presenti ed alle giacenze di magazzino, la lista del materiale da ordinare ai fornitori. Questa elaborazione esegue una stampa che riporta il risultato dell'analisi effettuata e, se è stata richiesta la Generazione Automatica, vengono inserite le schede corrispondenti nell'archivio degli Ordini a Fornitori.

La Finestra di Lavoro destinata a questa stampa è composta oltre che dal pannello Generali, da due pannelli specifici nei quali inserire i parametri di selezione, Analisi e Altre Condizioni più una coppia di Pannelli che si attivano in funzione dell'analisi prescelta: Ordini/Vendite e Selezione Periodi.

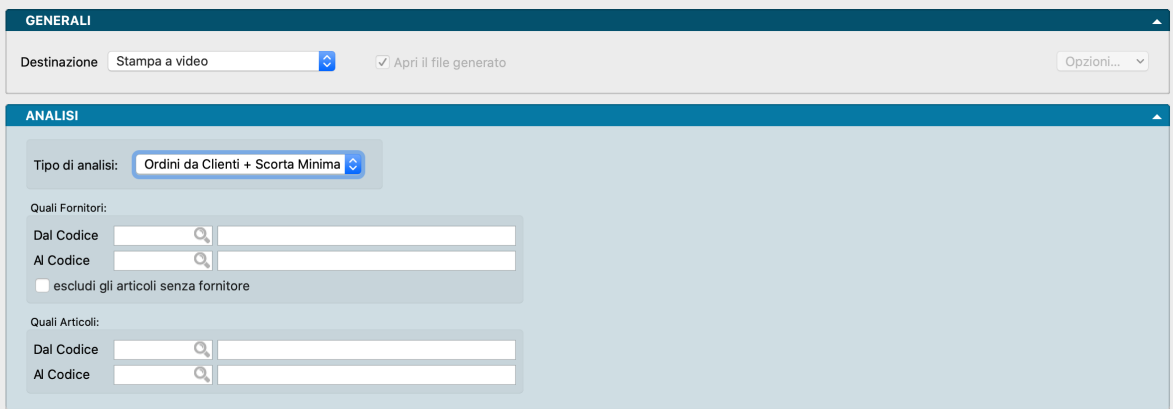

Analisi

Tipo di Analisi

Menù a tendina dove selezionare il tipo di analisi da avviare selezionandola tra:

Ordini da Clienti + Scorta Minima - Selezionando questa opzione, quando il programma calcola la quantità di merce da ordinare al fornitore farà in modo che una volta soddisfatti tutti gli ordini da clienti inclusi nella selezione, la giacenza di magazzino venga ricostituita, e quindi sia uguale, alla scorta minima.

Ordini da Clienti - Scegliendo Ordini da Clienti il programma ordinerà ai fornitori solo la merce necessaria a soddisfare gli ordini da clienti.

Vendite - Scegliendo Vendite il programma analizzerà la quantità venduta dei singoli articoli per determinare la quantità da ordinare ai fornitori.

Analisi Vendite per Periodo - Questo criterio di analisi permette di identificare sino a tre periodi in cui analizzare le vendite effettuate. E' possibile assegnare un peso percentuale ad ogni periodo ed indicare il numero di giorni di stock che si desidera riordinare. L'elaborazione eseguirà l'analisi all'interno dei periodi di vendita specificati e proporrà le quantità da riordinare in base al peso percentuale assegnato ai vari periodi e al numero di giorni di stock stabilito dall'utente. La selezione di questo metodo di analisi apre un pannello addizionale dove inserire i parametri necessari ad avviare l'analisi in oggetto: il pannello Selezione Periodi che vedremo da qui a breve.

#### Quali Fornitori

Dal Codice, Al Codice - Tramite questa selezione è possibile limitare l'analisi a solamente uno o ad un gruppo di fornitori.

Escludi gli Articoli Senza Fornitore - Questo checkbox, di default disabilitato, permette quando flaggato di limitare l'analisi ai soli articoli che abbiano in anagrafica uno dei fornitori appartenenti al range specificato precedentemente.

#### Quali Articoli

Dal Codice, Al Codice - Verranno ordinati ai fornitori solo gli articoli compresi in questa selezione per codice.

#### Selezione Periodi

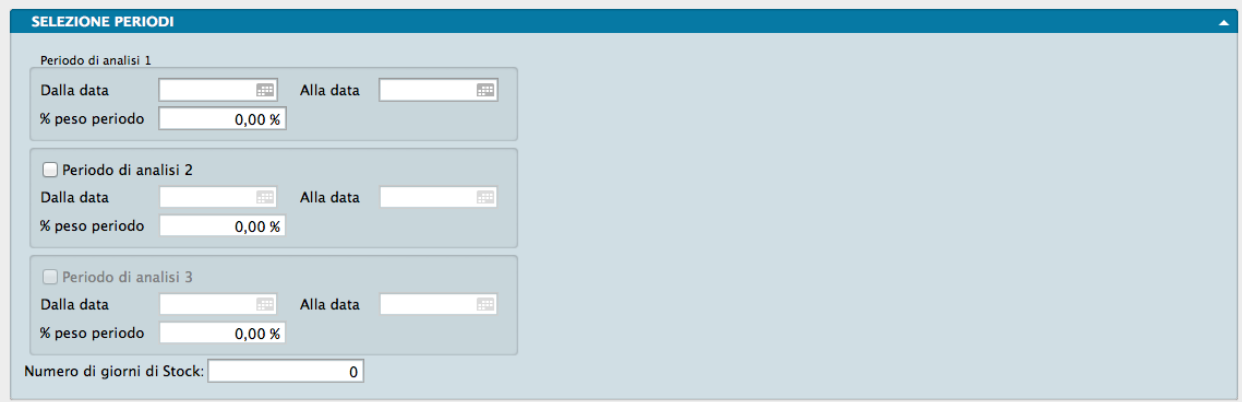

La selezione di Analisi Vendite per Periodo all'interno del Tipo di Analisi appena visto nel riquadro precedente, apre questo pannello dove impostate le date di inizio e fine periodo, e il "peso" in percentuale del singolo periodo ai fini dell'analisi in oggetto. Il Pannello Selezione Periodi sostituisce Ordini/Vendite che compare di default all'apertura del comando.

Come abbiamo detto, questo criterio di analisi permette di identificare sino a tre periodi in cui analizzare le vendite effettuate assegnando un peso percentuale a ciascuno di essi ed indicando il numero di giorni di stock che vogliamo riordinare.

Dopo aver deciso quanti periodi di analisi prendere in esame inseriamo nei campi Dalla Data e Alla Data la selezione temporale che identifica il periodo e nel campo % Peso Periodo l'importanza del periodo.

Nel dettaglio mostriamo le formule che Konga applicherà per il calcolo premettendo la legenda dei valori espressi nelle formule:

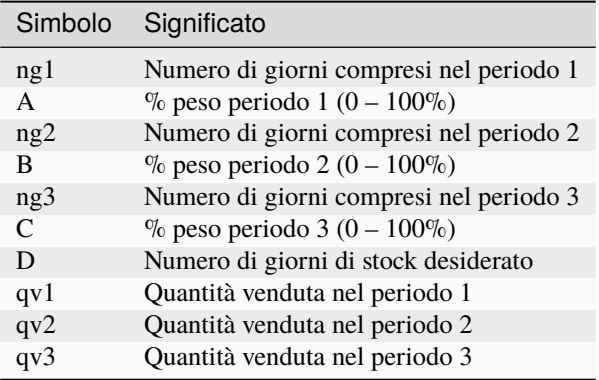

Definiti gli elementi che vanno a comporre la base di calcolo con dei simboli, di seguito mostriamo le formule applicate da Konga che ci restituiranno il risultato della stampa richiesta, dipendentemente dal numero di periodi che vogliamo prendere in esame:

- 1. Per un solo periodo: Q.tà riord. =  $(qv1/ng1) * A * D$
- 2. Per due periodi: Q.tà riord. =  $((qv1/ng1) * A) + ((qv2/ng2) * B)) * D$
- 3. Per tre periodi: Q.tà riord. = (((qv1 / ng1) \* A) + ((qv2 / ng2) \* B) + ((qv3 / ng3) \*C))) \* D

Nota: Il Periodo di Analisi 3 si attiva solo dopo aver selezionato il Periodo di Analisi 2

Ordini/Vendite

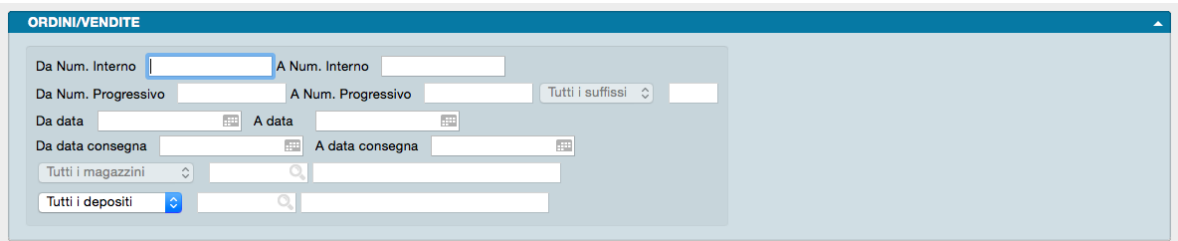

La selezione di Ordini da Clienti + Scorta minima, Ordini da Clienti o Vendite nel campo Tipo di Analisi precedentemente analizzato, rende disponibile questo pannello dove impostate i seguenti parametri di selezione.

Da Numero Interno, A Numero Interno - Utilizzando questi due campi è possibile eseguire una selezione degli ordini clienti da analizzare in base al Numero Interno dell'ordine.

Da Numero Progressivo, A Numero Progressivo - Utilizzando questi due campi è possibile eseguire una selezione degli ordini clienti da analizzare in base al Numero Progressivo dell'ordine.

Suffissi - Campo dove restringere eventualmente la selezione agli ordini con uno specifico Suffisso al Numero Progressivo. Il menù a tendina abilità l'opzione per poi inserire il suffisso nel campo adiacente altrimenti di default resta Tutti.

Da Data, A Data - L'elaborazione analizzerà solo gli ordini da clienti compresi nell'intervallo di data indicato.

Da Data Consegna, A Data Consegna - L'elaborazione analizzerà solo gli ordini da clienti compresi nell'intervallo delle date consegna indicate.

Magazzini - Il menù a scelta fissa presente nel campo forzerà l'elaborazione ad analizzare solo gli ordini relativi ad un unico Magazzino o a Tutti, come proposto di default; selezionando Solo il Magazzino si attiverà il campo adiacente dove specificare il codice del magazzino a cui limitare la stampa. Il Campo Magazzini non è attivo se l'analisi richiesta è quella delle Vendite.

Depositi - Il menù a scelta fissa presente nel campo forzerà l'elaborazione ad analizzare solo gli ordini relativi ad un unico Titolo di Deposito o a Tutti, come proposto di default; selezionando Solo il Deposito si attiverà il campo adiacente dove specificare il codice del magazzino a cui limitare la stampa. Il Campo Depositi è attivo solo se l'analisi richiesta è quella delle Vendite.

#### Altre Condizioni

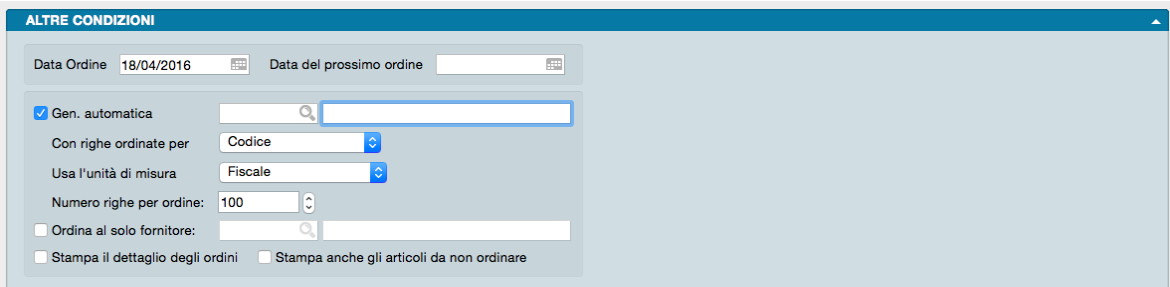

Data Ordine - In questo campo indichiamo la data in cui si intende emettere gli ordini ai fornitori; questa informazione è obbligatoria se è stata richiesta la generazione automatica degli ordini a fornitore ed è comunque utile per calcolare la data di prevista consegna della merce ordinata (diventa obbligatoria quando si specifica la Data del prossimo Ordine, ed in base ad essa si desidera ottimizzare la merce ordinata).

Data del Prossimo Ordine - Indicando in questo campo la data in cui si intende emettere il prossimo ordine ai fornitori coinvolti nell'analisi attuale, il programma potrà valutare l'opportunità di non ordinare subito la merce ai fornitori perché questa arriverà comunque in tempo per la consegna anche se sarà ordinata nell'ordine seguente. Il programma calcola, in base alla data del prossimo ordine ed al tempo di consegna della merce (quello inserito nell'anagrafica dell'articolo), la data di consegna prevista se la merce fosse inserita nel prossimo ordine a fornitori e se questa è comunque antecedente alla data di consegna prevista della merce, evita di includere il materiale nell'ordine attuale.

Generazione Automatica - Selezionando questo pulsante, gli ordini ai fornitori che derivano dall'analisi del programma saranno automaticamente inseriti nell'archivio corrispondente, altrimenti l'elaborazione si limiterà a stampare il risultato dell'analisi.

Con Righe Ordinate per - E" possibile scegliere il criterio di ordinamento delle righe degli ordini a fornitori che si andranno a generare. Le scelte possibili sono: Codice, Descrizione, Categoria, Codice Alternativo e Classifica.

Usa l'Unità di Misura - Opzione che specifica se utilizzare l'unità di misura Preferita per gli Acquisti o quella Fiscale.

Numero Righe per Ordine - Limita il numero massimo delle righe all'interno di un singolo ordine di acquisto generato automaticamente, al numero indicato.

Ordina al solo Fornitore - Selezionando questo pulsante sarà possibile intestare tutti gli ordini generati dall'elaborazione ad un solo fornitore che verrà specificato nel codice adiacente.

Stampa il Dettaglio degli Ordini - Questa opzione una volta attivata restituisce per ogni riga di ordine a fornitore, delle righe che «giustificano» la quantità proposta come ordine a fornitore, riportando il dettaglio degli eventuali ordini da cliente che hanno contribuito al calcolo.

Stampa Anche gli Articoli da non Ordinare - Selezionando questo pulsante verranno inclusi nella stampa anche gli articoli che non sarebbero stati presi in considerazione nella generazione degli ordini, indipendentemente dal criterio scelto, perché la loro giacenza era sufficiente e quindi non si rendeva necessario il riordino al fornitore.

Nota: Il prezzo che verrà inserito automaticamente dal programma nelle righe degli ordini può essere scelto tra il prezzo di acquisto, il prezzo variabile o il prezzo di catalogo abbinato allo sconto di acquisto; per applicare questa preferenza occorre intervenire sul campo Prezzo Proposto nelle Righe della pagina Ordini a Fornitore in Configurazione Azienda.
## 5.9 Lista Ordini a Fornitori

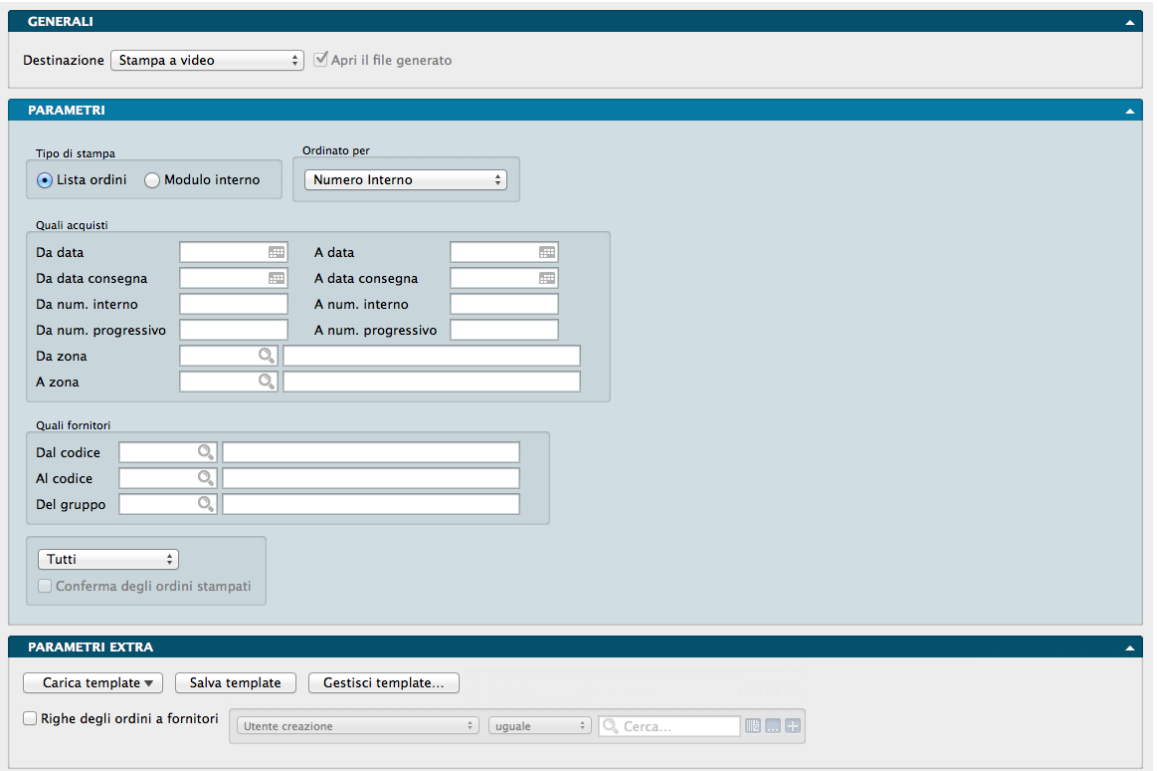

La Stampa Lista Ordini a Fornitori segue la stampa del contenuto dell'archivio Ordini a Fornitori in base alle selezioni che possiamo specificare. Gli ordini a fornitori possono essere stampati principalmente in due modi: Lista Ordini e Modulo Interno; nel primo caso il programma stampa tutto il contenuto delle schede usando un layout interno e, se possibile, riportando anche più ordini su una pagina; la stampa del modulo interno invece utilizza il layout eventualmente definito dall'utente con l'Editor di Stampe, oppure quello di default memorizzato nel programma e comunque stampa un ordine per ogni pagina.

Pannello Parametri

Tipo di Stampa

Riquadro dove definire il layout di stampa da utilizzare.

Lista Ordini - Selezionando questo pulsante gli ordini vengono stampati secondo un layout che riporta tutte le informazioni presenti nella Scheda dell'Archivio e, ove possibile, riporta più ordini sulla stessa pagina. Questo tipo di stampa è utile se l'utente desidera effettuare dei controlli sulla correttezza dei dati inseriti in archivio.

Modulo Interno - Questo tipo di stampa utilizza il modulo interno dell'ordine a fornitore. Questo modulo può essere personalizzato dall'utente per mezzo dell'Editor di Stampe. Verrà stampato un solo ordine per ogni pagina.

Ordinato per

Riquadro dove definire il tipo di ordinamento.

Numero Interno - Gli ordini vengono stampati in ordine di numero interno.

Numero Progressivo - Gli ordini vengono stampati in ordine di numero progressivo.

Data - Gli ordini vengono stampati in ordine di data.

Codice Cliente/Fornitore - Gli ordini vengono stampati in ordine di codice fornitore.

Ragione Sociale - Gli ordini vengono stampati in ordine di ragione sociale.

Fatturazione - Gli ordini vengono stampati in ordine di ragione sociale di fatturazione.

Destinazione - Gli ordini vengono stampati in ordine di ragione sociale di destinazione.

Consegna Diretta - Gli ordini vengono stampati in ordine di ragione sociale di destinazione in caso di Consegna Diretta.

Quali Acquisti

Riquadro dove definire l'eventuale selezione dei dati.

Da Data, A Data - Inserendo delle date in questi campi è possibile selezionare le schede stampate in base alla data dell'ordine.

Da Data Consegna, A Data Consegna - Questa selezione permette di stampare solo gli ordini che hanno una data di consegna prevista compresa tra le due date indicate (la data di consegna che viene controllata è quella dell'intestazione, non quella delle righe).

Da Numero Interno, A Numero Interno - Utilizzando questi due campi è possibile eseguire una selezione per numero interno degli ordini.

Da Numero Progressivo, A Numero Progressivo - Utilizzando questi due campi è possibile eseguire una selezione per numero progressivo degli ordini.

Da Zona, A Zona - Indicando dei valori in questi campi, il programma controllerà la Zona geografica di appartenenza dei fornitori intestatari degli ordini e opererà la selezione richiesta.

Quali Fornitori

Riquadro dove definire l'eventuale selezione dei fornitori.

Dal Codice, Al Codice - Utilizzando questi due campi è possibile eseguire una selezione da codice a codice del fornitore. Questa selezione può essere utile quando si intende controllare gli ordini di un singolo fornitore.

Del Gruppo - Inserendo un gruppo della Tabella Raggruppamento Clienti/Fornitori, Il programma stamperà solo gli ordini dei fornitori abbinati al gruppo specificato.

Nell'ultimo riquadro possiamo definire un eventuale selezione in base allo Stato degli Ordini.

Da menù a tendina é possibile selezionare una voce tra: ordini Da Confermare, ordini Confermati e Tutti che è la selezione di default proposta da Konga.

Nel caso si sia selezionato Da Confermare nel campo precedente e si stampi nella modalità Ordine Interno, sarà possibile attivare l'opzione Conferma degli Ordini Stampati con la quale è possibile confermare ampi blocchi di ordini senza doverlo fare per singolo ordine.

Pannello Parametri Extra

L'Archivio disponibile all'interno del quale è possibile selezionare uno o più campi per restringere la selezione è quello dell'Archivio Righe degli Ordini a Fornitori.

## 5.10 Situazione Ordini a Fornitori

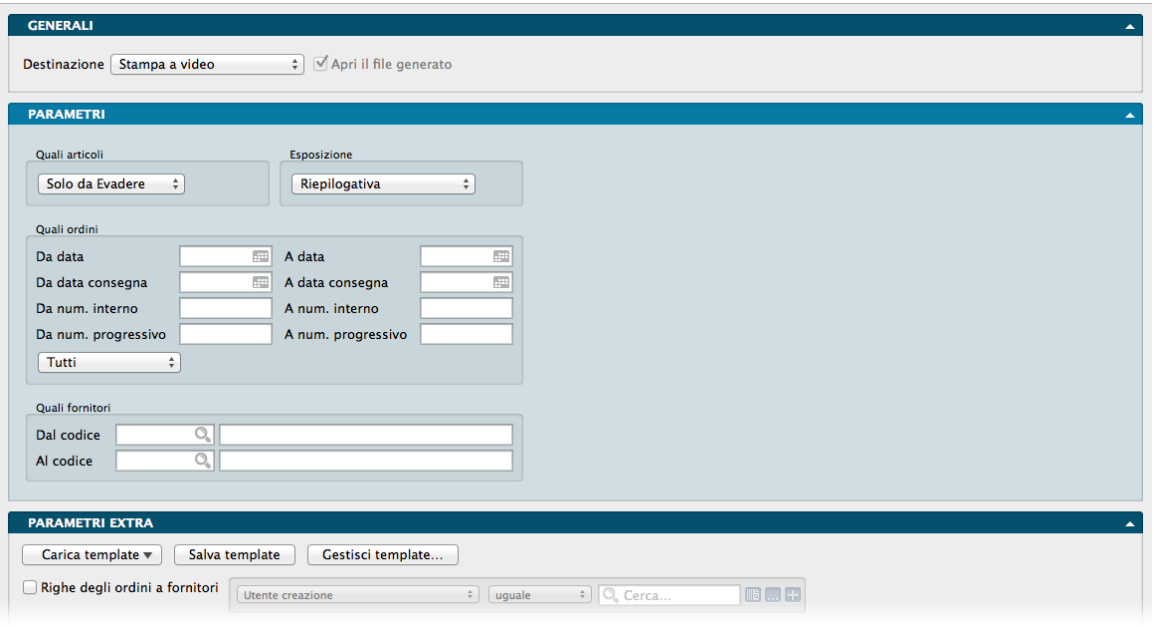

Il comando Situazione Ordini a Fornitori esegue la stampa del materiale ordinato ai fornitori suddivisa per codice fornitore; per ogni fornitore è possibile sapere quale materiale è stato ordinato, quale è già stato consegnato ed il materiale in attesa di evasione.

Pannello Parametri

Quali Articoli

Solo già Evasi - Selezionando questa opzione Konga stamperà solo le righe degli ordini relative al materiale già consegnato.

Solo da Evadere - Questa scelta viene selezionata automaticamente dal programma quando si apre il pannello la prima volta e consente di stampare solo le righe degli ordini fornitori relative a merce ancora da consegnare: non evase o parzialmente evase.

Entrambi - Utilizzando questa scelta, il programma riporta nella stampa le righe di tutti gli ordini presenti nell'archivio.

Esposizione

Riepilogativa - Scegliendo l'esposizione Riepilogativa, il programma, per ogni fornitore, riepiloga in una sola riga gli articoli con lo stesso codice; in questo modo non sarà possibile distinguere il numero dell'ordine di provenienza delle singole righe.

Normale - Con l'esposizione normale il programma riporta per ogni fornitore, tutte le righe degli ordini ad esso abbinate complete di data e numero dell'ordine.

Solo Totali-Fornitori - In questo caso la stampa della situazione ordini riporta una sola riga per ogni fornitore che sarebbe apparso nella stampa Normale, evidenziando per ciascuno di essi il totale del valore evaso e da evadere.

Solo Totali-Ordini - Nell'esposizione di tipo Solo Totali-Ordini, viene riportata una sola riga per ogni ordine di ogni fornitore con il totale del valore evaso e da evadere.

Per Data di Consegna - Nella stampa normale le righe degli ordini sono ordinate per numero progressivo per ogni codice fornitore; in questo caso invece le righe vengono esposte in ordine di data di consegna.

Quali Ordini

Da Data, A Data - Tramite questi due campi è possibile eseguire una selezione in base alla data degli ordini a fornitori.

Da Data Consegna, A Data Consegna - Eseguendo una selezione per data di consegna, il programma non stamperà le righe degli ordini che non hanno la data di consegna prevista compresa nell'intervallo di selezione.

Da Numero Interno, A Numero Interno - Utilizzando questi due campi è possibile eseguire una selezione per numero interno dell'ordine.

Da Numero Progressivo, A Numero Progressivo - Utilizzando questi due campi è possibile eseguire una selezione per numero interno dell'ordine.

In fondo al riquadro un menù a selezione multipla consente di restringere la selezione ai soli ordini Confermati o a solo quelli ancora Da Confermare. In automatico Konga propone Tutti indipendentemente dallo stato degli ordini.

Quali Fornitori

Dal Codice, Al Codice - Campi dove specificare l'eventuale selezione per codice fornitore.

Pannello Parametri Extra

Per questo comando è disponibile un ampia lista di Archivi all'interno dei quali è possibile selezionare uno o più campi per restringere la selezione. L'elenco completo è visibile direttamente all'interno della Scheda della stampa.

# 5.11 Statistiche Ordini Fornitori

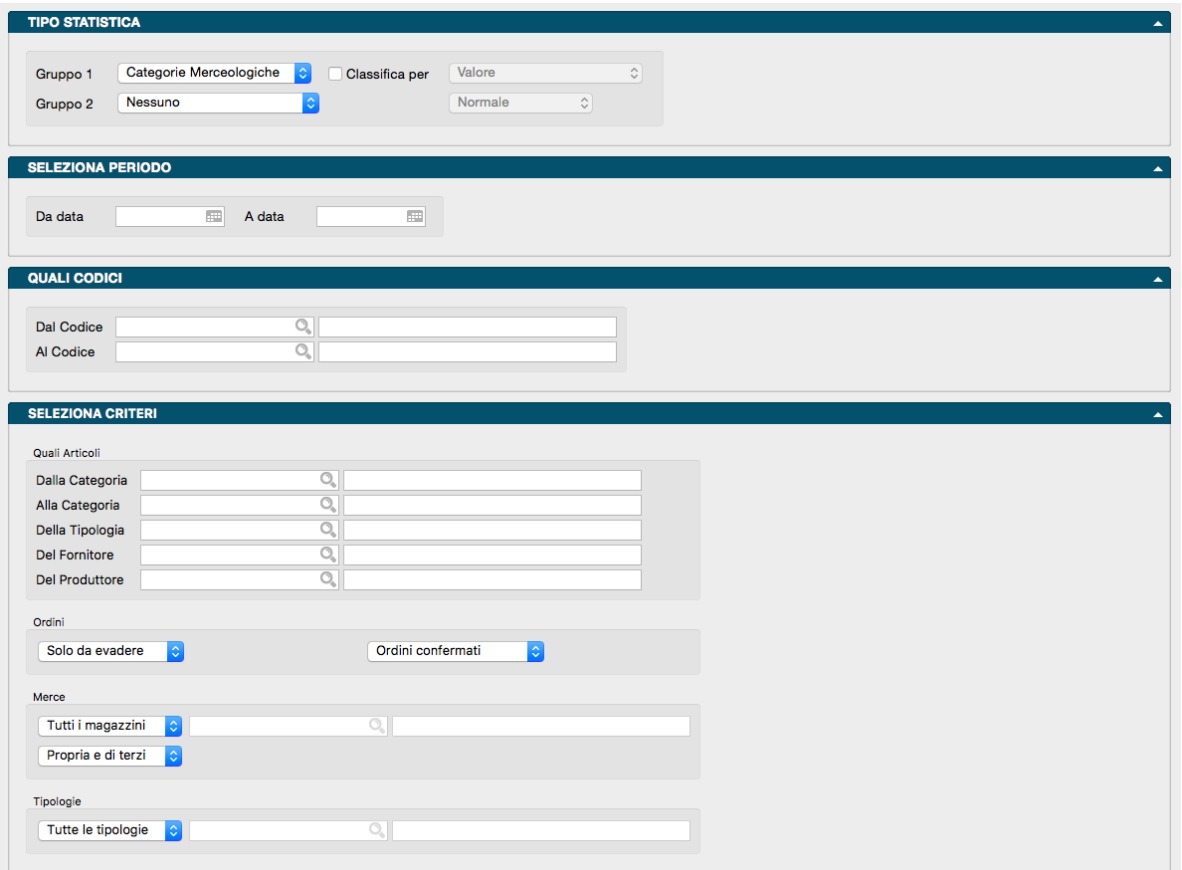

Questo comando produce la Stampa delle statistiche relative agli Ordini da Fornitori, analizzando il contenuto dell'archivio Ordini Fornitori secondo i criteri che andiamo ad impostare nei campi previsti.

#### Pannello Tipo Statistica

Gruppo 1, Gruppo 2- Tramite i menù a tendina è possibile selezionare i criteri di raggruppamento. Il primo gruppo è obbligatorio ed identifica la voce principale di raggruppamento delle statistiche. Il secondo gruppo è facoltativo ed indica l'eventuale voce secondaria: se è diversa da"Nessuno", per ogni voce del primo gruppo vengono stampati i dati riepilogativi della voce specificata.

Le scelte possibili sono: Categorie Merceologiche, Articoli di Magazzino, Tipologie Prodotti, Fornitori, Zone (Clienti/Fornitori), Zone (Destinazione), Agenti, Gruppo Fornitori, Accordi Quadro e Produttori. Nel Gruppo 2 sono disponibili anche le scelte temporali Per Anno, Per trimestre e Per Mese.

Classifica Per - Questa opzione è abilitata solo nel caso in cui il secondo gruppo sia uguale a "Nessuno" e, se selezionato, abiliterà il successivo menù a tendina le cui voci sono Valore e Quantità. Verranno così stampati in ordine di valore o di quantità decrescente le voci del primo gruppo.

La stampa potrà essere infine impostata in modalità Normale, con Dettaglio o Riassuntiva e l'opzione si abilita se il Gruppo 2 è diverso da "Nessuno". Da menù a tendina si può selezionare Normale che è la scelta proposta di default e che riporta il totale per singola voce, Dettaglio dove i dati del Gruppo 2 verranno stampati con una riga per ogni singolo movimento, riportando la data ed il numero del documento. La stampa Riassuntiva, infine, è attiva solo nel caso in cui nel Gruppo 2 abbiamo selezionato Articoli di Magazzino e la stampa che otterremo riporterà i dati riepilogati per le voci della Tabella selezionata nel Gruppo 1.

#### Pannello Seleziona Periodo

Dalla Data, Alla Data - Campi dove eventualmente indichiamo l'intervallo temporale su cui vogliamo applicare l'analisi.

#### Pannello Quali Codici

Dal Codice, Al Codice - Campi dove eventualmente indichiamo rispettivamente il codice da cui iniziare la stampa ed il codice al quale terminarla. I codici si riferiscono all'archivio o tabella selezionato come primo gruppo.

Pannello Seleziona Criteri

Quali Articoli

Dalla Categoria, Alla Categoria - Campi dove restringere la selezione attraverso l'uso delle Categorie Merceologiche.

Della Tipologia - Campo dove selezionare una specifica Tipologia Prodotto alla quale limitare i dati oggetto della stampa.

Del Fornitore - Campo dove selezionare uno specifico Codice Fornitore al quale limitare i dati oggetto della stampa.

Del Produttore - Campo dove selezionare uno specifico Codice Produttore al quale limitare i dati oggetto della stampa.

Ordini

Due menù a tendina dove indichiamo lo Stato degli Ordini: l'utilizzo di questi menù permettono di scegliere il tipo di ordini da prendere in considerazione nella statistica.

Il primo dove specifichiamo il dato relativo all'evasione selezionandolo tra Solo già Evasi, Solo da Evadere o Entrambi.

Il secondo dove specifichiamo il dato relativo alla conferma selezionandolo tra Ordini Confermati, Ordini da Confermare o Tutti.

Merce

Due menù a tendina dove indichiamo il tipo di merce per giacenza o proprietà

Il primo dove specifichiamo se si tratta della Merce di Tutti i Magazzini o di un Solo Magazzino specificandone il codice, in questo secondo caso, nel campo successivo.

Il secondo dove indichiamo se trattasi di Merce Propria, Di Terzi o Propria e di Terzi.

Tipologia

menù a tendina dove indicare se includere Tutte le Tipologie Documenti o solo quella che andremo ad indicare nel campo successivo selezionando la voce Solo la Tipologia.

### Pannello Parametri Extra

Gli Archivi disponibili all'interno dei quali è possibile selezionare uno o più campi per restringere la selezione sono quelli delle Righe degli Ordini Fornitore e degli Ordini Fornitore.